### **Autorská práva**

©1997-2000 TINY Software Inc. Všechna práva vyhrazena. AuthorIT™ je ochranná známka spoleènosti Optical Systems Corporation Ltd. Microsoft Word, Microsoft Office, Windows®, Window 95™, Window 98™, Windows NT® and Windows 2000™ jsou registrované ochranné známky a ochranné známky spoleènosti Microsoft Corporation.

#### **TINY Software**

Sedláèkova 16 301 11 PLZEÒ Èeská Republika Tel.: +420-19-7338901 E-Mail: support@tinysoftware.cz WWW: http://www.tinysoftware.cz

# **Úvod**

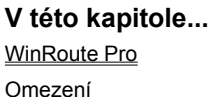

# **WinRoute Pro**

WinRoute Pro je 32-bitová aplikace pro sdílení Internetu urèená pro platformy Windows 95/98/ME a Windows NT/2000.

WinRoute je jednoduchý a bezpeèný zpùsob pøipojení celé vaší lokální sítì do Internetu pøes jedinou fyzickou internetovou pøípojku. To mùže být napø. analogový modem, ISDN linka, pevná linka èi DirecPC.

Základní vlastnosti a souèásti WinRoute Pro:

#### **Transparentní pøístup do Internetu**

Díky revoluèní technologii NAT (Network Address Translation, pøeklad IP adres) je možno za jedinou veøejnou IP adresu (statickou i dynamickou) skrýt celou lokální sí⊡. Všechny poèítaèe v lokální síti ale pøitom mají plný pøístup do Internetu. Narozdíl od klasického proxy serveru, v tomto pøípadì lze na lokálních poèítaèích provozovat vìtšinu bìžných aplikací tak, jako kdyby byla celá sí□ pøipojena pøímo do Internetu.

#### **Bezpeènost**

Integrovaný firewall ochrání celou vaši sí□ vèetnì poèítaèe, na nìmž je WinRoute Pro nainstalován. WinRoute poskytuje ochranu srovnatelnou s mnohonásobnì dražšími hardwarovými firewally.

#### **Konfigurace sítì a øízení pøístupu**

WinRoute vám umožní jednoduše øídit pøístup lokálních uživatelù do Internetu, pøípadnì k jednotlivým službám. Vytváøení chránìných a demilitarizovaných zón, provozování WWW, FTP nebo mailových serverù pod jedinou veøejnou IP adresou, zmìna bezpeènostních pravidel v prùbìhu dne - to je jen nìkolik málo z možností, které vám WinRoute Pro nabízí!

#### **Mailserver**

Velmi tìžko lze nalézt mailserver nabízející takové možnosti jako mailserver ve WinRoute Pro. Plnì podporuje standardní protokoly SMTP a POP3 a umožòuje jednak pøijímat poštu protokolem SMTP nebo vybírat libovolný poèet POP3 schránek v Internetu a doruèovat (popø. tøídit) maily do lokálních schránek, pøípadnì obojí zároveò.

### **DHCP server**

Vestavìný DHCP server umožní automaticky konfigurovat parametry protokolu TCP/IP (IP adresu, bránu, adresu DNS serveru atd.) na všech poèítaèích ve vaší lokální síti. Nemusíte tak vùbec nic nastavovat, staèí ponechat výchozí volbu "Získávat IP adresu automaticky"!

#### **Proxy server s URL filtrem**

Pøestože NAT umožòuje transparentní pøístup do Internetu, obsahuje WinRoute Pro také proxy server s možností uchovávání èasto navštìvovaných stránek v cache a omezení pøístupu uživatelù na konkrétní URL. Oba zpùsoby pøístupu do Internetu lze samozøejmì kombinovat - napø. ve WWW prohlížeèi nastavit použití proxy serveru a v ostatních aplikacích využít pøímý pøístup pøes NAT.

#### **Vzdálená administrace**

Oddìlený administraèní program umožòuje konfigurovat témìø všechna nastavení WinRoute nejen lokálnì, ale i z libovolného poèítaèe ve vaší lokální síti èi v Internetu. Komunikace mezi WinRoute a administraèním programem je plnì šifrována, není tedy možné ji odposlouchávat a zneužít.

#### **Rùzné operaèní systémy v lokální síti**

WinRoute je vhodný pro pøipojení lokální sítì s rùznými operaèními systémy. WinRoute funguje jako softwarový smìrovaè a podporuje standardní protokolovou sadu TCP/IP. WinRoute sice musí být nainstalován na poèítaèi s operaèním systémem Windows (95/98/ME/NT/2000), na ostatních poèítaèích ale mùže být provozován libovolný operaèní systém obsahující TCP/IP (Unix, MacOS atd.)

#### **Možnost provozování na pracovní stanici**

WinRoute Pro využívá za normálního provozu cca 1-20% procesorového èasu. Poèítaè, na nìmž WinRoute bìží, tedy mùže být rovnìž využíván jako pracovní stanice - WinRoute nevyžaduje vyèlenìný server.

## **Viz též...**  Úvod Omezení

# **Omezení**

Jak bylo zmínìno v pøedchozí kapitole, WinRoute funguje pøedevším jako softwarový smìrovaè s pøekladem IP adres (NAT). To znamená, že ve všech paketech odcházejících z lokální sítì do Internetu je zdrojová IP adresa nahrazená IP adresou vnijšího sí⊡ového rozhraní. Celá lokální sí□ se pak navenek jeví jako jeden poèítaè s touto IP adresou (detailnì viz kapitola NAT smìrovaè).

Z výše uvedeného vyplývá, že WinRoute se chová transparentnì (tj. jako bìžný smìrovaè) pro veškerou IP komunikaci zahájenou Z LOKÁLNÍ SÍTÌ. Toto je pøípad vìtšiny bìžných klientských aplikací (jako napø. WWW prohlížeè, Telnet, FTP v pasivním módu atd.). Tyto aplikace lze provozovat zcela bez problémù a jejich použití nevyžaduje žádná další nastavení.

Problém nastává v pøípadì aplikací typu SERVER. Serverová aplikace pøijímá na urèitém portu klientské požadavky a odpovídá na nì. Chce-li klient navázat spojení se serverem, vyšle požadavek na IP adresu a port, na nìmž server bìží. Nachází-li se však server v síti za WinRoute, je z vnìjšího pohledu skryt - klient z internetu "vidí" pouze vnìjší IP adresu poèítaèe s WinRoute. Pøes NAT NENÍ MOŽNÉ navázat spojení zvenèí do lokální sítì.

Tento problém øeší WinRoute dvìma zpùsoby. Jednak obsahuje vestavìnou podporu pro celou øadu bìžných aplikací (napø. PPTP klient, ICQ atd.). V tomto pøípadì nejsou tøeba žádná speciální nastavení WinRoute ani aplikace - vestavìná podpora zpracuje správnì celou komunikaci. Nemá-li aplikace ve WinRoute podporu, je možno použít tzv. mapování portù. Mapování portù umožní "pøenést" server (WWW, FTP atd.) z lokální sítì na vnìjší rozhraní poèítaèe s WinRoute. Na každý port tohoto poèítaèe mùže být samozøejmì namapován pouze jeden server.

## **Viz též...**  Úvod WinRoute Pro

# **Instalace**

**V této kapitole...**  Systémové požadavky Konfliktní software Instalace Komponenty WinRoute

# **Systémové požadavky**

WinRoute musí být nainstalován na poèítaè, který má pøímé pøipojení do Internetu (analogovým modemem, ISDN, pevnou linkou apod.). Kromì toho musí mít alespoò jednu sí⊡ovou kartu (Ethernet nebo TokenRing) pøipojenou do lokální sítì.

WinRoute pak funguje jako smìrovaè mezi tìmito rozhraními - tzn. každý pøíchozí IP paket je poslán na pøíslušné rozhraní (na základì cílové IP adresy).

Základní systémové požadavky na poèítaè, kde bude WinRoute Pro nainstalován:

- § Procesor tøídy Pentium nebo vyšší
- § operaèní systém Windows 95 / 98 / Millennium Edition / NT / 2000
- § 32 MB operaèní pamìti
- § 2MB volného místa na disku (pouze pro instalaci WinRoute; v pøípadì použití proxy cache je doporuèeno alespoò 100MB)
- § minimálnì 2 rozhraní (viz výše)

**Viz též... Instalace** Konfliktní software **Instalace** Komponenty WinRoute

# **Konfliktní software**

WinRoute mùže bìžet na jednom systému s vìtšinou bìžných aplikací (vèetnì her apod.). Na tomtéž poèítaèi však nemohou bìžet aplikace používající stejné porty, tj. zejména SMTP / POP3 mailserver, DNS, DHCP a proxy server. Chcete-li zde nìkterou z tìchto aplikací provozovat, je tøeba vypnout pøíslušný modul WinRoute.

Dále zpùsobují problémy zejména aplikace zasahující do sí⊡ového subsystému - proxy, firewally, ovladaèe zaøízení apod. Uveïme alespoò nìkolik nejrozšíøenìjších:

### **Bay Networks VPN klient (Nortel)**

Pøestože WinRoute podporuje protokol IPSec vèetnì implementace firmy Nortel, tento klient nemùže být provozován na jednom poèítaèi spoleènì s WinRoute. Klient musí být nainstalován na nìkterý poèítaè ve vaší lokální síti.

#### **Norton Antivirus**

Používáte-li mailserver ve WinRoute, zakažte antivirovou kontrolu e-mailù. Jinak nebude mailserver fungovat správnì. (Kontrola pamìti a souborù na disku samozøejmì nevadí). Pro kontrolu pøíchozích e-mailù je v souèasné dobì možné použít pouze produkt Norton Antivirus for Internet E-mail Gateways (viz kapitola Speciální nastavení a pøíklady).

#### **WinGate, MS Proxy serveru**

Odinstalujte všechny komponenty tìchto produktù (server i klienta) pøed instalací WinRoute.

#### **WinProxy, MS Internet Connection Sharing (Sdílení Internetového pøipojení)**

Oba tyto produkty používají nízkoúrovòové ovladaèe, které vykazují konflikt s ovladaèem WinRoute.

#### **Ovladaèe sí**∏ových karet

Používejte pokud možno standardní sí<sup>n</sup>ové karty renomovaných výrobcù. Nìkteré karty totiž mohou používat speciální instrukce a ovladaè WinRoute pak nemùže s takovou kartou komunikovat. WinRoute se snaží podporovat co nejvìtší poèet síových karet, není ale možné testovat všechny modely všech výrobcù. Zaznamenáte-li problémy s konkrétním typem sí ové karty, mùžete se obrátit na technickou podporu firmy TINY Software (viz http://www.tinysoftware.cz).

V každém pøípadì se doporuèuje nainstalovat nejnovìjší ovladaèe dané karty (zpravidla bývají k dispozici ke stažení na WWW stránkách pøíslušného výrobce).

**Viz též...**  Instalace Systémové požadavky **Instalace** Komponenty WinRoute

## **Instalace**

### **Instalaèní program (WinRoute Setup)**

WinRoute Pro nainstalujete jednoduše spuštìním instalaèního programu (typicky "wrp41en.exe") z distribuèního média. Nejnovìjší verzi WinRoute lze získat na Internetu na adrese http://www.tinysoftware.cz.

Po spuštìní instalaèního programu je možno zvolit adresáø, kam bude WinRoute nainstalován. Dále lze zvolit, zda se má vytváøet skupina v nabídce Start -> Programy. Tlaèítkem Install spustíte instalaci.

Celá instalace potrvá nìkolik sekund (nejvýše nìkolik desítek sekund). Po instalaci je nutno poèítaè restartovat, aby mohl být zaveden nízkoúrovòový ovladaè WinRoute. Byla-li instalace úspìšná, WinRoute se po restartu automaticky spustí (podrobnosti viz následující kapitola).

- Ø*Poznámka: Provádíte-li upgrade, DOPORUÈUJE SE instalovat WinRoute do téhož adresáøe jako pøedchozí verzi. Zajistíte tím pøepsání starých souborù a pøenesení všech* nastavení do nové instalace. Instalaèní program v tomto pøípadì automaticky nabídne adresáø pøedchozí instalace (namísto standardního "\Program Files\WinRoute Pro"). *Zajistíte tím zachování všech nastavení, pouze bude nutno znovu zadat licenèní klíè.*
- Ø*Poznámka 2: V pøípadì upgrade stávající verze je tøeba ukonèit všechny komponenty WinRoute tedy WinRoute Engine, WinRoute Engine Monitor a WinRoute Administration!*

#### **Odinstalování WinRoute**

Chcete-li WinRoute z vašeho poèítaèe, postupujte následovnì:

- § Zastavte WinRoute Engine a ukonèete aplikace WinRoute Engine Monitor a WinRoute Administration.
- § Spus∏te program Uninstall (z nabídky Start -> Programy -> WinRoute Pro) nebo zvolte odstranìní WinRoute Pro v Ovládací Panely -> Pøidat/Ubrat programy.
- § Na výzvu poèítaè restartujte.

Po provedení tìchto krokù bude WinRoute z vašeho poèítaèe kompletnì odstranìn (restart je nutný pro zavedení systému bez nízkoúrovòového ovladaèe WinRoute). V adresáøi, kde byl WinRoute nainstalován, zùstanou podadresáøe s logy a mailovými schránkami uživatelù.

### **Pøenos WinRoute na jiný poèítaè**

V nìkterých pøípadech mùže vzniknout požadavek pøenesení WinRoute vèetnì kompletního nastavení a uživatelských mailových schránek na jiný poèítaè (napø. má být poèítaè, kde WinRoute bìží, nahrazen výkonnìjším strojem nebo je nutno pøeinstalovat systém Windows apod.). Aby nebylo nutné WinRoute znovu konfigurovat, je možno pøenést stávající nastavení. Doporuèený postup je následující:

- § Na pùvodním poèítaèi (kde bìží zkonfigurovaný WinRoute) nejprve zastavte WinRoute Engine, aby se do registru uložily i zmìny nastavení provedené od posledního spuštìní WinRoute.
- § Spus□te Editor registru (regedit.exe) a pøepnìte se do vìtve HKEY\_LOCAL\_MACHINE\Software\TinySoftware\WinRoute. Volbou z menu Registr -> Uložit registrový soubor uložte tuto vìtev do souboru (napø. "nastaveni.reg").
- § Na novém poèítaèi spus□te instalaci WinRoute. Na výzvu o restart zvolte "I will restart the computer later" (budu restartovat pozdìji) a importujte registrový soubor "nastaveni.reg" (staèí jej pouze "spustit" - napø. v Prùzkumníkovi).
- § Na pùvodním poèítaèi otevøete adresáø, v nìmž je WinRoute nainstalován (napø. "C:\Program Files\WinRoute Pro"). Pøekopírujte podadresáø "mail" z tohoto adresáøe do pøíslušného adresáøe na novém poèítaèi. Tím zajistíte, že uživatelé nepøijdou o své maily, které si z WinRoute dosud nestáhli.
- § Je-li nový WinRoute nainstalován v jiném adresáøi (èi na jiném disku) než pùvodní, je tøeba nyní spustit Editor Registru a ve vìtvi HKEY\_LOCAL\_MACHINE\Software\TinySoftware\WinRoute správnì pøenastavit všechny cesty (tj. položky "CacheDir", "InstDir", "LogsDir", "MailDir" a "MainDir").
- § Nyní nový poèítaè restartujte. Pokud jste již poèítaè restartovali døíve (tj. WinRoute již bìží), jednoduše zastavte WinRoute Engine, proveïte import registrového souboru, pøekopírujte adresáø "mail" a WinRoute Engine opìt spus⊡te. Výsledek bude tentýž.

Tento postup zajistí zachování všech nastavení WinRoute na pùvodním poèítaèi. Je však tøeba dát pozor na dvì vìci:

§ Nový WinRoute bude obsahovat pouze ty uživatelské úèty, které byly definovány v pùvodním. Pokud tam byl odstranìn originální uživatel Admin, nebude existovat ani zde. V tomto pøípadì je tøeba si zapamatovat jméno a heslo uživatele, který má administrátorská práva!

§ Nový poèítaè mùže obsahovat jiná sí⊡ová rozhraní (pøípadnì jiný poèet rozhraní) než pùvodní. Nová rozhraní budou po restartu správnì detekována, ale v Interface Table mohou zùstat "mrtvá" rozhraní z pùvodního poèítaèe. Ta lze ale jednoduše odstranit pomocí menu Settings -> Advanced -> Interface Maintenance.

**Viz též...**  Instalace Systémové požadavky Konfliktní software Komponenty WinRoute

# **Komponenty WinRoute**

WinRoute Pro sestává ze tøí souèástí:

**WinRoute Engine** je vlastní výkonné jádro programu, které provádí všechny operace (smìrování, filtrování paketù, zpracování mailù atd.). Bìží jako aplikace na pozadí (ve Windows NT/2000 jako služba). Mùžete jej spouštìt a zastavovat pomocí WinRoute Engine Monitoru nebo nástrojem Služby v Ovládacích panelech (Windows NT/2000).

**WinRoute Administration** je uživatelské rozhraní pro konfiguraci WinRoute. Jedná se o samostatný program, který mùže být spouštìn i z jiného poèítaèe než na kterém WinRoute bìží. Detailní popis naleznete v kapitole Program WinRoute Administration.

**WinRoute Engine Monitor** je pomocný program, který zobrazuje stav WinRoute Engine (zda je spuštìn èi zastaven). Zobrazuje se na lištì (v system tray) jako modrobílá ikonka smìrovaèe (logo WinRoute). Je-li WinRoute zastaven, signalizuje to ikona s èerveným koleèkem.

Dvojitým kliknutím na ikonu levým tlaèítkem myši se spustí program WinRoute Administration.

Po kliknutí pravým tlaèítkem se zobrazí menu:

**Startup Preferences** - zde lze zvolit, zda se má po startu poèítaèe automaticky spouštìt WinRoute Engine a/nebo WinRoute Engine Monitor.

**WinRoute Administration** - spustí program WinRoute Administration (lze rovnìž provést dvojitým kliknutím levým tlaèítkem na ikonì).

**Start / Stop WinRoute Engine** - spouští a zastavuje WinRoute Engine (volba se mìní v závislosti na jeho stavu).

**Exit** - ukonèí WinRoute Engine Monitor.

Ø *Ø Ø Pozor: Volba Exit ukonèí pouze WinRoute Engine Monitor, nikoliv WinRoute Engine!*

## **Viz též... Instalace**

Systémové požadavky Konfliktní software **Instalace** 

# **Program WinRoute Administration**

**V této kapitole...**  Lokální administrace

Administrace z lokální sítì Administrace z Internetu Licenèní klíè WWW administraèní rozhraní

Nastavení vzdálené administrace

# **Lokální administrace**

Chcete-li spravovat WinRoute pøímo z poèítaèe, na nìmž bìží (dále jen "poèítaè s WinRoute"), proveïte následující:

### **1. Zkontrolujte, zda je WinRoute Engine spuštìn**

Spus⊡te program WinRoute Engine Monitor z menu Start -> Programy -> WinRoute Pro (pokud již nebìží). Je-li pøes ikonku na lištì zobrazeno èervené koleèko, znamená to, že WinRoute Engine nebìží. Pravým tlaèítkem na ikonce vyvolejte menu a volbou Start WinRoute Engine jej spus<sup>l</sup>te.

#### **2. Spus**∏te program WinRoute Administration

Program spustíte buï dvojitým kliknutím na ikonku WinRoute Engine Monitoru na lištì nebo z menu Start -> Programy -> WinRoute Pro.

Po spuštìní se objeví pøihlašovací dialog.

WinRoute Host je jméno èi IP adresa poèítaèe, na nìmž WinRoute bìží. Pokud se pøihlašujete lokálnì (tj. pøímo z tohoto poèítaèe), vždy zde ponechte nastaveno "localhost". Tak se mùžete pøihlásit i v pøípadì, že dojde k výpadku sí⊡ového subsystému nebo že je TCP/IP komunikace zablokována z dùvodu vypršení testovací periody. Zadejte jméno a heslo uživatele s administrátorskými právy (detaily viz kapitola Uživatelské úèty).

Ø*Poznámka: Pro prvotní pøihlášení (než vytvoøíte vlastní uživatelské úèty) použijte vestavìný úèet "Admin" s prázdným heslem (tj. pole Password nevyplòujte).*

Ø*Poznámka 2: Od verze 4.1 se v uživatelských jménech nerozlišují malá a velká písmena (napø. "admin" je totéž co "Admin"). V heslech se ale malá a velká písmena vždy rozlišují!*

Po úspìšném pøihlášení se jméno poèítaèe s WinRoute (napø. "localhost") objeví v titulku okna a položky menu se aktivují. Nyní mùžete provádìt veškeré administraèní úkony.

#### Proè se nelze pøihlásit?

Pøihlášení mùže selhat z tìchto dùvodù:

- § WinRoute Engine je zastaven. Použijte WinRoute Engine Monitor ke kontrole jeho stavu.
- § Špatné uživatelské jméno, heslo èi obojí. Nezapomeòte, že v hesle se rozlišují malá a velká písmena!
- § Nemáte administrátorská práva. Detaily naleznete v kapitolách Uživatelské úèty, pøípadnì Ztráta administrátorského hesla.

### **Viz též...**

Program WinRoute Administration Administrace z lokální sítì Administrace z Internetu Licenèní klíè WWW administraèní rozhraní Nastavení vzdálené administrace Ztráta administrátorského hesla

## **Administrace z lokální sítì**

Stejnì jako z poèítaèe, na nìmž je nainstalován, mùžete WinRoute spravovat i z libovolného poèítaèe ve vaší lokální síti. Komunikace administraèního programu s WinRoute Engine je silnì šifrována, což znemožòuje její odposlech a zneužití.

Postup je následující:

#### **1. Zkopírujte program WinRoute Administration**

V adresáøi, kde je WinRoute nainstalován (typicky "C:\Program Files\WinRoute Pro") naleznìte soubor "WRAdmin.exe", zkopírujte jej na vybraný poèítaè a tam jej spus⊡te.

#### **2. Pøihlaste se ke vzdálenému WinRoute Engine**

Do pole "WinRoute Host" zadejte IP adresu (napø. "192.168.1.1") nebo jméno (napø. "server.firma.cz") poèítaèe, na nìmž WinRoute bìží. Zadejte jméno a heslo uživatele s administrátorskými právy.

Po úspìšném pøihlášení máte pøístup ke všem nastavením, až na následující výjimky:

- § nelze importovat uživatele z NT domény (Settings -> Accounts -> Advanced)
- § nelze editovat Windows RAS položky (resp. položky Telefonického pøipojení) v Interface Table
- § nelze editovat soubor HOSTS (Settings -> DNS Forwarder -> Edit File)

#### **Proè se nelze pøihlásit?**

Pøihlášení mùže selhat z tìchto dùvodù:

- § špatná kombinace jméno / heslo nebo WinRoute nebìží (viz pøedchozí kapitola)
- § špatné jméno nebo IP adresa v poli "WinRoute Host"
- § vzdálená administrace není povolena. Ujistìte se, že je zaškrtnutá volba "Enable remote administration over network" v menu Settings -> Advanced -> Remote Administration
- § vzdálená administrace není povolena z konkrétní IP adresy. To mùže být nastaveno buï volbou "Allow access only from:" v menu Settings -> Advanced -> Remote Administration nebo paketovým filtrem. Detaily naleznete v kapitolách Skupiny IP adres a Filtrování paketù.

**Viz též...**  Program WinRoute Administration Lokální administrace Administrace z Internetu Licenèní klíè WWW administraèní rozhraní Nastavení vzdálené administrace Ztráta administrátorského hesla

## **Administrace z Internetu**

Podobnì jako pøípadì lokální sítì je možno se pøipojit na vzdálený WinRoute z libovolného poèítaèe v Internetu.

Pokud je však aktivován NAT, je celá lokální sí⊡ vèetnì poèítaèe s WinRoute chránìna firewallem a není možné navázat spojení na žádný port tohoto poèítaèe. Chcete-li se tedy pøipojit k WinRoute Engine "zvenèí", je tøeba provést **mapování portù**. Detaily naleznete v kapitole Mapování portù.

Pro pøístup k administraci WinRoute je tøeba namapovat port 44333 pro protokoly TCP a UDP. V menu Settings -> Advanced -> Port Mapping pøidejte tlaèítkem Add... následující mapování:

**Protocol:** TCP/UDP

Listen IP: <Unspecified> (znamená primární adresu vnìjšího rozhraní - pokud zde máte pøiøazeno více adres, uveïte tu, na kterou se chcete pøipojovat)

**Listen Port:** 44333

**Destination IP:** IP adresa rozhraní do lokální sítì (napø. "192.168.1.1")

**Destination Port:** 44333

**Allow acces only from:** Tato volba umožòuje povolit pøístup k mapovanému portu jen z urèitých IP adres. Detaily naleznete v kapitole WinRoute - Popis a nastavení / Nástroje / Skupiny IP adres.

Dále postupujte stejnì jako v pøípadì administrace z lokální sítì (viz pøedchozí kapitola).

#### **Proè se nelze pøihlásit?**

Pøihlášení mùže selhat z tìchto dùvodù:

- § špatná kombinace jméno / heslo nebo WinRoute nebìží (viz pøedchozí kapitola)
- § špatné jméno nebo IP adresa v poli "WinRoute Host"
- § poèítaè s WinRoute není dostupný. Jeho dostupnost mùžete ovìøit napø. pøíkazem "ping".
- § vzdálená administrace není povolena. Ujistìte se, že je zaškrtnutá volba "Enable remote administration over network" v menu Settings -> Advanced -> Remote Administration
- § vzdálená administrace není povolena z konkrétní IP adresy. To mùže být nastaveno buï volbou "Allow access only from:" v menu Settings -> Advanced -> Remote Administration nebo paketovým filtrem. Detaily naleznete v kapitolách Skupiny IP adres a Filtrování paketù.
- § port 44333 není namapován nebo je zde použita volba "Allow access only from" omezující pøístup na mapovaný port.

**Viz též...**  Program WinRoute Administration Lokální administrace Administrace z lokální sítì Licenèní klíè WWW administraèní rozhraní Nastavení vzdálené administrace Ztráta administrátorského hesla

# **Licenèní klíè**

Po úspìšné instalaci WinRoute je tøeba zadat licenèní klíè. Pokud tak neuèiníte, WinRoute se bude chovat jako demoverze, tzn. že po 30 dnech pøestane fungovat a zablokuje veškerou TCP/IP komunikaci. Pak musíte buï zadat platný licenèní klíè nebo zastavit WinRoute Engine (pøípadnì WinRoute odinstalovat).

Z toho zároveò vyplývá, že rozdíl mezi demoverzí a plnou verzí WinRoute je pouze v tom, zda se do nìj zadá platný licenèní klíè èi nikoliv. Každý zákazník má možnost si WinRoute v tøicetidenní lhùtì vyzkoušet, a pokud si jej zakoupí, staèí pouze zadat získaný licenèní klíè do nainstalované demoverze. Není tedy tøeba WinRoute pøeinstalovávat a znovu nastavovat.

#### **Zadání licenèního klíèe do WinRoute**

Spus⊡te program WinRoute Administration a pøihlaste se. V menu Help -> About Application stisknìte tlaèítko Set Licence... a zadejte obì èásti licenèního klíèe. Je-li zadaný klíè správný, objeví se v oknì About èíslo licence (první èást licenèního klíèe) a informace o licenci (napø. "Licensed for 25 users"). Druhá èást licenèního klíèe se nezobrazuje - klíè tak nemùže být pøeèten a zneužit.

Zadat licenèní klíè mùžete i v pøípadì, že již vypršela tøicetidenní testovací perioda a WinRoute je v "zablokovaném" stavu. Stále je totiž možné se lokálnì pøihlásit administraèním programem (v poli WinRoute Host je nutno uvést "localhost"). Zadáním platného licenèního klíèe se WinRoute (a s ním i celá TCP/IP komunikace) odblokuje a mùže být dále používán.

#### **Licenèní klíè nebyl pøijat?**

Chybnì zadaný licenèní klíè WinRoute samozøejmì odmítne. Mùže však nastat pøípad, že zadáte správný licenèní klíè a WinRoute zahlásí chybu "Too many users for this licence". To znamená, že je ve WinRoute vytvoøeno víc uživatelských úètù než povoluje zakoupená licence (demoverze se chová jako verze pro neomezený poèet uživatelù). Pak je nutné buï nìjakého uživatele odstranit anebo dokoupit licenci pro vìtší poèet uživatelù.

Ø*Poznámka: Do celkového poètu uživatelù se zapoèítává i originální uživatel Admin. Ten samozøejmì mùže být odstranìn, ale pak je nutné pøed jeho smazáním alespoò jednomu z dalších uživatelù pøidìlit administrátorská práva! Detaily naleznete v kapitole Uživatelské úèty.* 

**Viz též...**  Program WinRoute Administration Lokální administrace Administrace z lokální sítì

Administrace z Internetu WWW administraèní rozhraní Nastavení vzdálené administrace Ztráta administrátorského hesla

# **WWW administraèní rozhraní**

Kromì oddìleného administraèního programu obsahuje WinRoute navíc jednoduché WWW rozhraní umožòující dálkovì vytáèet a zavìšovat modemové linky a spustit odeslání a pøíjem mailu (Mail Transfer).

K tomuto rozhraní se lze pøipojit libovolným WWW prohlížeèem, jestliže v nìm zadáte adresu èi jméno poèítaèe s WinRoute a port 3129. URL tedy bude mít tvar "http://192.168.1.1:3129" nebo "http://server.firma.cz:3129".

Ø*Poznámka: Je NUTNÉ specifikovat protokol, tedy "http://"!* 

WWW rozhraní není chránìno - mùže jej použít libovolný uživatel ve vaší lokální síti. Chcete-li povolit pøístup jen nìkterým uživatelùm, je to tøeba specifikovat v nastavení vzdálené administrace - viz následující kapitola.

**Viz též...**  Program WinRoute Administration Lokální administrace Administrace z lokální sítì Administrace z Internetu Licenèní klíè Nastavení vzdálené administrace Ztráta administrátorského hesla

# **Nastavení vzdálené administrace**

V menu Settings -> Advanced -> Remote Administration mùžete povolit èi zakázat vzdálenou administraci a/nebo WWW administraèní rozhraní, pøípadnì omezit pøístup uživatelù k administraci.

### **WinRoute Administration**

První volba povoluje / zakazuje vzdálenou administraci WinRoute (je-li zakázána, lze se pøipojit pouze na "localhost"). Volba "Allow access only from:" umožòuje zvolit skupinu IP adres, ze kterých bude administrace povolena (detaily naleznete v kapitole WinRoute - Popis a nastavení / Nástroje / Skupiny IP adres).

Ø*Poznámka: V pøípadì pøístupu k administraci z Internetu pøes mapovaný port se kombinuje volba "Allow access only from:" s toutéž volbou u mapovaného portu. Doporuèuje se volbu zapnout pouze na jednom místì, pøípadnì na obou místech uvést tutéž skupinu.*

#### **Web-Admin Interface**

První volba povoluje / zakazuje vestavìný HTTP server, který poskytuje jednoduché WWW administraèní rozhraní. Je zde možno zvolit port, na kterém bude toto rozhraní pøístupné. Nedoporuèuje se volit port menší než 1024, protože tyto porty jsou rezervovány pro systémové služby (výjimkou mùže být port 80 - pokud na tomto poèítaèi nebìží žádný WWW server, pak volba portu 80 umožní pøístup k administraènímu rozhraní bez nutnosti specifikovat port - tedy napø. "http://192.168.1.1").

Volba "Require user authentication" zpùsobí, že pøi volbì akce (Dial / Hangup / Mail Transfer) bude nutno zadat uživatelské jméno a heslo (samozøejmì uživatele, který má administraèní práva do WinRoute). Volba "Allow access only from:" opìt povoluje pøístup jen z vybrané skupiny IP adres.

**Viz též...**  Program WinRoute Administration Lokální administrace Administrace z lokální sítì Administrace z Internetu Licenèní klíè WWW administraèní rozhraní Ztráta administrátorského hesla

# **Ztráta administrátorského hesla**

V pøípadì, že zapomenete administrátorské heslo, nebo se vám podaøí smazat posledního uživatele s administrátorskými právy, nepropadejte panice, ale kontaktujte technickou podporu firmy TINY Software, kde vám rádi ochotnì pomohou. Kontakty naleznete na konci tohoto manuálu, pøípadnì na WWW stránkách http://www.tinysoftware.cz.

Postup, jak opìt získat pøístup k administraci, je pomìrnì jednoduchý, ale z bezpeènostních dùvodù jej v manuálu neuvádíme.

**Viz též...**  Program WinRoute Administration Lokální administrace Administrace z lokální sítì Administrace z Internetu Licenèní klíè WWW administraèní rozhraní Nastavení vzdálené administrace

# **Nastavení WinRoute a lokální sítì**

**V této kapitole...**  Rychlé nastavení (Quick Checklist) Nastavení lokální sítì Pøipojení vaší sítì k Internetu

# **Rychlé nastavení (Quick Checklist)**

Tato kapitola popisuje základní nastavení, jejichž provedení zajistí okamžitý pøístup do Internetu ze všech poèítaèù ve vaší lokální síti.

## **Nastavení a pravidla pro poèítaè s WinRoute**

1. **Dvì síová rozhraní**

Poèítaè s WinRoute musí mít (alespoò) dvì sí⊡ová rozhraní: jedno do Internetu a druhé do lokální sítì. Rozhraní do Internetu mùže být napø. modem, ISDN, sí⊡ová karta nebo DirecPC adaptér, rozhraní do lokální sítì pak sí⊡ová karta typu Ethernet nebo TokenRing.

### 2. **Zapnìte NAT na INTERNETOVÉM rozhraní!**

Volba NAT musí být zapnuta na rozhraní vedoucím do Internetu. V menu zvolte Settings -> Interface Table, zde vyberte pøíslušné rozhraní, stisknìte tlaèítko Properties a v záložce NAT zapnìte volbu "Perform NAT with the IP address of this interface on all communication passing through". **POZOR:** Nezapínejte volbu "Exclude this computer from NAT"! Tato volba zruší firewallovou ochranu poèítaèe s WinRoute a ten se tak stane nechránìným vùèi útokùm z Internetu.

### 3. **NEZAPÍNEJTE NAT na vnitøním rozhraní!**

Pøesvìdèete se, že volba "Perform NAT..." NENÍ zapnutá na žádném rozhraní vedoucím do lokální sítì.

### 4. **Nenastavujte ŽÁDNOU výchozí bránu na vnitøních rozhraních!** Na vnitøních rozhraních NESMÍ být nastavena výchozí brána. Na internetovém rozhraní bude samozøejmì výchozí brána nastavena podle údajù vašeho poskytovatele Internetu (zpravidla konfigurováno dynamicky).

### 5. **Nastavte správnì parametry DHCP serveru!**

Nejjednodušším zpùsobem nastavení ostatních poèítaèù v lokální síti je použití DHCP serveru. Pokud jej zapnete, nezapomeòte správnì nastavit rozsah pøidìlovaných IP adres a ve volitelných parametrech (Options) alespoò adresu brány (Default Gateway) a DNS serveru - obojí na IP adresu vnitøního rozhraní poèítaèe s WinRoute.

### **Nastavení ostatních poèítaèù v lokální síti**

Použijete-li DHCP server (viz výše), není tøeba na ostatních poèítaèích nic nastavovat. Ve vlastnostech protokolu TCP/IP jednoduše ponechte výchozí volbu "Získávat IP adresu automaticky". Nechcete-li nebo nemùžete-li DHCP server z nìjakého dùvodu použít,

### 1. **Výchozí bránou je IP adresa vnitøního rozhraní poèítaèe s WinRoute!**

Poèítaè s WinRoute je VÝCHOZÍ BRÁNOU (default gateway) pro všechny poèítaèe ve vaší lokální síti. Nastavte správnì bránu ve vlastnostech protokolu TCP/IP! POZNÁMKA: Toto platí v pøípadì, že je vaše lokální sí⊡ tvoøena pouze jedním IP segmentem (tedy bez interních smìrovaèù). Popis nastavení pro více lokálních segmentù naleznete v kapitole Nastavení a pøíklady.

### 2. **Zapnìte používání DNS a nastavte správnì adresu DNS serveru!**

Na lokálních poèítaèích musí být nastavena adresa (alespoò jednoho) DNS serveru. Mùžete nastavit buï pøímo DNS server vašeho poskytovatele Internetu, nejvhodnìjší však je použít DNS Forwarder ve WinRoute (zejména v pøípadì vytáèené linky). V tomto pøípadì nastavíte jako adresu DNS serveru rovnìž adresu vnitøního rozhraní poèítaèe s WinRoute (tedy stejnì jako výchozí bránu).

Ø*Poznámka: Ve Windows 95/98/ME je v záložce DNS tøeba vyplnit položku Hostitel (Host), pøípadnì Doména (Domain). Hostitel je název vlastního poèítaèe (shodný se*  jménem poèítaèe v záložce Identifikace), NIKOLIV název poèítaèe s WinRoute! Doména je pak název vaší domény (napø. "firma.cz"). V pøípadì, že vlastní doménu nemáte, *ponechte tuto položku prázdnou.*

**Viz též...**  Nastavení WinRoute a lokální sítì Nastavení lokální sítì Pøipojení vaší sítì k Internetu

## **Nastavení lokální sítì**

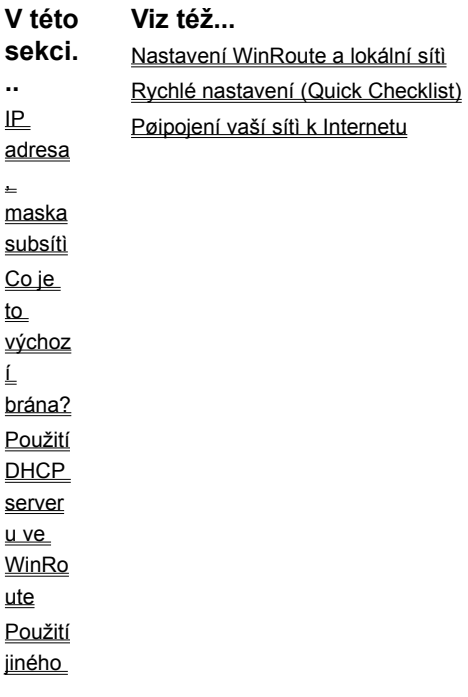

**DHCP** server u Manuá lní konfig urace

# **IP adresa, maska subsítì**

IP adresa je 32-bitové èíslo, které jednoznaènì identifikuje poèítaè v Internetu (dva poèítaèe v Internetu nemohou mít shodnou IP adresu). Pro vìtší pøehlednost se zapisuje jako ètyøi byty oddìlené teèkami (napø. "1.2.3.4").

Maska subsítì urèuje, jaká èást IP adresy adresuje sí a jaká poèítaè v rámci této sítì. Maska se zapisuje ve stejné notaci jako IP adresa, je však tøeba ji vidìt jako 32-bitové dvojkové èíslo.

V jednom IP segmentu (tzv. subsíti) musejí mít všechny poèítaèe stejnou masku subsítì a stejnou sí⊡ovou èást IP adresy, jinak není komunikace protokolem IP možná. Jednotlivé IP segmenty musejí být oddìleny IP smìrovaèi.

#### **Pøíklad:**

IP adresa poèítaèe v lokální síti je 192.168.1.1, maska subsítì je 255.255.255.0. Tuto masku lze zapsat ve dvojkové soustavì takto:

#### 11111111.11111111.11111111.00000000

V tomto pøípadì je tedy IP adresa rozdìlena tak, že první 3 byty (tedy 192.168.1) znamenají adresu subsítì a poslední byte (1) adresu poèítaèe v rámci této subsítì. Poèítaèe v této subsíti mohou mít IP adresy 192.168.1.1 - 192.168.1.254.

#### **Speciální IP adresy**

IP adresy v urèitém tvaru jsou vyhrazeny pro zvláštní úèely a nelze je použít jako adresy poèítaèù. Jsou to následující:

§  $\sin 5 = x \times x$ , poèítaè = 0..0 - napø. 192.168.1.0

Tato adresa oznaèuje celou subsí□, též se nazývá adresa sítì. Znamená rozsah všech IP adres v dané subsíti.

 $\S$  sí $\square$  = 0..0, poèítaè = xxx - napø. 0.0.0.1

Znamená IP adresu v rámci lokální subsítì.

§  $s = xxx$ , poèítaè = 1..1 - napø. 192.168.1.255

Všeobecná adresa (broadcast) - adresuje všechny poèítaèe v dané subsíti.

§  $s($  = 1..1, poèitaè = 1..1 - napø. 255.255.255.255

Omezená všeobecná adresa (limited broadcast) - adresuje všechny poèítaèe v lokální subsíti.

- §  $\text{Si} \square = 1..1$ , poèítaè = xxx napø. 255.255.255.1
- §  $\text{Si} \square = 1..1$ . poèítaè = 0..0 napø. 255.255.255.0

Tyto IP adresy jsou nepøípustné.

#### **Privátní IP adresy**

Existují urèité vyhrazené rozsahy IP adres, které jsou urèeny pro privátní sítì (tj. sítì, které nejsou zapojeny do Internetu - typicky lokální sí $\Box$ , která je pøipojena pøes 1 IP adresu). Tyto IP adresy jsou nesmìrovatelné (tzn. smìrovaèe v Internetu pakety s tìmito IP adresami zahazují).

Ve vaší lokální síti chránìné NAT je doporuèeno používat IP adresy z tìchto rozsahù. Použijete-li totiž libovolnì (náhodnì) zvolené IP adresy, riskujete, že tyto adresy již v Internetu existují a s takovou subsítí pak nebude možno z lokální sítì komunikovat.

Vyhrazené rozsahy privátních IP adres jsou tyto:

- § 10.0.0.0, nejkratší maska: 255.0.0.0
- § 172.16.0.0, nejkratší maska: 255.240.0.0
- § 192.168.0.0, nejkratší maska: 255.255.0.0

"Nejkratší maska" vymezuje daný rozsah. V rámci tohoto rozsahu mùžete zmìnou masky definovat více subsítí - napø.

192.168.1.0 / 255.255.255.0 a 192.168.2.0 /255.255.255.0 jsou regulérní privátní subsítì.

**Viz též...**  Nastavení lokální sítì Co je to výchozí brána? Použití DHCP serveru ve WinRoute Použití jiného DHCP serveru Manuální konfigurace

# **Co je to výchozí brána?**

**Výchozí brána** (Default Gateway) je zaøízení v síti (smìrovaè), na nìž se posílají IP pakety s takovou cílovou adresou, která nepatøí do lokální sítì, do níž je poèítaè pøímo pøipojen.

#### **Pøíklad:**

Lokální poèítaè má jednu sí⊡ovou kartu s IP adresu 192.168.1.23. Maska subsítì je 255.255.255.0. Bude-li odchozí paket mít cílovou IP adresu 192.168.1.x (kde x je v rozsahu 1 až 255), znamená to, že je urèen pro poèítaè v téže síti, který je pøímo dosažitelný. Tento paket bude pøímo odeslán na cílový poèítaè.

Bude-li ale cílová adresa jiná (napø. 145.12.220.1), není takový poèítaè dosažitelný v lokální síti. Je-li na odesílajícím poèítaèi nastavena výchozí brána, znamená to, že každý takový paket bude odeslán na tuto bránu. Tak bude moci být poslán do jiné subsítì (a tímto zpùsobem postupnì až na cílový poèítaè).

Zjednodušenì tedy lze øíci, že na bránu se posílá každý IP paket, který není urèen do lokální sítì. Z toho vyplývají tyto dvì skuteènosti:

- 1. Výchozí brána MUSÍ být nastavena, chcete-li protokolem IP komunikovat s poèítaèi mimo vaši lokální sí...
- 2. Výchozí brána MUSÍ být dosažitelná v rámci lokální sítì její adresa musí patøit do této sítì.

Ø*Poznámka: Tyto skuteènosti je tøeba si dobøe uvìdomit, zejména v pøípadì, že pøecházíte na WinRoute z klasického proxy serveru. Proxy server z principu nastavení výchozí brány nepotøebuje, protože je zde oddìlena komunikace klient - proxy a proxy - cílový server. WinRoute se však chová jako smìrovaè, a proto je nastavení výchozí brány vyžadováno! Absence výchozí brány na lokálních stanicích je jedním z nejèastìjších dùvodù, proè sdílení internetového pøipojení pøes WinRoute nefunguje.*

**Viz též...**  Nastavení lokální sítì IP adresa, maska subsítì Použití DHCP serveru ve WinRoute Použití jiného DHCP serveru Manuální konfigurace

## **Použití DHCP serveru ve WinRoute**

Použití DHCP serveru je nejjednodušší zpùsob konfigurace protokolu TCP/IP na lokálních poèítaèích. V tomto pøípadì totiž nemusíte nastavovat vùbec nic, pouze ponecháte výchozí volbu "Získávat IP adresu automaticky".

POZOR: Použijete-li tuto volbu, NENASTAVUJTE ve vlastnostech TCP/IP žádnou bránu ani DNS server! DHCP server pøidìlí všechny tyto parametry spoleènì s IP adresou. Pokud byly stanice døíve nastaveny ruènì a nyní je pøepínáte na automatickou konfiguraci, SMAŽTE všechna nastavení výchozí brány a DNS!

Nastavení DHCP serveru ve WinRoute:

- 1. V hlavním menu zvolte Settings / DHCP Server.
- 2. Zapnìte DHCP server (t.j. zaškrtnìte volbu "DHCP Server enabled").
- 3. Tlaèítkem "New Scope..." pøidejte nový rozsah pøidìlovaných IP adres. Celý rozsah musí samozøejmì náležet do jedné subsítì a odpovídat zadané masce. **POZOR:** IP adresa vnitøního rozhraní musí být pøiøazena PEVNÌ (tedy ruènì) a nesmí

být obsažena v rozsahu, z nìhož DHCP server adresy pøidìluje!

4. V poli "Options" nastavte volitelné parametry, které bude DHCP server pøidìlovat spoleènì s IP adresou (alespoò adresu výchozí brány a DNS serveru). Zaškrtnutím vždy zvolte parametr, který chcete pøidìlovat, a v poli "Specify value" zadejte jeho hodnotu (napø. IP adresu).

### **Viz též...**  Nastavení lokální sítì

IP adresa, maska subsítì Co je to výchozí brána? Použití jiného DHCP serveru Manuální konfigurace

# **Použití jiného DHCP serveru**

Pro automatickou konfiguraci lokálních poèítaèù je samozøejmì možné použít i jiný DHCP server než ten ve WinRoute. Pokud již ve vaší síti nìjaký DHCP server bìží, mùžete jej využívat i nadále.

V tomto pøípadì však zkontrolujte nastavení volitelných parametrù, které váš DHCP server pøidìluje. Je bezpodmíneènì nutné, aby pøidìloval IP adresu výchozí brány a DNS serveru. Oba tyto parametry by mìly obsahovat IP adresu vnitøního rozhraní poèítaèe s WinRoute.

**POZOR:** Adresa vnitøního rozhraní WinRoute musí být nastavena pevnì (ruènì) a nesmí být obsažena v rozsahu adres, které váš DHCP server pøidìluje!

V principu je možné, aby ve vaší síti bìželo i více DHCP serverù souèasnì, ale nedoporuèuje se to. Chcete-li provozovat více DHCP serverù (napø. z dùvodu spolehlivosti), dejte pozor, aby se rozsahy pøidìlovaných adres nepøekrývaly - pak by mohlo docházet k vícenásobnému pøidìlení téže IP adresy rùzným stanicím.

## **Viz též...**

Nastavení lokální sítì IP adresa, maska subsítì Co je to výchozí brána? Použití DHCP serveru ve WinRoute Manuální konfigurace

# **Manuální konfigurace**

Rozhodnete-li se konfigurovat poèítaèe ve vaší lokální síti manuálnì, je tøeba nastavit alespoò následující parametry protokolu TCP/IP:

#### **IP adresa**

V lokální síti skryté za firewallem by mìly být používány IP adresy z nìkterého privátního rozsahu, tj. 10.x.x.x, 192.168.x.x nebo 172.16.x.x. Tyto adresy jsou vyhrazeny pro privátní sítì a nemohou se vyskytnout nikde v Internetu. Zvolte si schéma, podle kterého budete IP adresy pøidìlovat.

Ø*Pøíklad 1: zvolíte adresy 192.168.1.x a masku subsítì 255.255.255.0. Takto mùžete pøidìlit IP adresy 192.168.1.1 až 192.168.1.254 (adresy 192.168.1.0 a 192.168.1.255 mají zvláštní význam a nelze je použít jako adresy poèítaèù!).*

Ø*Pøíklad 2: 254 adres z pøedchozího pøíkladu nestaèí - zvolíte adresy 192.168.x.x s maskou 255.255.0.0. Pak mùžete ve vaší lokální síti pøiøazovat adresy 192.168.0.1 až 192.168.255.254.*

Díky možnosti definovat sí⊡ovou masku po jednotlivých bitech existuje mnoho dalších možností, jak zvolit IP adresy pro vaši lokální sí⊡. V praxi je však rozdìlení po jednotlivých bytech (tj. maska obsahuje jen hodnoty 255 a 0) zpravidla postaèující.

#### **Výchozí brána**

Výchozí bránu na všech poèítaèích ve vaší síti nastavte na IP adresu VNITØNÍHO rozhraní poèítaèe s WinRoute. Doporuèuje se pøiøadit tomuto rozhraní nìjakou snadno zapamatovatelnou IP adresu (napø. 192.168.1.1, 192.168.1.100 apod.). Snížíte tak pravdìpodobnost chyby pøi zadávání adresy výchozí brány na ostatních poèítaèích.

#### **Nastavení DNS**

Na všech poèítaèích je rovnìž nutné nastavit adresu alespoò jednoho DNS serveru, aby bylo možno navázat spojení s poèítaèem zadaným DNS jménem (jinak by bylo nutno odkazovat všechny cílové poèítaèe IP adresou). Adresu DNS serveru je nejvhodnìjší nastavit na VNITØNÍ rozhraní poèítaèe s WinRoute - vestavìný DNS Forwarder zajistí pøedání dotazu DNS serveru v Internetu, rychlé zodpovídání opakovaných dotazù, vytáèení na DNS dotazy (v pøípadì dial-up pøipojení) a pøípadnì mùže fungovat také jako jednoduchý DNS server pro Vaši lokální doménu.

Místo DNS Forwarderu mùžete nastavit pøímo IP adresu DNS serveru vašeho poskytovatele Internetu (pro dial-up pøipojení se ale nedoporuèuje) nebo IP adresu DNS serveru bìžícího pøímo ve vaší lokální síti (vypnete-li DNS Forwarder, mùže bìžet i na tomtéž poèítaèi jako WinRoute).

### **Viz též...**

Nastavení lokální sítì IP adresa, maska subsítì Co je to výchozí brána? Použití DHCP serveru ve WinRoute Použití jiného DHCP serveru

# **Pøipojení vaší sítì k Internetu**

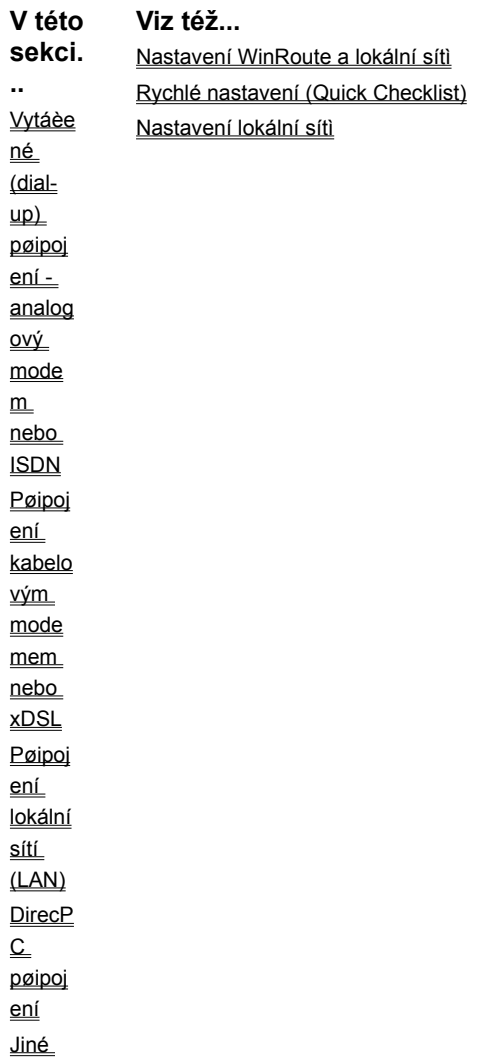

satelit ní systé my Pøipoj ení **PPPo** E

# **Vytáèené (dial-up) pøipojení - analogový modem nebo ISDN**

V tomto pøípadì musí být WinRoute nainstalován na poèítaè, který má:

- § modem pøipojený k ISDN nebo telefonní lince
- § sí⊡ovou kartu vedoucí do lokální sítì

#### **Pøed zahájením instalace WinRoute...**

Pøed spuštìním instalaèního programu zkontrolujte zejména následující:

§ na poèítaèi je nainstalován protokol TCP/IP a je správnì nakonfigurován (viz kap. Rychlé nastavení nebo Nastavení lokální sítì).

Ø TIP: Na vnitøní sí⊡ové kartì nastavte adresu DNS serveru "samu na sebe" (tj. stejnou adresu, jako má samotná karta). Tím zajistíte, že i DNS dotazy z tohoto poèítaèe budou *pøedávány DNS Forwarderu ve WinRoute. Je to jediný zpùsob, jak zajistit vytáèení na žádost z tohoto poèítaèe (bude fungovat samozøejmì pouze tehdy, bude-li cílový poèítaè zadán DNS jménem a ne IP adresou).*

- § je nainstalována služba Telefonické pøipojení (Windows 95/98/ME) nebo RAS (Vzdálený pøístup Windows NT/2000)
- § modem je pøipojen k lince i k poèítaèi a je zapnut

WinRoute používá k pøipojování do Internetu standardní službu Telefonické pøipojení (pøíp. RAS). Je doporuèeno vytvoøit pøíslušnou položku pøipojení ještì PØED instalací WinRoute a vyzkoušet funkènost tohoto pøipojení. Ušetøíte si tak mnoho problémù pøi odhalování chyb po instalaci WinRoute.

#### **Konfigurace WinRoute**

- § Po instalaci WinRoute zvolte menu Settings -> Interface Table. Vyberte rozhraní "line1" (pøipravená interní linka WinRoute) a stisknìte tlaèítko Properties.
- § V záložce NAT zkontrolujte, zda je zaškrtnuta volba "Perform NAT with IP address of this interface on all communication passing through" (tato volba by mìla být standardnì zapnutá, protože WinRoute pøedpokládá, že RAS linka se používá pro pøipojení do Internetu). NEZAPÍNEJTE volbu "Exclude this computer from NAT"!
- § V záložce RAS vyberte v poli "RAS Entry" položku telefonického pøipojení, kterou chcete používat pro pøipojení do Internetu. Tlaèítkem Settings je možno upravit její vlastnosti (stejnì jako v Ovládacích panelech), pøípadnì vytvoøit novou položku, pokud dosud žádná neexistuje. K vybrané položce je zde tøeba zadat jméno a heslo.
- § Dále mùžete nastavit zpùsob vytáèení ruènì ("Manual"), na žádost ("On Demand" výchozí volba), trvalé pøipojení ("Persistent"), pøípadnì nastavit, jak se bude zpùsob vytáèení v èase mìnit ("Custom").
- § Volba "Hang up if idle for:" umožòuje nastavit dobu, po které se linka automaticky zavìsí, jestliže neprocházejí žádná data. Volba "Redial when busy:" znamená poèet opakování vytáèení, jestliže je linka obsazená, a "Reconnect on line failure" umožní automatické obnovení spojení pøi výpadku linky.
- § Na VNITØNÍ sí⊡ové kartì NEZAPÍNEJTE volbu "Perform NAT with IP address of this interface on all communication passing through"!!!

**Viz též...**  Pøipojení vaší sítì k Internetu Pøipojení kabelovým modemem nebo xDSL Pøipojení lokální sítí (LAN)

DirecPC pøipojení Jiné satelitní systémy Pøipojení PPPoE

# **Pøipojení kabelovým modemem nebo xDSL**

Pøipojení kabelovým modemem, pøípadnì xDSL (ADSL, SDSL, ...) vyžaduje v poèítaèi WinRoute dvì sí⊡ové karty: jednu pro pøipojení kabelového (èi xDSL) modemu a druhou pro pøipojení lokální sítì.

### Konfigurace sí<sub>lových karet a WinRoute</sub>

- § Parametry protokolu TCP/IP na kartì pøipojené ke kabelovému (xDSL) modemu nastavte podle údajù získaných od vašeho poskytovatele Internetu (buï zadáte parametry ruènì nebo nastavíte "Získávat IP adresu automaticky").
- § Na kartì vedoucí do vnitøní sítì nastavte ruènì IP adresu a masku subsítì. NENASTAVUJTE zde žádnou výchozí bránu! Adresu DNS serveru mùžete nastavit buï na DNS server providera, nebo na tutéž adresu, jakou má samotná karta (aby se DNS dotazy pøedávaly DNS Forwarderu). Pokud však nepoužíváte-li DNS pro lokální komunikaci, není nutné zde adresu DNS serveru vùbec nastavovat (adresa DNS serveru je systému známa z nastavení druhé karty).
- § Ve WinRoute zvolte menu Settings -> Interface Table, vyberte kartu vedoucí do Internetu a stisknìte tlaèítko "Properties". V záložce NAT zapnìte volbu "Perform NAT with IP address of this interface on all communication passing through". NEZAPÍNEJTE volbu "Exclude this computer from NAT"!
- § Na VNITØNÍ sí⊡ové kartì NEZAPÍNEJTE volbu "Perform NAT with IP address of this interface on all communication passing through"!!!

## **Viz též...**

Pøipojení vaší sítì k Internetu Vytáèené (dial-up) pøipojení - analogový modem nebo ISDN Pøipojení lokální sítí (LAN) DirecPC pøipojení Jiné satelitní systémy Pøipojení PPPoE

# **Pøipojení lokální sítí (LAN)**

Pøipojení lokální sítí vyžaduje v poèítaèi WinRoute dvì sí<sup>n</sup>ové karty: jednu pro pøipojení do Internetu (zpravidla ke smìrovaèi èi mikrovlnné anténì) a druhou pro pøipojení vaší lokální sítì.

### **Konfigurace sí**∏ových karet a WinRoute

- § Parametry protokolu TCP/IP na kartì pøipojené do Internetu nastavte podle údajù získaných od vašeho poskytovatele Internetu (buï zadáte parametry ruènì nebo nastavíte "Získávat IP adresu automaticky").
- § Na kartì vedoucí do vnitøní sítì nastavte ruènì IP adresu a masku subsítì. NENASTAVUJTE zde žádnou výchozí bránu! Adresu DNS serveru mùžete nastavit buï na DNS server providera, nebo na tutéž adresu, jakou má samotná karta (aby se DNS dotazy pøedávaly DNS Forwarderu). Pokud však nepoužíváte-li DNS pro lokální komunikaci, není nutné zde adresu DNS serveru vùbec nastavovat (adresa DNS serveru je systému známa z nastavení druhé karty).
- § Ve WinRoute zvolte menu Settings -> Interface Table, vyberte kartu vedoucí do Internetu a stisknìte tlaèítko "Properties". V záložce NAT zapnìte volbu "Perform NAT with IP address of this interface on all communication passing through". NEZAPÍNEJTE volbu "Exclude this computer from NAT"!
- § Na VNITØNÍ sí<sup>n</sup>ové kartì NEZAPÍNEJTE volbu "Perform NAT with IP address of this interface on all communication passing through"!!!

### **Viz též...**

Pøipojení vaší sítì k Internetu Vytáèené (dial-up) pøipojení - analogový modem nebo ISDN Pøipojení kabelovým modemem nebo xDSL DirecPC pøipojení Jiné satelitní systémy Pøipojení PPPoE

# **DirecPC pøipojení**

DirecPC je systém, který používá pro data stahovaná z Internetu (download) rychlou satelitní linku a pro data jdoucí do Internetu (upload) bìžné pøipojení (zpravidla vytáèenou linkou). Je jedním z prvních rozšíøenìjších systémù tohoto druhu a WinRoute pro nìj obsahuje speciální podporu, umožòující sdílení pøipojení technologií NAT stejnì, jako napø. v pøípadì pevné linky.

#### **Konfigurace WinRoute s DirecPC**

Pøed zahájením instalace (resp. konfigurace) WinRoute je tøeba nainstalovat a nastavit všechny komponenty DirecPC systému, tj. adaptér pro satelitní anténu, telefonické pøipojení (RAS) pro odchozí linku a obsluhující software. DirecPC adaptér WinRoute rozpozná jako speciální rozhraní a umožní pro nìj nastavit specifické parametry.

#### **1. Použití RAS linky ve WinRoute**

V pøípadì vytáèené linky je možno využít buï DirecPC Dialer (tj. softwarová komponenta DirecPC zajiš⊡ující vytáèení odchozí linky) anebo pøímo RAS linku ve WinRoute. Použití WinRoute je výhodnìjší a doporuèuje se, protože pak mùže fungovat vytáèení linky na žádost a zavìšování pøi neèinnosti, což ušetøí náklady na pøipojení.

V menu zvolte Settings -> Interface Table. Zde se objeví rozhraní typu DirecPC. Vyberte toto rozhraní a stisknìte tlaèítko "Properties".

- § V záložce "NAT" zapnìte volbu "Perform NAT with IP address of this interface on all communication passing through". NEZAPÍNEJTE volbu "Exclude this computer from NAT"!
- § V záložce "DirecPC" zvolte "Through interface:" a vyberte linku "line1". Do pole "DirecPC Gateway" je tøeba zadat DirecPC bránu (to je "protìjší konec" systému - tedy místo, kde se obì linky opìt spojují). Tuto adresu vám sdìlí poskytovatel DirecPC.

RAS linku ve WinRoute je rovnìž nutno správnì nastavit.

- § V záložce "NAT" zkontrolujte, zda je zapnuta volba "Perform NAT with IP address of this interface on all communication passing through". NEZAPÍNEJTE volbu "Exclude this computer from NAT"!
- § V záložce "RAS" vyberte pøíslušnou položku telefonického pøipojení (RAS) a nastavte potøebné parametry (viz kap. Vytáèené pøipojení).

Ø*POZOR: Ve vlastnostech protokolu TCP/IP pøíslušného telefonického pøipojení (resp. RAS položky) VYPNÌTE standardní volbu "Použít výchozí bránu na vzdálené síti" ("Use default gateway on remote network")!!! Jinak budou všechny pakety smìrovány pøes tuto linku a DirecPC se vùbec nevyužije.*

### **2. Použití DirecPC Dialeru**

Pro vytáèení odchozí linky je možno využít DirecPC Dialer, i když se to pøíliš nedoporuèuje (viz výše).

V menu zvolte Settings -> Interface Table. Zde se objeví rozhraní typu DirecPC. Vyberte toto rozhraní a stisknìte tlaèítko "Properties".

- § V záložce "NAT" zapnìte volbu "Perform NAT with IP address of this interface on all communication passing through". NEZAPÍNEJTE volbu "Exclude this computer from NAT"!
- § V záložce "DirecPC" zvolte "DirecPC dial-up".

Ø*Poznámka: I v tomto pøípadì je tøeba ve WinRoute správnì nastavit RAS linku! Jinak nebude WinRoute linku znát a nebude ji moci použít pro odchozí pakety.*

#### **3. Použití sí** ové karty

Tøetí možností je použít pro odchozí spojení pevnou linku. Rozhraním pro odchozí pakety je v tomto pøípadì sí⊡ová karta.

V menu zvolte Settings -> Interface Table. Zde se objeví rozhraní typu DirecPC. Vyberte toto rozhraní a stisknìte tlaèítko "Properties".

- § V záložce "NAT" zapnìte volbu "Perform NAT with IP address of this interface on all communication passing through". NEZAPÍNEJTE volbu "Exclude this computer from NAT"!
- § V záložce "DirecPC" zvolte "Through interface:" a vyberte sí⊡ovou kartu pro pøipojení do Internetu. Do pole "GW:" zadejte výchozí bránu pro tuto kartu (adresu vám sdìlí poskytovatel pøipojení pevnou linkou) a do pole "DirecPC Gateway" DirecPC bránu (adresu vám sdìlí poskytovatel DirecPC). Zkontrolujte peèlivì zadané hodnoty - pokud napø. adresy zamìníte, nebude pøipojení vùbec fungovat.

Ø*POZOR: Na vnìjší síové kartì NESMÍ být nastavena žádná výchozí brána (narozdíl od pøipojení pouze pevnou linkou)! Jinak budou všechny pakety smìrovány pøes toto rozhraní a DirecPC se vùbec nevyužije.*

**Viz též...**  Pøipojení vaší sítì k Internetu Vytáèené (dial-up) pøipojení - analogový modem nebo ISDN Pøipojení kabelovým modemem nebo xDSL Pøipojení lokální sítí (LAN) Jiné satelitní systémy Pøipojení PPPoE

# **Jiné satelitní systémy**

WinRoute Pro 4.1 obsahuje speciální podporu pouze pro systém DirecPC. S jinými typy satelitních pøipojení jej lze použít, ale pøístup z poèítaèù v lokální síti do Internetu je možný pouze pøes vestavìný proxy server (nikoliv pomocí NAT).

Poskytovatelé tìchto satelitních pøipojení zpravidla mají vlastní proxy server, pøes který se musejí klienti pøipojovat. Proxy server ve WinRoute je možno nastavit tak, aby používal tento proxy server jako svùj nadøazený (tzv. parent proxy server). Následující odstavec struènì popisuje, jak nastavit používání nadøazeného proxy serveru. Detaily naleznete v kap. WinRoute - popis a nastavení / Proxy server.

#### **Nadøazený proxy server (napø. satelitní systém DVB)**

Pøed instalací WinRoute (resp. s vypnutým WinRoute Engine) ovìøte funkènost vlastního pøipojení. Ve WinRoute nezapínejte volbu "Perform NAT with the IP address of this interface on all communication passing through" na ŽÁDNÉM rozhraní! NAT (bez speciální podpory, která funguje u DirecPC) nepropustí pøíchozí pakety ze satelitního adaptéru, protože jejich cílová IP adresa je jiná než zdrojová adresa v odchozích paketech.

Z menu zvolte Settings -> Proxy Server a vyberte záložku "Advanced". Zde zadejte IP adresu a port nadøazeného proxy serveru (tyto informace získáte od poskytovatele satelitního pøipojení). Proxy server ve WinRoute tak nebude komunikovat pøímo s cílovými servery, ale bude pouze pøedávat požadavky nadøazenému proxy serveru.

#### **Ovìøování uživatele nadøazeným proxy serverem**

Vyžaduje-li nadøazený proxy server ovìøení uživatele jménem a heslem, postupujte následovnì:

- § Ovìøte si, zda máte WinRoute Pro 4.1 Build 21 nebo novìjší (Ize zjistit v menu Help -> About application...). Pokud ne, upgradujte na novìjší verzi (podrobnosti viz kap. Instalace). Starší verze ovìøení na nadøazeném proxy serveru nepodporují.
- § Zastavte WinRoute Engine a spus□te Editor registru (regedit.exe). Pøepnìte se do vìtve "HKEY\_LOCAL\_MACHINE\ Software\TinySoftware\WinRoute". V pravé polovinì okna Editoru registru vyhledejte položky "ParentProxyUser" a "ParentProxyPass" a do nich zadejte správné jméno a heslo.
- § Ukonèete Editor registru a spus□te WinRoute Engine.

Ø*Poznámka: Vyžaduje-li nadøazený proxy server ovìøení uživatele, lze to provést POUZE tímto zpùsobem. NENÍ MOŽNÉ provést autorizaci z koncového klienta (WWW prohlížeèe). Tam se sice objeví okno pro zadání uživatelského jména a hesla, ale proxy server ve WinRoute nemùže tyto údaje na nadøazený server pøenést.*

**Viz též...**  Pøipojení vaší sítì k Internetu Vytáèené (dial-up) pøipojení - analogový modem nebo ISDN Pøipojení kabelovým modemem nebo xDSL Pøipojení lokální sítí (LAN) DirecPC pøipojení Pøipojení PPPoE

# **Pøipojení PPPoE**

Pøipojení PPPoE (Point-to-Point Protocol over Ethernet) používá lokální sí⊡ Ethernet a protokol PPP pro pøístup k vysokorychlostním sítím širokopásmovým modemem (kabelovým nebo xDSL). Na poèítaèi, který má být takto pøipojen, je tøeba nainstalovat speciální software, který vytvoøí v systému virtuální rozhraní (síDový adaptér nebo RAS pøipojení). Tento adaptér se pak použije pro pøipojení do Internetu pomocí PPPoE.

### **Pøíklady nastavení**

V následujícím textu jsou popsána nastavení pro dva rozšíøenìjší PPPoE klienty - EnterNet 300 a WinPoET.

### **EnterNet 300**

Po instalaci a restartu poèítaèe EnterNet 300 spus□te, zvolte menu Connections -> Settings a stisknìte tlaèítko "Advanced". V dialogu "Advanced Settings" vyberte volbu "Protocol Driver". (Výbìr mezi "Private API" a "DHCP" závisí na tom, jakým zpùsobem je PPPoE rozhraní pøidìlována IP adresa. Tuto informaci vám sdìlí poskytovatel PPPoE pøipojení).

Ø *POZOR: NENASTAVUJTE volbu "Filter Driver". Tento ovladaè s WinRoute nefunguje.*

Ve WinRoute nejsou tøeba žádná speciální nastavení. Zvolte menu Settings -> Interface Table, vyberte "NTS PPPoE Adapter" a zapnìte na tomto rozhraní volbu "Perform NAT with the IP address of this interface on all communication passing through".

Ve vlastnostech protokolu TCP/IP pro tento adaptér zpravidla staèí ponechat výchozí volbu "Získávat IP adresu automaticky". Detaily vám sdìlí poskytovatel PPPoE pøipojení.

#### **WinPoET**

Po úspìšné instalaci se v systému objeví virtuální položka telefonického pøipojení (nazvaná "WinPoET Connection"). Ve WinRoute zvolte Settings -> Interface Table, vyberte RAS linku (napø. "line1") a pøiøaïte této lince položku "WinPoET Connection". Zadejte uživatelské jméno a heslo pro PPPoE pøipojení.

Po stisku tlaèítka "Settings" lze nastavit další volby, napø. IP adresu PPPoE serveru, k nìmuž se pøipojujete.

### **Viz též...**

Pøipojení vaší sítì k Internetu Vytáèené (dial-up) pøipojení - analogový modem nebo ISDN Pøipojení kabelovým modemem nebo xDSL Pøipojení lokální sítí (LAN) DirecPC pøipojení Jiné satelitní systémy

# **WinRoute - popis a nastavení**

**V této kapitole...**  Tabulka rozhraní (Interface Table) Uživatelé a skupiny **Nástroje** NAT smìrovaè

**Firewall** DNS Forwarder DHCP server Mail server Proxy server Logy

# **Tabulka rozhraní (Interface Table)**

Tabulku rozhraní otevøete volbou Settings -> Interface Table nebo stiskem ikony sí⊡ového adaptéru na nástrojové lištì.

Tabulka rozhraní zobrazuje všechna rozhraní (napø. Ethernet, TokenRing, DirecPC atd.), která má WinRoute k dispozici. Rozhraní zde nelze pøidávat ani odebírat, WinRoute pouze naète rozhraní instalovaná ve Windows. Máte-li instalovaný nìjaký adaptér, který WinRoute nezobrazí, znamená to, že adaptér je buï v systému zakázaný, nepracuje správnì anebo nemá instalován správný ovladaè.

V základním oknì "Interface Table" jsou pro každé rozhraní zobrazeny následující informace:

### **Medium**

Typ rozhraní. Mùže být napø. Ethernet, TokenRing, DirecPC, RAS atd.

#### **Name**

Pojmenování rozhraní. Zde se zobrazí identifikaèní øetìzec adaptéru (napø. "3Com 3C509 Ethernet Adapter"), pøípadnì ovladaèe (napø. "NDIS 50 driver"). Ve WinRoute je možné tuto identifikaci nahradit libovolným jiným (srozumitelnìjším) jménem.

#### **IP Address**

IP adresa pøiøazená danému rozhraní. V pøípadì, že je rozhraní neaktivní (napø. zavìšená RAS linka èi fyzicky nepøítomná sí⊡ová karta), zobrazuje se zde adresa "0.0.0.0".

### **NAT**

Zobrazuje, zda je na daném rozhraní zapnuta volba "Perform NAT with the IP address of this interface on all communication passing through". "On" znamená, že je volba zapnutá. "On!" znamená, že je zároveò zapnuta volba "Exclude this computer from NAT". Je-li NAT vypnut, nezobrazuje se zde nic.

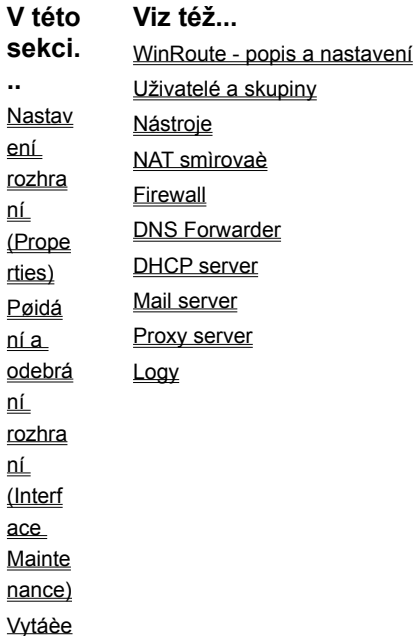

ní na žádost

## **Nastavení rozhraní (Properties)**

Stiskem tlaèítka "Properties" je možné nastavovat vlastnosti vybraného rozhraní.

### **Záložka "NAT"**

V záložce "NAT" je nejdùležitìjší volba "Perform NAT with the IP address of this interface on all communication passing through". Ta zapíná tzv. pøeklad IP adres (Network Address Translation), tzn., že ve všech IP paketech odcházejících z tohoto rozhraní je zdrojová IP adresa nahrazena IP adresou tohoto rozhraní. Z toho vyplývá, že tuto volbu lze zapnout jen na rozhraní vedoucím do Internetu (sí⊡ové kartì èi RAS lince), aby byly "pøekládány" privátní adresy lokální sítì na veøejnou adresu internetového rozhraní.

Ø*Poznámka: Pøeklad adres opaèným smìrem nemá žádný smysl a zpùsobí nefunkènost WinRoute (nebude možno smìrovat mezi lokální sítí a Internetem). Proto dobøe zkontrolujte, zda zapínáte NAT na správném rozhraní!*

Druhou funkcí volby "Perform NAT with the IP address of this interface on all communication passing through" je aktivace firewallu. Ten zpùsobí "uzavøení" všech TCP a UDP portù pro požadavky pøicházející na toto rozhraní. Poèítaè s WinRoute je tak dokonale chránìn proti pøístupu zvenèí.

Volba "Exclude this computer from NAT" vypíná firewallovou ochranu popsanou v pøedchozím odstavci (pøeklad adres zùstává funkèní). Neuvážené použití této volby mùže být velmi nebezpeèné - poèítaè s WinRoute pak není nijak chránìn proti napadení. NEZAPÍNEJTE tuto volbu, pokud k tomu nemáte opravdu dobrý dùvod (takovým dùvodem mùže být napø. krátkodobé umožnìní pøipojení programem WinRoute Administration pracovníkovi technické podpory bìhem vaší konzultace).

#### **Záložka "RAS"**

V této záložce lze vybrané lince (napø. "line1") pøiøadit položku RAS (Telefonického pøipojení) a nastavit parametry vytáèení.

Pole "RAS Entry" umožòuje vybrat nìkterou z nadefinovaných položek. Tlaèítkem "Settings" lze upravovat parametry této položky (stejnì jako v Ovládacích panelech). Není-li dosud žádná položka ve Windows vytvoøena, pak toto tlaèítko spustí prùvodce vytvoøením nového pøipojení.

V sekci "Connection" lze zvolit zpùsob vytáèení: ruènì ("Manual"), na žádost ("On demand" - má význam pouze pro "line1"), trvalé pøipojení ("Persistent") nebo vlastní nastavení ("Custom"). V pøípadì poslední volby lze pak tlaèítkem "Edit" nastavit, kdy má fungovat vytáèení na žádost ("Dial on demand"), kdy má být trvale vytoèeno ("Keep the line connected") a kdy má linka zùstat trvale zavìšena ("Keep the line disconnected"). Každá z tìchto voleb mùže být buï vypnuta ("never") nebo nastaven èasový interval její platnosti. Podrobnosti o nastavení èasových intervalù naleznete v kap. Pomocné nástroje / Èasové intervaly.

Sekce "Options" pak umožòuje nastavení dalších parametrù: "Hang up if idle for" znamená dobu (v minutách), po které dojde k automatickému zavìšení linky, jestliže po ní neprocházejí žádná data. "Redial when busy" znamená opakování vytáèení, jestliže je linka momentálnì obsazena. Lze nastavit maximální poèet pokusù o vytoèení. Volba "Reconnect on line failure" znamená automatické obnovení spojení (znovuvytoèení) po jeho výpadku.

**Viz též...**  Tabulka rozhraní (Interface Table) Pøidání a odebrání rozhraní (Interface Maintenance) Vytáèení na žádost

## **Pøidání a odebrání rozhraní (Interface Maintenance)**

Po instalaci WinRoute se v Interface Table objeví všechny detekované sí⊡ové adaptéry a linka "line1" (které je pak možno pøiøadit RAS položku). Mohou ale nastat následující situace:

§ Potøebujete více RAS linek (napø. jednu pro pøipojení do Internetu a druhou do jiné privátní sítì, napø. pomocí VPN).

§ Došlo k výmìnì sí⊡ové karty, která sice byla správnì detekována, ale v Interface Table kromì ní zùstala i pùvodní, nyní již neaktivní karta.

Tyto situace lze ošetøit volbou Settings -> Advanced -> Interface Maintenance.

Zde mùžete:

- § Tlaèítkem "Add" pøidat další RAS linku
- § Tlaèítkem "Remove" odstranit RAS linku, pøípadnì neaktivní sí⊡ový adaptér. WinRoute nepovolí smazat aktivní adaptér nebo vytoèenou linku.

#### **Viz též...**

Tabulka rozhraní (Interface Table) Nastavení rozhraní (Properties) Vytáèení na žádost

# **Vytáèení na žádost**

Vytáèení na žádost (Dial on demand) znamená vytoèení pøipojení, jestliže je pøijat paket s cílovou IP adresou, která nepatøí do subsítì žádného z lokálních rozhraní. Vytoèením pøipojení vznikne v systémové smìrovací tabulce výchozí cesta (default route), na kterou jsou pak všechny takové pakety smìrovány. Pøestanou-li být data pøenášena a je-li nastavena volba "Hang up if idle for", dojde po definované dobì k zavìšení linky a s dalším odchozím paketem se mùže proces opakovat.

Aby mohlo vytáèení na žádost výše popsaným zpùsobem fungovat, musí být splnìno nìkolik základních podmínek:

- § Na žádost mùže být vytáèena pouze jedna linka. Ve WinRoute je pro tento úèel vyhrazena linka "line1". Ostatní linky mohou být vytáèeny pouze ruènì.
- § Vytáèení na žádost funguje na základì neexistence výchozí cesty (výchozí cesta vznikne definicí výchozí brány na nìkterém rozhraní). Není tedy napø. možné vytáèet na žádost linku do jiné privátní sítì, jestliže existuje pevné pøipojení do Internetu síDovou kartou.

ØPoznámka: Jednou z nejèastijších pøíèin nefunkènosti vytáèení na žádost je (nechtìné) nastavení výchozí brány na nìkterém z vnitøních sí⊡ových rozhraní.

§ Vytáèení na žádost zajiš⊡uje nízkoúrovòový ovladaè WinRoute, jestliže na nìkterém z vnitøních rozhraní zachytí paket výše popsaných vlastností. Pokud však vysílající aplikace bìží na tomtéž poèítaèi jako WinRoute, systém vyhodnotí nedostupnost cílové sítì a paket se k ovladaèi WinRoute vùbec nedostane. Z toho vyplývá, že vytáèení na žádost nefunguje z poèítaèe s WinRoute.

#### **Vytáèení na žádost z poèítaèe s WinRoute**

Výše popsaný nedostatek lze èásteènì odstranit následujícím zpùsobem:

- § Zkontrolujte, zda je zapnut a správnì nastaven DNS Forwarder.
- § Na vnitøní sí<sup>n</sup>ové kartì (respektive na nìkteré z vnitøních karet) nastavte adresu DNS serveru na tutéž adresu, jakou má pøiøazenu pøímo tato karta.

Tímto nastavením zajistíte, že i DNS dotazy z tohoto poèítaèe budou pøedávány DNS Forwarderu. Ten dokáže zajistit vytoèení linky, aby mohl kontaktovat pøíslušný DNS server (na nìjž dotazy pøeposílá). Bude-li tedy cílový server zadán DNS jménem, bude vytáèení na žádost fungovat i z tohoto poèítaèe.

**Viz též...**  Tabulka rozhraní (Interface Table) Nastavení rozhraní (Properties) Pøidání a odebrání rozhraní (Interface Maintenance)

# **Uživatelé a skupiny**

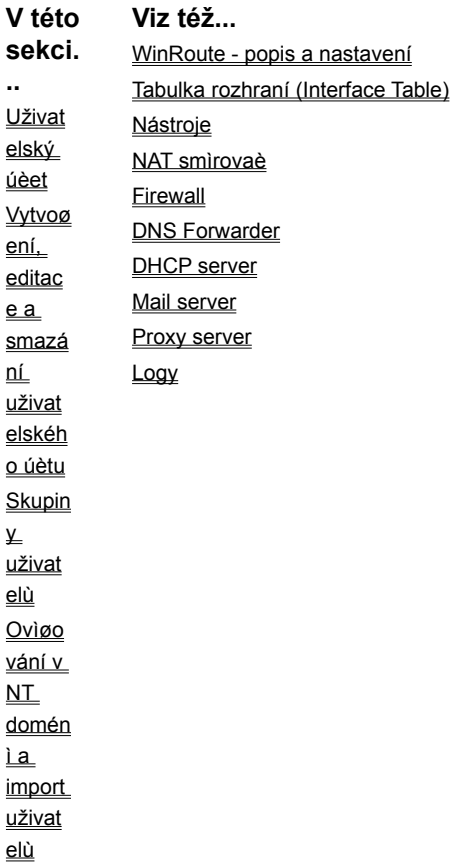

# **Uživatelský úèet**

Uživatelský úèet ve WinRoute má tyto základní funkce:

- § pøedstavuje uživatelskou POP3 e-mailovou schránku
- § umožòuje pøihlášení k administraci WinRoute (pokud to nastavená pøístupová práva povolují)
- § jméno a heslo lze použít pro ovìøení pøístupu k SMTP serveru, proxy serveru a WWW administraènímu rozhraní (je-li ovìøení vyžadováno).

Po instalaci WinRoute je zde vytvoøen základní uživatel Admin. Doporuèuje se neodstraòovat tento úèet a pøiøadit mu nìjaké "nezapomenutelné" heslo. Zapomenete-li toto heslo nebo uživatele Admin nechtìnì smažete (a neexistuje jiný uživatel s administrátorskými právy), postupujte podle pokynù v kap. Program WinRoute Administration / Ztráta administrátorského hesla.

Uživatelé mohou být vytvoøeni lokálnì nebo importováni z NT domény. Nezávisle na tom lze nastavit u každého uživatele buï pevné heslo nebo ovìøování v NT doménì. Uživateli Admin (resp. hlavnímu administrátorovi WinRoute) se doporuèuje nastavit heslo ve WinRoute (lokální ovìøování), aby se mohl pøihlásit i v pøípadì výpadku doménového serveru.

**Viz též...**  Uživatelé a skupiny Vytvoøení, editace a smazání uživatelského úètu Skupiny uživatelù Ovìøování v NT doménì a import uživatelù

# **Vytvoøení, editace a smazání uživatelského úètu**

V hlavním menu zvolte Settings -> Accounts a vyberte záložku "Users".

#### **Vytvoøení nového úètu**

Stisknìte tlaèítko "Add". Nyní zadejte nové uživatelské jméno a zvolte ovìøování v NT doménì ("Use Windows NT logon authentication") nebo ruènì zadejte heslo. Heslo je nutno zadat dvakrát.

V sekci "User Rights" nastavte uživateli požadovaná pøístupová práva. Možnosti jsou následující:

- § "No access to administration" uživatel nemá žádná pøístupová práva, nemùže se vùbec pøihlásit do programu WinRoute Administration.
- § "Full access to administration" uživatel získá plná administrátorská práva, mùže i odstranit pùvodního uživatele "Admin".
- § "Specify access" omezený pøístup k administraci: "View logs" umožòuje pouze prohlížet logy a "Control dial-up lines" vytáèet a zavìšovat RAS linky.

Ø*Poznámka: Zvolíte-li "Specify access", a nezašktrnete ani "View logs" ani "Control dial-up lines", je tato volba ekvivalentní volbì "No access to administration".*

#### **Zmìna nastavení úètu**

Zmìnu vlastností uživatelského úètu (hesla, ovìøování, pøístupových práv) provedete jednoduše výbìrem úètu a stiskem tlaèítka "Edit". Dialog je shodný s dialogem pro vytvoøení nového úètu.

#### **Smazání úètu**

Smazání úètu provedete výbìrem úètu a stiskem tlaèítka "Delete".

Ø*POZOR: Mažete-li uživatele "Admin", ujistìte se, že ještì alespoò jeden další uživatel má nastavena práva "Full access to administration". Jinak se již nebudete moci do administraèního programu pøihlásit!*

**Viz též...**  Uživatelé a skupiny Uživatelský úèet Skupiny uživatelù Ovìøování v NT doménì a import uživatelù

## **Skupiny uživatelù**

Uživatele ve WinRoute lze sdružovat do skupin. Každý uživatel pøitom mùže být èlenem nìkolika skupin souèasnì. Skupinu lze použít podobnì jako uživatele, napø.:

- § skupinì (tj. všem jejím èlenùm) mùže být doruèován e-mail, jestliže ji použijete v Aliases nebo Sorting Rules (viz kap. Mail server)
- § skupinì mùže být povolen èi zakázán pøístup na urèité WWW stránky v proxy serveru (viz kap. Proxy server)

Skupiny lze vytváøet, upravovat a rušit podobnì jako uživatele v menu Settings -> Accounts, záložka Users. Skupinì lze nastavit globální pøístupová práva (možnosti jsou stejné jako u jednotlivých uživatelù).

Ø*POZOR: Skupinová práva se pøidávají k právùm uživatelù. Práva lze pouze rozšíøit (tj. uživatel mùže zaøazením do skupiny získat vyšší práva, ale nemohou mu být èlenstvím ve skupinì omezena jeho vlastní práva).*

#### **Zaøazení uživatelù do skupin**

Zaøadit uživatele do skupin mùžete dvìma zpùsoby:

- § V záložce "Groups" v poli "Groups" vyberte skupinu, do níž chcete uživatele zaøadit. V poli "Available Users" vyberte uživatele, kterého chcete do skupiny pøidat (pøidržením klávesy Ctrl lze vybrat více uživatelù najednou). Tlaèítkem "<< Add" zaøadíte uživatele do vybrané skupiny. Uživatel se pøesune do pole "Members".
- § V záložce "Users" v poli "User" vyberte uživatele, kterého chcete zaøadit do skupiny. V poli "Available Groups" vyberte skupinu (pøípadnì více skupin pomocí klávesy Ctrl). Tlaèítkem "<< Add" pøesuòte vybranou skupinu do pole "Member of". Uživatel se tak stane jejím èlenem.

### **Vyjmutí uživatele ze skupiny**

Vyjmout uživatele ze skupiny lze opìt dvìma zpùsoby (analogicky k pøidání). Použijte tlaèítko "Remove >>".

**Viz též...**  Uživatelé a skupiny Uživatelský úèet Vytvoøení, editace a smazání uživatelského úètu Ovìøování v NT doménì a import uživatelù

# **Ovìøování v NT doménì a import uživatelù**

Chcete-li ovìøovat uživatele v NT doménì (volba "Use Windows NT logon authentication"), je tøeba specifikovat jméno této domény. Zvolte menu Settings -> Accounts, záložku "Advanced" a do pole "Authentication domain" zadejte jméno vaší domény. Tlaèítkem "Import Users" (pøípadnì tlaèítkem "Import" v záložce "Users") lze do WinRoute importovat uživatele z této domény.

Nespecifikujete-li doménu, WinRoute nabídne import lokálních uživatelù z Windows NT. Ve Windows 95/98/ME nejsou tlaèítka "Import Users" a "Import" aktivní.

Import uživatelù pouze vytvoøí úèty stejných jmen jako v pøíslušné doménì. Doménová práva uživatelù se do WinRoute nijak nepromítnou. Z toho vyplývá:

- § Importovaným uživatelùm je tøeba ruènì nastavit pøístupová práva (implicitní práva jsou "No access to administration").
- § Všichni tito uživatelé mají nastavenu volbu "Use Windows NT logon authentication", tu lze však u jednotlivých uživatelù vypnout a nastavit jim heslo ruènì (existuje-li pro to nìjaký dùvod).

### **Viz též...**

Uživatelé a skupiny Uživatelský úèet Vytvoøení, editace a smazání uživatelského úètu Skupiny uživatelù

## **Nástroje**

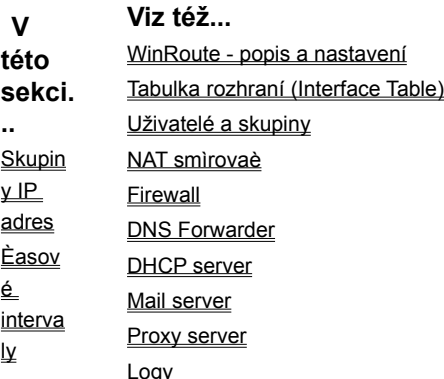

# **Skupiny IP adres**

Skupiny IP adres lze ve WinRoute použít pøi omezování pøístupu k urèitým službám (napø. u mapovaných portù, vzdálené administrace, antispamové ochrany apod.). Každá skupina pøitom mùže obsahovat libovolný poèet jednotlivých IP adres, rozsahù adres nebo celých subsítí definovaných adresou a maskou.

#### **Vytvoøení, editace a odstranìní skupiny IP adres**

Zvolte menu Settings -> Advanced -> Address Groups. Tlaèítkem "Add" je možno:

- § vytvoøit novou skupinu IP adres. Do pole "Name" zadejte jméno nové skupiny. V sekci "Address Properties" definujte první položku nové skupiny - adresu jednoho poèítaèe ("Host"), subsí□ ("Network/Mask") nebo rozsah IP adres ("Network/Range").
- § pøidat novou položku do existující adresní skupiny. V poli "Name" vyberte existující skupinu a definujte novou položku (viz výše). Tato položka bude pøidána do vybrané skupiny. Takto mùžete do jedné skupiny pøidat libovolný poèet položek kteréhokoliv typu.

Tlaèítkem "Edit" je možné buï zmìnit jednu položku skupiny nebo zmìnit název skupiny (podle toho, co v dialogu Network Address Groups vyberete). Tlaèítkem "Remove" lze smazat vybranou položku ze skupiny, pøípadnì celou skupinu.

**Viz též... Nástroje** Èasové intervaly

# **Èasové intervaly**

Èasové intervaly lze ve WinRoute použít pro omezení platnosti urèitých pravidel èi akcí na èást dne a/nebo vybrané dny v týdnu. Každý pojmenovaný èasový interval se mùže sestávat z libovolného poètu podintervalù. Podinterval je urèitý kontinuální úsek denního èasu (napø. od 11 do 12 hodin) platný buï po celý týden, nebo jen ve vybrané dny.

Èasové intervaly mùžete použít napø.:

- § pøi definici paketových filtrù
- § pøi plánování pøíjmu a odesílání pošty
- § v nastavení vytáèení na žádost

### **Vytvoøení, editace a odstranìní èasového intervalu**

Zvolte menu Settings -> Advanced -> Time Intervals. Tlaèítkem "Add" je možno:

- § vytvoøit nový èasový interval. Do pole "Name" zadejte jméno nového intervalu. V sekci "Time Settings" definujte první podinterval: v polích "Start at:" a "End at:" nastavte poèáteèní a koncový èas podintervalu a zvolte, zda má platit po celý týden ("Always valid") nebo pouze ve vybrané dny ("Valid at selected days").
- § pøidat do existujícího èasového intervalu nový podinterval. V poli "Name" vyberte jméno intervalu a v sekci "Time Settings" nastavte nový podinterval (viz výše).

Tlaèítkem "Edit" lze zmìnit nastavení vybraného podintervalu, pøípadnì pøejmenovat vybraný interval (podle toho, co v dialogu Time Intervals vyberete). Tlaèítkem "Remove" mùžete odstranit vybraný podinterval nebo smazat celý interval.

Ø*Poznámka: Nelze vytvoøit èasový interval zasahující do dvou dnù souèasnì. Chcete-li vytvoøit napø. interval od 18:00 do 6:00, je tøeba jej složit ze dvou podintervalù: 18:00 - 23:59 a 0:00 - 6:00.* 

**Viz též... Nástroje** Skupiny IP adres

## **NAT smìrovaè**

**V této Viz též...** 

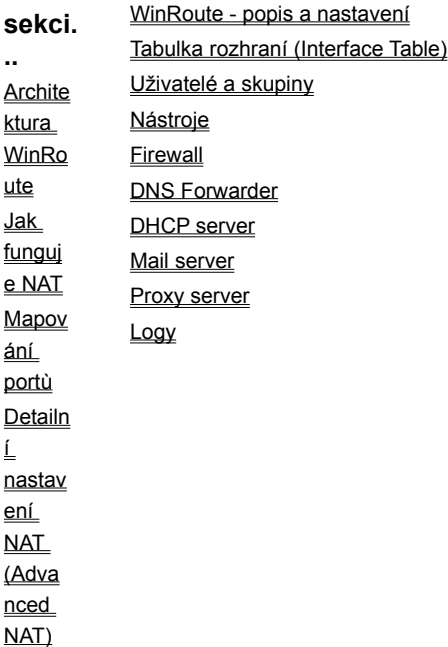

# **Architektura WinRoute**

Tato kapitola vám dá základní informace o tom, jak WinRoute funguje a jak je zaèlenìn do systému Windows.

#### **1. Bezpeènost**

WinRoute (resp. jeho nízkoúrovòový ovladaè) je umístìn pøímo nad ovladaèi síDových rozhraní. To umožòuje zachytit, analyzovat a pøípadnì odfiltrovat jakýkoliv paket døíve, než je zpracován dalšími subsystémy. Díky tomu je zabezpeèení vaší lokální sítì i poèítaèe s WinRoute prakticky 100%.

Ø*Poznámka: WinRoute pracuje pouze s protokoly sady TCP/IP. Pakety ostatních protokolù (napø. IPX/SPX, NetBEUI atd.) transparentnì propouští.*

#### **2. Podpora aplikaèních protokolù**

WinRoute je softwarový smìrovaè. Narozdíl od klasických proxy serverù mùže být na klientském poèítaèi (tj. poèítaèi v privátní síti, která je pøes WinRoute pøipojena k Internetu) provozována témìø libovolná aplikace. Klientský poèítaè pøitom staèí nastavit tak, jako by byl pøipojen pøes smìrovaè pøímo do Internetu (tj. nastavit adresu výchozí brány a DNS serveru) - žádná další nastavení systému ani aplikace nejsou tøeba!

#### **3. Flexibilita**

WinRoute podporuje libovolný poèet sí⊡ových rozhraní. Funkci NAT (pøeklad IP adres) je pøitom možno zapnout na kterémkoliv z nich - nezáleží tedy na typu internetového pøipojení (viz kap. Pøipojení vaší sítì k Internetu). Funkce NAT mùže být také vypnuta na všech rozhraních, pak se WinRoute chová jako softwarový smìrovaè a je možno jej použít napø. pro oddìlení dvou segmentù lokální sítì. Na každém rozhraní mùžete navíc definovat svá vlastní bezpeènostní pravidla. WinRoute vám tak dává velmi široké možnosti pøi konfiguraci a zabezpeèení vaší sítì.

**Viz též...**  NAT smìrovaè Jak funguje NAT Mapování portù Detailní nastavení NAT (Advanced NAT)

# **Jak funguje NAT**

Pøeklad IP adres (Network Address Translation, zkr. NAT) znamená modifikaci IP adres v paketech jdoucích z a do chránìné privátní sítì.

#### **Odchozí pakety**

V paketech jdoucích z chránìné sítì do Internetu je pùvodní (privátní) zdrojová IP adresa nahrazována (veøejnou) IP adresou vnìjšího rozhraní poèítaèe s WinRoute. V Internetu tedy všechny pakety vypadají tak, jako by byly vysílány pøímo z tohoto poèítaèe. Skuteèná topologie vaší lokální sítì zùstane navenek zcela skryta.

O každém takovém paketu je zároveò vytvoøen záznam v tzv. NAT tabulce.

#### **Pøíchozí pakety**

Každý paket pøijatý z Internetu je porovnán se záznamy v NAT tabulce. Je-li nalezen odpovídající záznam, provede se zmìna cílové IP adresy v tomto paketu na (privátní) adresu pøíslušného poèítaèe v lokální síti a paket je na tento poèítaè poslán. Tím je zajištìno, že odpovìï na vyslaný paket je správnì doruèena vysílajícímu poèítaèi.

Je zøejmé, že pøesmìrování paketu na poèítaè v lokální síti je možné pouze tehdy, jestliže existuje pøíslušný záznam v NAT tabulce. Komunikaci tedy musí vždy zahájit poèítaè (klient) v lokální síti, aby se na základì odchozího paketu tento záznam vytvoøil. Z toho vyplývá, že NELZE navázat spojení z Internetu na poèítaè uvnitø lokální sítì.

NAT tedy z principu chrání poèítaèe ve vaší síti proti pøístupu zvenèí.

**Viz též...**  NAT smìrovaè Architektura WinRoute Mapování portù Detailní nastavení NAT (Advanced NAT)

## **Mapování portù**

WinRoute provádí NAT, což znemožòuje pøístup z Internetu do chránìné lokální sítì. Mapování portù (Port Mapping) umožòuje zpøístupnìní vybraných aplikací (bìžících na definovaných portech) do Internetu pod vnìjší IP adresou poèítaèe s WinRoute. Nezáleží na tom, zda daná aplikace bìží pøímo na tomto poèítaèi nebo na libovolném poèítaèi uvnitø lokální sítì.

#### **Jak funguje mapování portù**

Je-li ve WinRoute definováno mapování alespoò jednoho portu, je každý paket pøijatý z Internetu (resp. jeho protokol, cílová IP adresa a cílový port) porovnán se záznamy v tabulce mapovaných. Pokud je odpovídající záznam nalezen, je paket pøeposlán na odpovídající cílovou adresu. V opaèném pøípadì je paket buï zpracován na poèítaèi s WinRoute, nebo zahozen (v závislosti na nastavení WinRoute).

Pøíklad: V lokální síti bìží na poèítaèi s IP adresou 192.168.1.3 WWW server, který chcete zpøístupnit do Internetu. Ve WinRoute nastavíte mapování portu 80 (standardní port pro službu WWW) na cílovou adresu 192.168.1.3. Váš poskytovatel Internetu nastaví v DNS záznam pro jméno "www.vasedomena.cz" na vnìjší IP adresu poèítaèe s WinRoute (napø. 206.86.181.25). Klienti z Internetu budou zdánlivì komunikovat s WWW serverem bìžícím na této adrese, ve skuteènosti bude ale všechna komunikace na portu 80 pøesmìrována na poèítaè s WWW serverem uvnitø vaší lokální sítì.

Ø*Poznámka: Mapování portù funguje pouze pøi pøístupu zvenèí (pøesnìji øeèeno pøes rozhraní, na nìmž se provádí NAT). V rámci vnitøní sítì jsou ale všechny služby pøístupné na svých skuteèných (privátních) IP adresách. V lokální DNS je tedy tøeba jménu "www.vasedomena.cz" pøiøadit privátní adresu 192.168.1.3.*

#### **Nastavení mapování portù**

Pøíklad: Vytvoøení mapovaného portu pro Telnet server bìžící na adrese 192.168.1.4. Telnet používá protokol TCP, port 23.

V hlavním menu zvolte Settings -> Advanced -> Port Mapping. Tlaèítkem "Add" pøidejte nové mapování:

#### **Protocol**

Zvolte komunikaèní protokol, která daná aplikace používá (TCP nebo UDP). V pøípadì, že aplikace používá na daném portu oba protokoly, je možno zvolit "TCP/UDP" a namapovat tak port pro oba protokoly souèasnì.

#### **Listen IP**

Má význam IP adresy, na kterou bude aplikace "pøemapována" (tedy vnìjší adresy poèítaèe s WinRoute). Je-li vnìjšímu rozhraní

pøiøazena pouze jedna IP adresa (nejèastìjší pøípad), staèí zde ponechat implicitní volbu "<Unspecified>" - adresa bude rozpoznána automaticky. Máte-li však na vnìjším rozhraní pøiøazeno více IP adres (možno pouze ve Windows NT/2000), JE NUTNÉ zde uvést adresu, na kterou bude aplikace mapována. Tak je napø. možné pøes jedno internetové pøipojení zpøístupnit nìkolik WWW serverù na rùzných adresách, všechny na portu 80 (viz pøíklad na konci této kapitoly).

#### **Listen Port**

Port, na nìmž bude aplikace zvenèí pøístupná. Typicky je shodný s portem, na kterém aplikace skuteènì bìží (protože je to standardní port - napø. 80 pro WWW), ale obecnì lze "pøemapovat" libovolný port na libovolný jiný. Na jeden port poèítaèe s WinRoute (resp. na jednu dvojici Listen IP - Listen Port) lze ale vždy namapovat POUZE JEDNU aplikaci!

Listen Port mùže být buï jeden port ("single port") nebo spojitý rozsah ("port range"). Používá-li aplikace více portù, které netvoøí jeden spojitý rozsah, je potøeba provést více samostatných mapování.

#### **Destination IP**

IP adresa poèítaèe v lokální síti, kde aplikace skuteènì bìží.

Ø*Poznámka: Uvede-li se v poli "Destination IP" adresu jednoho z rozhraní poèítaèe s WinRoute (nezáleží na tom, kterého), znamená to zpøístupnìní aplikace bìžící pøímo na tomto poèítaèi (tzv. otevøení portu).*

#### **Destination Port**

Port (pøípadnì rozsah portù), který aplikace používá.

#### **Allow acces only from**

Tato volba umožòuje povolit pøístup k mapovanému portu jen z urèitých IP adres. Je zde možno vybrat jednu z pøeddefinovaných skupin IP adres. Detaily naleznete v kapitole WinRoute - Popis a nastavení / Nástroje / Skupiny IP adres.

#### **Pøíklad: Zpøístupnìní 5 WWW serverù**

V tomto pøíkladu chceme zpøístupnit do Internetu 5 WWW serverù na rùzných veøejných IP adresách. Všechny tyto adresy jsou pøiøazeny vnìjšímu rozhraní poèítaèe s WinRoute a jsou na nì nastavena pøíslušná DNS jména.

Ve WinRoute definujeme následujících 5 mapování portù:

- § Protocol: TCP
- § Listen IP: jedna z IP adres vnìjšího rozhraní, pøíslušná pro daný WWW server
- § Listen Port: 80 (standardní port pro službu WWW)
- § § Destination IP: IP adresa WWW serveru v lokální síti
- § Destination Port: 80

Ø*Poznámka: Pøíklady mapování portù pro mnoho dalších aplikací naleznete v kap. Speciální nastavení a pøíklady.*

**Viz též...**  NAT smìrovaè Architektura WinRoute **Jak funguje NAT** Detailní nastavení NAT (Advanced NAT)

# **Detailní nastavení NAT (Advanced NAT)**

WinRoute umožòuje detailnì nastavit, jak má být provádìn pøeklad privátních IP adres na veøejné. Lze napø. nastavit, na kterou z vnìjších adres mají být urèité vnitøní adresy pøekládány, nebo pøes WinRoute pøipojit privátní a veøejný segment souèasnì (tzv. demilitarizovaná zóna).

Parametry NAT lze nastavit v menu Settings -> Advanced -> NAT:

#### **Source, Destination**

Definuje zdrojovou a cílovou adresu paketu, na který se má pravidlo vztahovat. Obojí mùže být definováno jako libovolná IP adresa ("Any address"), jedna IP adresa ("Host"), rozsah adres ("Network/Range"), subsí⊡ zadaná adresou a maskou ("Network/Mask") nebo pøeddefinovaná skupina IP adres (Address Group).

Pravidlo vždy popisuje paket jdoucí z lokální sítì do Internetu (na jehož základì se vytváøí záznam v NAT tabulce). "Source" je tedy adresa v lokální síti, zatímco "Destination" adresa v Internetu. V pøípadì volby "Do not NAT" se automaticky povoluje prùchod paketù opaèným smìrem (pro smìr z Internetu tedy již NENÍ tøeba pøidávat další pravidlo).

#### **Only when outgoing interface is**

Tato volba urèuje, že má pravidlo platit jen v pøípadì, že je paket odesílán pøes specifikované rozhraní. To má samozøejmì význam pouze v pøípadì, jestliže je v systému více rozhraní se zapnutým NAT - napø. DirecPC pøipojení.

#### **Do not NAT**

Neprovádìt pøeklad adres. Tato volba se použije, jestliže je za WinRoute segment s veøejnými IP adresami (demilitarizovaná zóna). Pakety jsou pak smìrovány beze zmìny.

#### **Do NAT with specified IP address**

Jestliže paket vyhovuje kritériím v sekci "Packet Description", provede se pøeklad adres (NAT). Zdrojová adresa v paketu se ale (namísto primární IP adresy vnìjšího rozhraní) nahradí adresou specifikovanou v poli "IP address".

#### **Log into file, Log into window**

Zaznamenat paket do souboru "security.log", pøípadnì do okna Security Log.

#### **Pøíklad:**

Chceme nastavit, aby se v komunikaci z poèítaèe s IP adresou 192.168.1.5 používala speciální vnìjší adresa. Nastavíme:

- § Source: "Host", IP address: "192.168.1.5"
- § Destination: "Any Address" (tzn. libovolná adresa v Internetu; komunikaci v lokální síti WinRoute samozøejmì neovlivní)
- § Only when outgoing interface is: není tøeba zapínat (nebo je zde možno vybrat vnìjší rozhraní)
- § "Do NAT with specified IP address", do pole "IP address" zadáme pøíslušnou vnijší IP adresu.

Ø*Poznámka: Další pøíklady nastavení (napø. vytvoøení demilitarizované zóny) naleznete v kap. Speciální nastavení a pøíklady.*

## **Viz též...**  NAT smìrovaè Architektura WinRoute Jak funguje NAT Mapování portù

## **Firewall**

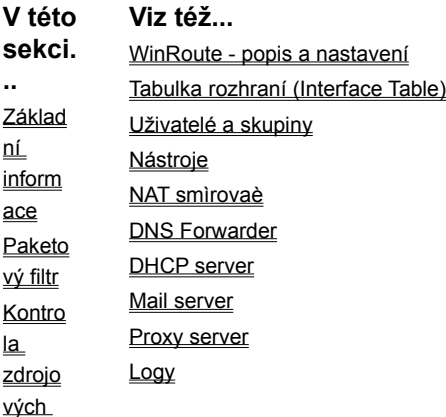

IP adres (Antispoofi ng)

# **Základní informace**

Je-li zapnuta funkce NAT, je celá lokální sí□ skryta a z Internetu nepøístupná (viz kap. NAT smìrovaè). Zároveò s funkcí NAT se také zapíná ochrana samotného poèítaèe s WinRoute. Ta spoèívá v tom, že pøi pøístupu pøes rozhraní, kde je zapnut NAT (typicky z Internetu) není možno komunikovat na žádném portu tohoto poèítaèe s výjimkou mapovaných. Aplikace bìžící na tomto poèítaèi musejí být zpøístupnìny mapováním portù, stejnì jako aplikace bìžící na poèítaèích v lokální síti.

Èasto je však potøeba omezovat pøístup také z lokální sítì do Internetu - napø. je-li potøeba snížit zatížení linky nebo zamezit uživatelùm pøístup na WWW stránky snižující produktivitu jejich práce apod. K tomuto úèelu slouží ve WinRoute paketový filtr.

Další funkcí firewallu je zabránìní zneužití IP adres (tzv. spoofingu). Toto nebezpeèí hrozí, jestliže je WinRoute používán jen jako smìrovaè (bez funkce NAT). Jestliže bude mít útoèník v jedné subsíti zdrojovou IP adresu patøící do subsítì jiného rozhraní, mùže tak snadno získat pøístup ke službám, k nimž je povolen pøístup pouze z lokální sítì. Firewall ve WinRoute tomu dokáže zabránit kontrolou platnosti zdrojové IP adresy na každém rozhraní.

**Viz též... Firewall** Paketový filtr Kontrola zdrojových IP adres (Anti-spoofing)

## **Paketový filtr**

Pravidla pro filtrování paketù lze nastavit v menu Settings -> Advanced -> Packet Filter.

### **Samostatná pravidla pro každé rozhraní**

Filtrovací pravidla lze nastavit pro každé rozhraní zvláš□. To znaènì zjednodušuje definici tìchto pravidel, zejména v pøípadì, kdy má WinRoute nìkolik rozhraní do lokálních segmentù. Rozhraní, pro které má být nový paketový filtr definován, lze jednoduše oznaèit v oknì Paket Filter.

### **Samostatná pravidla pro pøíchozí a odchozí pakety**

Na každém rozhraní lze oddìlenì definovat pravidla pro pøíchozí a odchozí pakety. Pravidla pro pøíchozí pakety se definují v záložce "Incoming", pro odchozí v záložce "Outgoing". Seznam rozhraní je samozøejmì v obou záložkách stejný. Klasifikace paketù na odchozí a pøíchozí se provádí z pohledu daného rozhraní - napø. pakety jdoucí z lokální sítì do Internetu jsou "Incoming" na vnitøním rozhraní a "Outgoing" na vnìjším.

Ø*Poznámka: Filtrování paketù se provádí DØÍVE než NAT. Proto je možno i na vnìjším rozhraní filtrovat pakety na základì privátních adres vaší lokální sítì.*

#### **Aplikace pravidel: SHORA DOLÙ**

Filtrovací pravidla jsou zpracovávána vždy shora dolù. Chcete-li tedy napø. zakázat pøístup na všechny WWW servery kromì jednoho, je tøeba nejprve definovat pravidlo povolující pøístup na jeden konkrétní server a teprve pak pravidlo zakazující pøístup na všechny servery. Pokud paket vyhoví kritériím urèitého pravidla, pravidla pod ním se již nezpracovávají. Poøadí pravidel lze podle potøeby upravit tlaèítky se šipkami (na pravém okraji okna Packet Filter).

#### **Definice pravidel pro filtrování paketù**

Nejprve je tøeba urèit, na kterém rozhraní a pro který smìr má být pravidlo nastaveno. Podle toho vyberte záložku "Incoming" nebo "Outgoing" a pøíslušné rozhraní. Tlaèítkem "Add" pøidejte nové filtrovací pravidlo:

#### **Protocol**

Specifikuje protokol, jehož pakety mají být filtrovány. Lze zvolit prakticky libovolný protokol transportní úrovnì nesený v IP

(pøeddefinovány jsou IP, TCP, UDP, ICMP, ARP a PPTP, volba "Other" však umožòuje definovat protokol pøímo èíslem protokolu v IP záhlaví). Ve vìtšinì bìžných pøípadù však lze vystaèit s protokolem TCP, pøípadnì UDP.

#### **Source, Destination**

Popis paketu, na nìjž se má filtrovací pravidlo vztahovat. Paket je specifikován zdrojovou a cílovou IP adresou a v pøípadì protokolù TCP a UDP také zdrojovým a cílovým portem.

V poli "Type" lze vybrat typ zdrojové, resp. cílové adresy: libovolná adresa ("Any Address"), jeden poèítaè ("Host"), rozsah IP adres ("Network/Range") nebo subsí□ definovaná adresou a maskou ("Network/Mask").

Je-li zvolen protokol TCP nebo UDP, je možno specifikovat také zdrojový, resp. cílový port: libovolný port ("Any"), jeden konkrétní port ("Equal to"), vìtší než ("Greather than"), menší než ("Less than"), neroven ("Not equal to"), v rozsahu ("Between") nebo mimo rozsah ("Not between").

#### **TCP Flags, ICMP Types**

Je-li zvolen protokol TCP nebo ICMP, je umožnìna další specifikace:

- § TCP Flags filter se bude vztahovat jen na pakety navazující spojení ("Only establishing TCP connections"), nebo pouze na pakety v rámci již vytvoøeného spojení ("Only established TCP connections"). Jsou-li obì volby vypnuty nebo naopak obì zapnuty, znamená to všechny TCP pakety.
- § ICMP Types filtrování jen vybraných typù ICMP zpráv ("All" = všechny).

#### **Action**

Akce, která se má provést s paketem vyhovujícím výše definovaným kritériím:

- § "Permit" povolit. Tato volba se využije, má-li být definována výjimka z pravidla (napø. zákaz pøístupu na všechny WWW servery kromì jednoho) nebo pokud má být paket pouze zaznamenáván (viz volba "Log Packet").
- § "Drop" zahodit. Paket je "tiše zlikvidován".
- § "Deny" zakázat. Paket je rovnìž zahozen, ale navíc se k jeho zdroji vyšle øídicí zpráva, že cíl je nedostupný. Tato volba je úèinnìjší než "Drop", protože klient (zdroj) se o nedostupnosti cíle okamžitì dozví, zatímco v pøípadì "Drop" se mùže domnívat, že se jedná o sí⊡ovou chybu, a pokusí se vysílání zopakovat. Volbu "Deny" lze však použít pouze u protokolù IP, TCP a UDP.

#### **Log Packet**

Volby "Log into file" a "Log into file" zapínají záznam zachycených paketù do souboru "security.log", resp. do okna Security Log.

#### **Valid at**

Tato volba umožòuje omezit platnost definovaného pravidla jen na vybraný èasový interval (viz kap. Nástroje / èasové intervaly).

### **Pøíklad nastavení paketového filtru**

Uživatelùm v lokální síti chceme povolit pouze pøístup na WWW (TCP/80) a na Telnet servery (TCP/23). Kromì toho je tøeba povolit DNS dotazy, aby uživatelé mohli zadávat cílové servery jmény.

Požadavky z lokální sítì PØICHÁZEJÍ na VNITØNÍ sí⊡ovou kartu - zvolíme tedy záložku "Incoming" a vybereme rozhraní vedoucí do lokální sítì.

Pøidáme následující pravidla:

- 1. Povol všechny TCP pakety s cílovým portem 23 (pro Telnet)
- 2. Povol všechny TCP pakety s cílovým portem 80 (pro WWW)
- 3. Povol všechny UDP pakety s cílovým portem 53 (pro DNS dotazy)
- 4. Zakaž veškerou ostatní IP komunikaci.

Ø*Poznámka: Pravidla by bylo rovnìž možno definovat na vnìjším rozhraní v záložce "Outgoing". Rozdíl je pouze v tom, že na vnitøním rozhraní budou filtrovány i pakety jdoucí pøímo na poèítaè s WinRoute (v tomto pøípadì nevadí).*

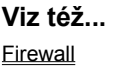

# **Kontrola zdrojových IP adres (Anti-spoofing)**

Je-li WinRoute použit jako smìrovaè (bez funkce NAT), není vaše lokální sí⊡ nijak chránìna (pokud se nepoužije napø. paketový filtr). WinRoute umožòuje kontrolu, zda na každé rozhraní pøicházejí pakety s platnými zdrojovými IP adresami. (Napø. je-li jedno rozhraní pøipojeno do urèité subsítì, nemìly by se IP adresy z této subsítì vyskytovat jako zdrojové v paketech pøicházejících na ostatní rozhraní.)

Kontrolu platnosti zdrojových adres (tzv. anti-spoofing) nastavíte v menu Settings -> Advanced -> Anti Spoofing. Vyberte rozhraní, na nìmž chcete nastavit platné zdrojové IP adresy, a stisknìte tlaèítko "Settings".

### **Settings**

Možnosti volby "Permit only packets that have the following source address" (povolit pouze pakety s následující zdrojovou adresou) jsou následující:

- § "Any" povolena libovolná zdrojová adresa (anti-spoofing je vypnut)
- § "This network (from the network connected to this interface)" jsou povoleny pouze zdrojové adresy ze subsítì, do níž je rozhraní pøímo pøipojeno. Tuto volbu (samostatnì) je možné použít pouze na rozhraní, které vede do lokální sítì tvoøené jedním segmentem.
- § "Others (only those that are not permitted on other interfaces)" povoluje pouze zdrojové adresy, které nejsou povoleny na ostatních rozhraních. Toto je typická volba pro rozhraní vedoucí do Internetu: tam se mùže vyskytovat témìø libovolná IP adresa kromì adres z lokálních sítí (pøipojených k ostatním rozhraním)
- § "or additionally from" tato volba umožòuje rozšíøit volby "This interface" nebo "Others" o další IP adresy.

Typické použití: k vnitønímu rozhraní je pøipojena lokální sí□ tvoøená dvìma IP segmenty. Na tomto rozhraní musejí být povoleny adresy z obou segmentù. Volba "This interface" povolí adresy ze segmentu, do nìhož je rozhraní pøipojeno (napø. 192.168.1.x) a skupina adres uvedená ve volbì "or additionally from" adresy ze druhého segmentu (napø. 192.168.2.x). Volba "Others" na internetovém rozhraní pak povoluje všechny zdrojové adresy s výjimkou tìchto dvou subsítí.

### **Log**

Volby "Log into file" a "Log into window" zapínají zaznamenávání paketù s neplatnými zdrojovými IP adresami (ve smyslu definovaných pravidel) do souboru "security.log", resp. okna Security Log.

**Viz též...**  Firewall Základní informace Paketový filtr

# **DNS Forwarder**

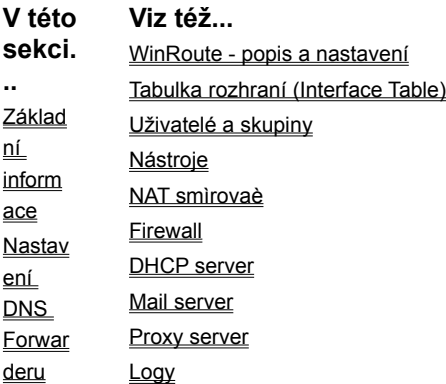

# **Základní informace**

Každý poèítaè v Internetu je identifikován svou IP adresou. Ke komunikaci mezi poèítaèi v Internetu je tøeba znát IP adresu cílového poèítaèe. Protože èíselné adresy jsou tìžko zapamatovatelné, byl vyvinut hierarchický systém jmen, nazvaný Domain Name System (zkr. DNS).

DNS je celosvìtová distribuovaná databáze obsahující jména a k nim pøíslušné IP adresy (a další informace. Položky databáze jsou nazývány DNS záznamy). Uživatel tak nemusí znát pøímo IP adresu cílového poèítaèe, staèí znát jeho jméno. Navázání spojení klienta se serverem pak probíhá ve dvou fázích:

- § zjištìní cílové IP adresy ze jména
- § navázání spojení na tuto adresu

Pøevod jmen na IP adresy zajiš⊡ují DNS servery. Klient pošle DNS serveru zprávu se jménem (tzv. dotaz) a DNS server vrátí odpovìï s pøíslušnou IP adresou (pøípadnì zprávu, že jméno neexistuje). Z toho vyplývá, že KAŽDÝ poèítaè v Internetu, který má být schopen komunikovat s poèítaèi zadanými jménem, MUSÍ znát IP adresu alespoò jednoho DNS serveru.

#### **DNS Forwarder ve WinRoute**

WinRoute obsahuje modul nazvaný DNS Forwarder. Ten se navenek chová jako DNS server, tzn. odpovídá na dotazy klientù, ve skuteènosti ale pouze pøedává tyto dotazy jinému DNS serveru v Internetu. Zodpovìzené dotazy ukládá do své cache, takže v pøípadì opakovaného dotazu na totéž jméno je schopen odpovìdìt sám. Taková odpovìï je samozøejmì nìkolikanásobnì rychlejší než odpovìï DNS serveru v Internetu.

Kromì toho mùže DNS Forwarder sám fungovat jako jednoduchý DNS server pro jednu (lokální) doménu. Data pro tuto doménu ète se systémového souboru HOSTS. Pøijme-li DNS Forwarder dotaz na jméno, zkontroluje nejprve, zda není toto jméno s pøíslušnou IP adresou uvedeno v souboru HOSTS. Pokud ano, dotaz zodpoví, jinak jej pøedá DNS serveru v Internetu.

#### **Soubor HOSTS**

Soubor HOSTS (jmenuje se pøímo takto - tedy "HOSTS" bez pøípony) je systémový soubor, který mùže být vytvoøen v každém systému podporujícím TCP/IP. Systémový DNS klient nejprve hledá dotazované jméno v tomto souboru, a teprve v pøípadì neúspìchu pošle dotaz na DNS server. Struktura souboru HOSTS je velmi jednoduchá: na každé øádce je uvedeno jedno jméno a mezerou nebo tabulátorem oddìlená pøíslušná IP adresa.

Ve Windows NT/2000 je tento soubor umístìn v adresáøi "\WINNT\System32\drivers\etc", ve Windows 95/98/ME je to adresáø "\ WINDOWS". Správce WinRoute se však umístìním souboru nemusí zabývat - soubor lze modifikovat pøímo z dialogu nastavení DNS Forwarderu.

**Viz též...**  DNS Forwarder Nastavení DNS Forwarderu

# **Nastavení DNS Forwarderu**

Zvolte menu Settings -> DNS Forwarder. Konfiguraèní dialog nabízí následující volby:

### **Enable DNS Forwarding**

Zapnutí / vypnutí DNS Forwarderu. Po instalaci WinRoute je DNS Forwarder zapnut. Vypnìte jej v pøípadì, že budete chtít na tomtéž poèítaèi provozovat jiný DNS server.

### **Forward DNS queries to the server automatically selected from DNS servers known to the operating system**

Je-li nastavena tato (výchozí) volba, WinRoute pøeète nastavení DNS serverù v systému Windows a pøedává dotazy primárnímu DNS serveru.

#### **Forward DNS queries to the specified DNS server(s)**

Použijte tuto volbu, jestliže chcete specifikovat DNS server, kterému budou dotazy pøedávány. Je možno zadat i více DNS serverù (napø. primární a sekundární). Jednotlivé IP adresy se oddìlují støedníkem nebo mezerou.
Ø*Poznámka: Z hlediska funkènosti i rychlosti jsou obì volby výbìru DNS serveru rovnocenné. Záleží víceménì na správci WinRoute, pro kterou z nich se rozhodne.*

#### **Enable cache for faster response of repeated queries**

Zapnutí / vypnutí interní cache DNS Forwarderu pro ukládání odpovìdí na DNS dotazy. Doporuèuje se NEVYPÍNAT tuto volbu, protože by se tím èinnost DNS Forwarderu znaènì zpomalila.

Cache má pevnou velikost a existuje pouze v operaèní pamìti po dobu bìhu WinRoute Engine. Doba uchovávání jednotlivých DNS záznamù je dána jejich dobou života (TTL, zpravidla 1 den).

#### **HOSTS file**

Zapíná použití systémového souboru HOSTS pro zodpovídání DNS dotazù. Dotaz se pøedá DNS serveru v Internetu teprve tehdy, není-li v souboru HOSTS dotazované jméno nalezeno.

#### **Tlaèítko "Edit file"**

Stiskem tohoto tlaèítka se spustí externí textový editor (obvykle Notepad - Poznámkový blok), v nìmž mùžete upravovat soubor HOSTS.

#### **DHCP lease table**

Tato volba je dostupná pouze pokud je zapnut DHCP server ve WinRoute. Je-li zapnutá, DNS Forwarder zkusí pøed pøedáním dotazu jinému DNS serveru nalézt dotazované jméno v tabulce pøidìlených adres DHCP serveru. Tak lze velice snadno udržet lokální DNS aktuální, i když se dynamicky pøidìlované adresy jednotlivých poèítaèù v èase mìní. (Jestliže se ve Windows konfigurují parametry TCP/IP protokolem DHCP, systém VŽDY pošle DHCP serveru své jméno. Napøíklad v systému Linux tomu ale tak není - DHCP klienta je tøeba nakonfigurovat, aby jméno posílal.)

#### **When resolving name from HOSTS file or lease table combine it with domain below**

Používáte-li pro lokální DNS dotazy soubor HOSTS nebo tabulku pøidìlených adres DHCP, uveïte do tohoto pole název lokální domény (napø. "FIRMA.CZ"). V souboru HOSTS pak není nutno uvádìt celá DNS jména (napø. "SERVER.FIRMA.CZ"), ale staèí pouze jména poèítaèù ("SERVER"). (V tabulce DHCP serveru je rovnìž uvedeno pouze jméno poèítaèe bez domény).

Nastavíte-li správnì lokální doménu, DNS Forwarder bude schopen správnì zodpovìdìt dotaz na "SERVER" i na "SERVER.FIRMA.CZ".

#### **Viz též...**

DNS Forwarder Základní informace

### **DHCP server**

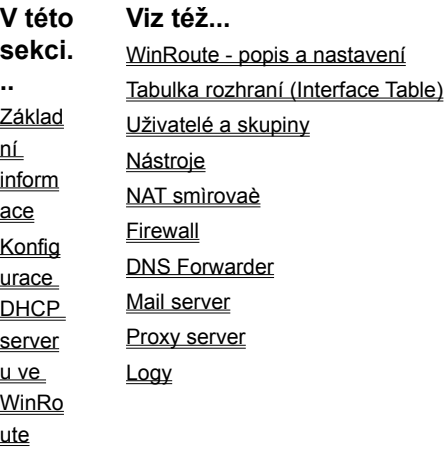

### **Základní informace**

Každý poèítaè ve vaší lokální síti musí mít správnì nastaveny parametry protokolu TCP/IP, aby mohl komunikovat s ostatními poèítaèi v lokální síti i v Internetu. Na každém poèítaèi je tedy tøeba nastavit IP adresu, masku subsítì, adresu výchozí brány a DNS serveru, pøípadnì další parametry. Obsahuje-li vaše sí⊡ desítky èi stovky poèítaèù, je to pomìrnì nároèná záležitost jednak èasovì a jednak mùže snadno dojít k chybì, napø. vícenásobné pøiøazení téže IP adresy apod.

Pro zjednodušení tohoto úkolu byl vyvinut protokol DHCP (Dynamic Host Configuration Protocol). DHCP umožòuje dynamické pøiøazování IP adres a dalších parametrù TCP/IP poèítaèùm v síti. Klientský poèítaè vyšle pøi startu systému DHCP požadavek. DHCP server vybere vhodné konfiguraèní parametry a pošle je klientovi. Protokol TCP/IP je tak na klientské stanici nakonfigurován zcela automaticky.

DHCP server vždy zajistí, aby klientovi nebyla pøidìlena IP adresa kolidující s jiným klientem. Konfigurace je zpravidla pøidìlována na omezenou dobu (tzv. dobu pronájmu, angl. lease time).

Aby byla stanice se systémem Windows automaticky konfigurována protokolem DHCP, staèí pouze nastavit volbu "Získávat IP adresu automaticky" ("Obtain an IP address automatically"). Tato volba je výchozí volbou po instalaci Windows. Ve skuteènosti neznamená pouze automatické nastavení IP adresy, ale všech parametrù TCP/IP.

Ve vaší síti mohou být souèasnì stanice konfigurované dynamicky protokolem DHCP a stanice, které mají z nìjakého dùvodu nastavenu IP adresu ruènì. Toto je samozøejmì bez problémù možné, pouze je potøeba nastavit v DHCP serveru rozsah pøidìlovaných adres tak, aby nekolidoval s adresami nastavenými ruènì.

**Viz též...**  DHCP server Konfigurace DHCP serveru ve WinRoute

### **Konfigurace DHCP serveru ve WinRoute**

Nejprve dùkladnì zkontrolujte, zda je na klientských poèítaèích nastavena volba "Získávat IP adresu automaticky" ("Obtain an IP address automatically") a že NEJSOU ruènì nastaveny žádné parametry protokolu TCP/IP.

V programu WinRoute Administration zvolte menu Settings -> DHCP Server. Tlaèítkem "New Scope" vytvoøte nový rozsah pøidìlovaných IP adres:

#### **From, To, Mask**

Zadejte poèátek a konec rozsahu pøidìlovaných adres a odpovídající masku subsítì. Dobøe zkontrolujte, zda poèáteèní i koncová adresa náleží do stejné subsítì a obì adresy korespondují s uvedenou maskou!

#### **Options**

Nastavte peèlivì volitelné parametry TCP/IP, které chcete DHCP serverem pøidìlovat. Je NUTNÉ nastavit alespoò výchozí bránu ("Default Gateway") a adresu DNS erveru. Máte-li vlastní lokální doménu, nezapomeòte ji zadat jako parametr "Domain Name" (napø. "FIRMA.CZ"). Nenastavíte-li nìkterý parametr, použije se výchozí hodnota definovaná v "Default Options" (pokud je tam nastavena), jinak parametr zùstane prázdný.

#### **Další nastavení**

Tlaèítkem "Edit" lze zmìnit nastavení vybraného rozsahu pøidìlovaných adres, pøípadnì výchozích parametrù (Default Options). Tlaèítkem "Remove" vybraný rozsah odstraníte (Default Options odstranit nelze). Tlaèítkem "Add Lease" je možno vyhradit urèitou IP adresu pro konkrétní ethernetovou adresu nebo jméno poèítaèe. To má za následek, že pøíslušné stanici bude DHCP serverem pøidìlována stále stejná IP adresa (pokud nedojde k výmìnì sí□ové karty nebo ke zmìnì jména poèítaèe).

Hardwarová adresa se zapisuje v hexadecimální podobì a jednotlivé byty se zde oddìlují pomlèkami, tedy napø. "00-bd-1a-77- 3c-58".

Ø*TIP: Jak zjistit hardwarovou (ethernetovou) adresu urèité stanice? Nechte stanici dynamicky nakonfigurovat protokolem DHCP a zjistìte si (napø. pøíkazem "ipconfig"), jaká jí byla pøidìlena IP adresa. V DHCP serveru pak pod pøíslušným rozsahem vyberte tuto adresu a v pravé èásti okna mùžete zjistit odpovídající hardwarovou adresu. Rezervovat IP adresu pro hardwarovou adresu je obvykle vhodnìjší než pro jméno stanice - to mùže její majitel èi uživatel snadno zmìnit.*

**Viz též...**  DHCP server Základní informace

## **Mail server**

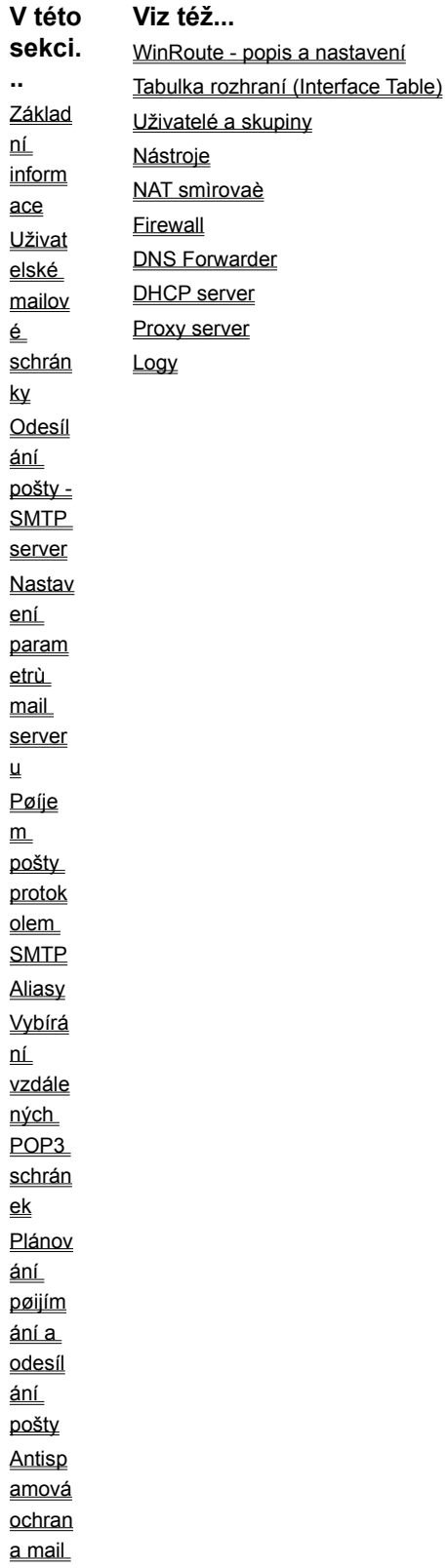

server u **Nastav** ení emailov ých klientù

### **Základní informace**

WinRoute obsahuje propracovaný SMTP/POP3 mail server s následujícími vlastnostmi:

- § možnost vytvoøení lokálních uživatelských POP3 schránek (jejich maximální poèet je dán licencí WinRoute)
- § vytváøení virtuálních adres (aliasù) pro jednotlivé uživatele a skupiny uživatelù
- § vybírání vzdálených POP3 schránek a jejich doruèování, pøípadnì tøídìní do lokálních schránek
- § plánování èasù a intervalù pøijímání a odesílání pošty
- § ochrana proti zneužití k rozesílání reklamních mailù (tzv. spamù)

#### **Nechcete-li používat mail server ve WinRoute...**

Pro komunikaci elektronickou poštou není nutno používat mail server ve WinRoute. WinRoute vám díky svým vlastnostem softwarového smìrovaèe umožòuje pøipojit se poštovním klientem z lokální stanice pøímo k SMTP a POP3 (pøíp. IMAP) serveru v Internetu (napø. u vašeho poskytovatele internetového pøipojení), stejnì jako provozovat ve vaší lokální síti libovolný jiný mail server.

Ø*Poznámka: NEDOPORUÈUJE se vytváøet e-mailové adresy (úèty anebo aliasy) s èeskými písmeny (s háèky a èárkami)! Z hlediska WinRoute i Windows je to sice zcela korektní, ale uživatelé jiných systémù (Unix, Mac,...) vám pravdìpodobnì nebudou moci mail na takovou adresu vùbec poslat.*

#### **Viz též...**

Mail server Uživatelské mailové schránky Odesílání pošty - SMTP server Nastavení parametrù mail serveru Pøíjem pošty protokolem SMTP Aliasy Vybírání vzdálených POP3 schránek Plánování pøijímání a odesílání pošty Antispamová ochrana mail serveru Nastavení e-mailových klientù

### **Uživatelské mailové schránky**

Mailová schránka uživatele je ve WinRoute vytvoøena automaticky pøi vytvoøení uživatelského úètu. Platí následující pravidla:

#### **Jeden uživatel = jedna schránka**

Každý uživatel ve WinRoute má právì jednu schránku. Tato schránka je vytvoøena jako podadresáø v základním adresáøi mailserveru (standardnì "\Program Files\WinRoute Pro\mail"). Uživatelský podadresáø má název shodný se jménem uživatelského úètu a vytváøí se až v okamžiku pøijetí prvního mailu pro daného uživatele.

Ø*Poznámka: V adresáøi "mail" je kromì uživatelských schránek vytvoøen ještì speciální adresáø "spool", který pøedstavuje odchozí frontu (tj. maily èekající na odeslání).*

#### **Jeden uživatel = více e-mailových adres**

Máte-li vlastní internetovou doménu (napø. "firma.cz") a uvedete-li ji ve WinRoute jako lokální doménu (viz dále), získá každý uživatel automaticky adresu "jméno@firma.cz" (kde "jméno" je název pøíslušného uživatelského úètu). Dále je možno vytváøet tzv. aliasy, které umožòují uživateli používat více e-mailových adres nebo vytvoøení skupinových adres (typu "info@firma.cz", "obchod@firma.cz"). Možné kombinace jsou témìø nevyèerpatelné.

#### **Vytvoøení uživatelù (schránek)**

Uživatelské úèty vytvoøíte volbou Settings -> Accounts. Podrobnosti viz kap. Uživatelé a skupiny.

**Viz též...**  Mail server Základní informace Odesílání pošty - SMTP server Nastavení parametrù mail serveru Pøíjem pošty protokolem SMTP Aliasy Vybírání vzdálených POP3 schránek Plánování pøijímání a odesílání pošty Antispamová ochrana mail serveru Nastavení e-mailových klientù

### **Odesílání pošty - SMTP server**

WinRoute obsahuje SMTP server, pøes který mohou klienti odesílat svou poštu. SMTP server odesílá všechnu poštu na jeden nadøazený SMTP server (Relay SMTP Server), což je obvykle SMTP server vašeho poskytovatele Internetu. Odeslání všech mailù na nadøazený SMTP server má výhodu, že všechny maily jsou odeslány rychle a jednorázovì (rozesílání do cílových domén je pomalejší a v pøípadì nedostupnosti cílového serveru se musí odesílání opakovat).

Nastavení SMTP serveru ve WinRoute se provádí v menu Settings -> Mail Server, záložka "General".

#### **Mail Server Enabled**

Zapnutí / vypnutí SMTP a POP3 mailserveru ve WinRoute.

#### **Relay SMTP Server**

SMTP server, na který budou všechny odchozí maily poslány (typicky server vašeho poskytovatele). Je možné jej zadat IP adresou i DNS jménem.

#### **Enable Logging**

Zapnutí logování základních informací o èinnosti mail serveru do okna Mail Log a souboru "mail.log".

#### **Postmaster**

V tomto poli je možno uvést uživatele, kterému bude mail server posílat systémové a chybové zprávy.

#### **I have Internet domain**

Zapnìte tuto volbu, jestliže máte internetovou doménu (napø. "firma.cz"), která je z pohledu mailserveru ve WinRoute lokální, tj. všichni uživatelé v této doménì mají ve WinRoute své schránky.

Ø*Poznámka: Nejsou-li všichni uživatelé ve vaší doménì lokální (tj. nìkteøí mají svou schránku jinde), NELZE doménu definovat jako lokální! Podrobnosti viz kap. Aliasy.*

#### **Local Domain(s)**

Zde uveïte název vaší domény. Mùžete uvést i více domén, jsou-li z pohledu tohoto mail serveru lokální (Pøíklad: Vaše firma má domény "firma.cz" a "firma.com". Každý uživatel má jednu schránku, do níž se doruèují maily poslané jak na "jméno@firma.cz", tak na "jméno@firma.com". Domény jsou v tomto pøípadì rovnocenné a lze je tedy OBÌ prohlásit za lokální). Jednotlivá jména domén v poli "Local Domain(s)" oddìlujte støedníky (tedy napø. "firma.cz;firma.com") nebo mezerami ("firma.cz firma.com"). Z dùvodu pøehlednosti doporuèujeme vybrat si pouze jednu z tìchto možností.

Ø*POZOR: Pro KAŽDOU doménu v poli "Local Domain(s)" platí, že mail poslaný na adresu "jméno@lokální\_doména" bude doruèován do lokální schránky "jméno". Mají-li být adresy "jméno@doména1" a "jméno@doména2" doruèovány do rùzných schránek, NESMÍ být alespoò jedna z tìchto domén uvedena jako lokální! Podrobnosti naleznete opìt v kap. Aliasy.*

#### **Use ETRN command**

Zaškrtnìte tuto volbu, jestliže není váš server trvale pøipojen do Internetu (typicky máte-li vytáèené pøipojení) a zároveò chcete pøijímat poštu protokolem SMTP. V ostatních pøípadech nemá tato volba význam. Detaily viz kap. Pøíjem pošty.

**Viz též...**  Mail server Základní informace Uživatelské mailové schránky Nastavení parametrù mail serveru Pøíjem pošty protokolem SMTP Aliasy Vybírání vzdálených POP3 schránek Plánování pøijímání a odesílání pošty Antispamová ochrana mail serveru Nastavení e-mailových klientù

### **Nastavení parametrù mail serveru**

Zvolte menu Settings -> Mail Server a vyberte záložku "Advanced". Zde je tøeba provést nìkterá upøesòující nastavení:

#### **POP3 port, SMTP port**

Porty, na nichž POP3 a SMTP server bìží. NEMÌÒTE èísla portù, pokud si nejste OPRAVDU jisti, co dìláte! Porty 110 a 25 jsou standardní a všechny mailové servery i klienti je používají. Standardní porty lze nastavit stiskem tlaèítka "Use Defaults".

#### **Mail Directory**

Urèuje adresáø, v nìmž budou vytváøeny uživatelské schránky a fronta mailù èekajících na odeslání. Doporuèuje se mìnit tento adresáø pouze je-li k tomu opravdu závažný dùvod (napø. na disku, kde je WinRoute nainstalován, není dostatek volného místa).

Ø*Poznámka: "Dostatek volného místa" je velmi relativní pojem. Maily je možno ze schránek vybírat pouze protokolem POP3, a nemá-li uživatel nastavenu volbu "Ponechat kopie zpráv na serveru" ("Leave a copy of messages on server"), jsou pøi vybírání schránky maily pøesunuty na lokální disk uživatele a místo na disku serveru tedy nezabírají. Jestliže ale uživatel schránku po nìkolik dnù èi týdnù vybírá, maily se v ní hromadí a disk se zaplòuje. Je-li to možné, doporuèujeme poèítat s alespoò 10MB diskového prostoru na jednu schránku.*

#### **Internet hostname**

Tato položka by mìla obsahovat plné DNS jméno vašeho mail serveru (pokud se napø. poèítaè jmenuje "SERVER" a lokální doména "FIRMA.CZ", uvedete zde "SERVER.FIRMA.CZ" (máte-li více lokálních domén, vyberte jednu z nich). Tímto jménem se váš SMTP server prokazuje pøi odesílání pošty na nadøazený (relay) SMTP server. Záleží na nadøazeném serveru, zda toto jméno kontroluje èi nikoliv, pøesto vám doporuèujeme VŽDY tuto položku správnì vyplnit (mùže se totiž stát, že správce nadøazeného SMTP serveru toto ovìøování dostateènì zapne).

Je-li položka "Internet hostname" vyplnìna chybì (napø. je zde ponecháno výchozí "unspecified.host") a nadøazený SMTP server jméno odesílajícího serveru kontroluje, pošta se neodešle a v oknì Error Log se objeví typicky toto hlášení:

mail: can't send email: Server replied: 550 Relaying denied

Odesílatel (pøípadnì také uživatel Postmaster, je-li nastaven) rovnìž obdrží zprávu s tímto chybovým hlášením. Tuto situaci lze zpravidla vyøešit správným nastavením položky "Internet hostname".

Ø*Poznámka: Máte-li položku "Internet hostname" nastavenu správnì a pøesto obdržíte chybové hlášení podobné výše uvedenému, znamená to, že nadøazený server neakceptuje vaši doménu nebo používá jný typ ovìøování. V tomto pøípadì se dohodnìte se správcem nadøazeného serveru (zpravidla je to váš poskytovatel Internetu). Jiný typ ovìøování (napø. jménem a heslem) WinRoute Pro 4.1 neumožòuje.*

#### **Limit the size of the SMTP messages to**

Umožòuje stanovit maximální velikost zprávy (mailu), která bude SMTP serverem akceptována. Použijte tuto volbu, chcete-li zabránit posílání velkých mailù (napø. s nìkolikamegabytovými soubory v pøílohách). To mùže být užiteèné napø. v pøípadì pomalé vytáèené linky.

#### **ETRN command timeout**

Pøíkaz ETRN se používá, jestliže pøijímáte poštu protokolem SMTP a váš server není trvale pøipojen k Internetu (detailnì viz kap. Pøíjem pošty). Jestliže WinRoute pošle nadøazenému serveru pøíkaz ETRN, tento mu buï pošle nashromáždìné maily, anebo mlèí (pokud žádné maily nemá). Na pøíkaz ETRN neexistuje záporná odpovìï. Pøíkaz ETRN tedy musí mít definovánu dobu vypršení (timeout), po které vyhodnotí situaci tak, že žádné nové maily nepøišly, a spojení s nadøazeným serverem ukonèí.

Doba vypršení se zde nastavuje v sekundách. Nejlepší je ji urèit experimentálnì, výchozí hodnota 10 sec však zpravidla postaèí.

**Viz též...**  Mail server Základní informace Uživatelské mailové schránky Odesílání pošty - SMTP server Pøíjem pošty protokolem SMTP Aliasy Vybírání vzdálených POP3 schránek Plánování pøijímání a odesílání pošty Antispamová ochrana mail serveru Nastavení e-mailových klientù

## **Pøíjem pošty protokolem SMTP**

WinRoute umožòuje pøijímat poštu protokolem SMTP a/nebo vybírat libovolný poèet POP3 schránek a doruèovat, pøípadnì tøídit je do schránek lokálních.

Chcete-li pøijímat poštu protokolem SMTP, musejí být splnìny následující dvì podmínky:

- § DNS záznam "MX" (Mail Exchange) pro vaši doménu musí být správnì nasmìrován na váš SMTP server (tj. poèítaè s WinRoute). Spravujete-li sami DNS server pro vaši doménu, nastavte správnì tento záznam, jinak se dohodnìte s vaším poskytovatelem Internetu.
- § Port 25 vašeho SMTP serveru musí být z Internetu pøístupný. Máte-li na vnijším rozhraní zapnutou funkci NAT, je tøeba port 25 zpøístupnit (tj. namapovat jej na adresu nìkterého rozhraní poèítaèe s WinRoute). Podrobnosti naleznete v kap. NAT smìrovaè / Mapování portù.

Ø*POZOR: Na mapovaný port 25 se mùže pøipojit KTERÝKOLIV SMTP SERVER v Internetu, aby mohl do vaší domény doruèit mail. NENASTAVUJTE proto u mapovaného portu volbu "Allow access only from" ani nepoužívejte žádný paketový filtr na port 25! Jinak vám pravdìpodobnì vìtšina mailù nebude moci být doruèena.*

V závislosti na vašem internetovém pøipojení existují dva zpùsoby, jak pøijímat poštu protokolem SMTP:

#### **1. Pevné pøipojení**

Splníte-li výše uvedené podmínky, není tøeba žádných dalších nastavení. Nezapomeòte specifikovat lokální doménu (domény), pøípadnì nastavit pøíslušné aliasy (viz kap. Aliasy).

#### **2. Vytáèené pøipojení (pøíkaz ETRN)**

V tomto pøípadì není váš mail server trvale dostupný a maily se shromažïují na SMTP serveru vašeho poskytovatele Internetu. V záložce "General" je tøeba nastavit volbu "Use ETRN command". V okamžiku pøipojení vyšle váš SMTP server nadøazenému SMTP serveru pøíkaz ETRN, který øíká "jsem pøipraven, mùžeš mi poslat maily". Nadøazený SMTP server buï pošle maily se své fronty, anebo na pøíkaz ETRN neodpoví. Proto je tøeba správnì nastavit vypršení (timeout) pøíkazu ETRN v záložce "Advanced" - viz kap. Nastavení parametrù mail serveru.

Aby mohlo pøijímání pošty pomocí ETRN správnì fungovat, je tøeba splnit ještì následující podmínky.

§ S Pro vaši doménu musejí být nastaveny (alespoò) dva MX záznamy. První, s nejvyšší prioritou, bude nasmìrován pøímo na váš SMTP server (tj. poèítaè s WinRoute). V dobì, kdy budete do Internetu pøipojeni, budou maily posílány pøímo vašemu serveru (tedy stejnì jako v pøípadì pevného pøipojení).

MX záznam s druhou nejvyšší prioritou musí být na smìrován na SMTP server vašeho poskytovatele Internetu, který podporuje pøíkaz ETRN. Bude-li váš SMTP server nedosažitelný (v dobì, kdy nejste pøipojeni), budou maily doruèovány na tento server, odkud si je váš server po pøipojení vyžádá pøíkazem ETRN.

§ SMTP server, nastavený v položce "Relay SMTP server" (záložka "General"), musí být tentýž server, na kterém jsou maily doèasnì uchovávány. WinRoute komunikuje pouze s jedním SMTP serverem.

Ø*Poznámka: Detailní vysvìtlení nastavování MX záznamù je nad rámec manuálu WinRoute Pro. Tato nastavení však zpravidla provádí váš poskytovatel Internetu - vám staèí pouze nastavit správný nadøazený SMTP server a zapnout používání pøíkazu ETRN.*

#### **Pøíjem pošty pro více domén**

Má-li SMTP server ve WinRoute pøijímat poštu pro více domén souèasnì, mohou nastat dva pøípady:

- 1. MX záznamy pro všechny tyto domény jsou nastaveny na jednu IP adresu. Pak staèí, aby byl správnì mapován port 25 (viz výše).
- 2. Každý MX záznam je nasmìrován na jinou IP adresu. V tomto pøípadì musí být všechny tyto adresy pøiøazeny vnìjšímu rozhraní poèítaèe s WinRoute (možno pouze ve Windows NT/2000). Pro každou z tìchto adres pak musíte provést mapování portù následujícím zpùsobem:

#### **Protocol:** TCP

**Listen IP:** jedna z vnìjších adres (pro níž má být port 25 zpøístupnìn)

**Listen port:** single port 25

**Destination IP:** Shodná s "Listen IP"! Není možné provést vícenásobné mapování na tutéž dvojici <Destination IP; Destination Port>.

**Destination port:** 25

#### **Viz též...**

Mail server Základní informace Uživatelské mailové schránky Odesílání pošty - SMTP server Nastavení parametrù mail serveru Aliasy Vybírání vzdálených POP3 schránek Plánování pøijímání a odesílání pošty Antispamová ochrana mail serveru Nastavení e-mailových klientù

### **Aliasy**

Aliasy ve WinRoute rozšiøují možnosti e-mailových adres. Použitím aliasù mùžete napø.:

- § pøiøadit konkrétnímu uživateli další e-mailovou adresu
- § pøiøadit jednu adresu skupinì uživatelù, resp. více uživatelùm
- § posílat kopii mailu na jinou (externí) adresu

Ø*POZOR: Aliasy se uplatòují pouze na maily pøijaté protokolem SMTP (resp. zpracovávané SMTP serverem). Samy o sobì neovlivòují pøíjem mailù ze vzdálených POP3 schránek - ty lze pouze doruèovat konkrétním uživatelùm nebo tøídit pomocí Sorting Rules.*

Aliasy se definují v menu Settings -> Advanced, záložka "Aliases".

Alias se skládá ze dvou èástí:

- § "Alias" tj. výsledná e-mailová adresa (nebo její èást pøed znakem '@')
- § "Deliver To" uživatel, skupina, JINÝ ALIAS nebo externí e-mailová adresa, kam má být mail doruèen

Tlaèítky "Add", "Edit" a "Remove" lze vytvoøit, zmìnit a smazat alias. Dialog pro vytvoøení a zmìnu aliasu umožòuje pouze definovat výše uvedené položky "Alias" a "Deliver To". V položce "Deliver To" se standardnì nabízí seznam lokálních uživatelù a skupin, je však možno ruènì zadat i jiný alias nebo externí e-mailovou adresu.

Tentýž alias (tj. øádka se stejnou hodnotou položky "Alias") mùže být definován i vícekrát. Tak je možno zajistit napø. doruèování

do lokální schránky a zároveò na externí adresu.

Ø*Poznámka: Na poøadí aliasù nezáleží, protože jsou vždy procházeny všechny.*

#### **Pøíklady nastavení aliasù**

Pro snazší pochopení ukažme alespoò nìkolik èastìjších situací a zpùsoby, jak aliasy definovat.

§ Je definována lokální doména "firma.cz". Uživatel "richard" chce kromì adresy "richard@firma.cz" (která je mu vytvoøena automaticky definicí lokální domény) používat také adresu "risa@firma.cz" a zároveò požaduje posílat upozornìní o každé zprávì na svùj mobilní telefon. Definujeme následující aliasy:

Alias: "risa" Deliver To: "richard"

Alias: "richard" Deliver To: "+420603123456@sms.paegas.cz"

Alias: "richard" Deliver To: "richard" (nutné - jinak by mail byl doruèen pouze na mobilní telefon a ne do lokální schránky)

§ Mail poslaný na adresu "info@firma.cz" má být doruèen všem uživatelùm ve skupinì "Info". Definujeme alias:

Alias: "info" Deliver To: "[Info]"

§ Doména "jinafirma.cz" není definována jako lokální, protože nìkteøí uživatelé z této domény mají své schránky na jiném serveru. Pro jednoduchost pøedpokládejme pouze uživatele "pavel" a "karel". "pavel" má svou schránku pøímo ve WinRoute, zatímco "karel" má svou schránku v doménì "nekdejinde.cz". Definujeme aliasy:

Alias: "pavel@jinafirma.cz" Deliver To: "pavel"

Alias: "karel@jinafirma.cz" Deliver To: "karel@nekdejinde.cz"

Všimnìte si, že pokud není doména definována jako lokální, je tøeba v hlavièce aliasu uvést CELOU adresu.

#### **Speciální aliasy**

Kromì výše popsaných zpùsobù je možno definovat ještì následující dva typy aliasù:

§ Alias: "\*" Deliver To: ...

Tento alias se uplatní v pøípadì, že se e-mailová adresa pøijatého mailu (resp. její èást pøed znakem '@') neshoduje s žádným uživatelským jménem ani nevyhovuje žádnému definovanému aliasu. To mùže typicky nastat, udìlá-li odesílatel v adrese chybu. Je-li definován tento alias, pak se takový mail rovnìž doruèí (jednomu uživateli, skupinì, ...).

§ Alias: "\*@nejakadomena.cz" Deliver To: ...

Alias v tomto tvaru umožní zpracování všech mailù pro danou doménu - typicky doruèení do jedné schránky.

Ø*Poznámka: Takto lze ve WinRoute vytvoøit doménovou schránku...*

Ø*POZOR: Jiné použití znaku "\*" (hvìzdièka) (napø. pro doplnìní èásti uživatelského jména) je NEPØÍPUSTNÉ!*

**Viz též...**  Mail server Základní informace Uživatelské mailové schránky Odesílání pošty - SMTP server Nastavení parametrù mail serveru Pøíjem pošty protokolem SMTP Vybírání vzdálených POP3 schránek Plánování pøijímání a odesílání pošty Antispamová ochrana mail serveru Nastavení e-mailových klientù

### **Vybírání vzdálených POP3 schránek**

Kromì pøíjmu poštu protokolem SMTP umožòuje WinRoute také vybírání libovolného poètu POP3 schránek kdekoliv v Internetu a jejich doruèování, pøípadnì tøídìní do schránek lokálních. Vybírání schránek je zcela nezávislé na nastavení SMTP serveru napø. mùže být vybírána schránka pro jinou doménu, než která je nastavena v "Local Domain(s)" apod.

#### **1. Soukromé schránky uživatelù**

První možnost je, že každý uživatel má v Internetu svoji vlastní schránku. WinRoute tuto schránku vybere a doruèí ji do schránky lokální.

Ø*Poznámka: Mohlo by se zdát, že tato operace je zbyteèná - klient na stanici v lokální síti se mùže pøipojit pøímo na svou schránku v Internetu a vybrat ji sám. WinRoute ale*  umožòuje schránku vybírat v pravidelných intervalech (nejen na žádost uživatele). Uživatel pak komunikuje pouze s POP3 serverem ve WinRoute v rámci lokální sítì, což je

*nesrovnatelnì rychlejší.*

 Zvolte menu Settings -> Mail Server a vyberte záložku "Remote POP3". Pro každou schránku, kterou chcete vybírat, pøidejte tlaèítkem "Add" jeden "úèet":

#### **POP3 Server**

Server, na kterém je schránka umístìna (napø.server vašeho poskytovatele Internetu).

#### **POP3 Username, Password**

Pøístupové jméno a heslo k této schránce.

#### **POP3 Authentication**

Zpùsob posílání hesla ("plain text" - v pøímém tvaru, "APOP" - šifrovanì). Poznámka: Vìtšina POP3 serverù vyžaduje heslo v nešifrovaném tvaru ("plain text").

#### **Deliver To**

Uživatel, do jehož schránky mají být maily doruèeny. V tomto poli se standardnì zobrazí lokální uživatelé a skupiny, dále je zde však možno ruènì zapsat alias (definovaný v záložce "Aliases"). Z toho vyplývá, že maily vybrané z POP3 schránky mohou být doruèeny nejen lokálnímu uživateli, ale také skupinì uživatelù, pøeposlány na vnìjší e-mailovou adresu apod.

#### **2. Doménová schránka**

Doménová schránka je POP3 schránka, zpravidla na serveru poskytovatele Internetu, do níž jsou doruèovány všechny maily pro danou doménu (èást pøed znakem '@' se nerozlišuje). WinRoute umí maily z takovéto schránky stáhnout a roztøídit je (podle pùvodních adresátù) do lokálních uživatelských schránek.

V záložce "Remote POP3" definujte úèet pro doménovou schránku.

Nastavení úètu je stejné jako v pøedchozím pøípadì, pouze v poli "Deliver To:" vyberte "{Sorting Rules}". To znamená, že se pøijaté maily budou zpracovávat podle speciálních tøídicích pravidel.

V záložce "Remote POP3" stisknìte tlaèítko "Sorting Rules" a definujte pravidla, podle kterých se mají maily tøídit:

#### **Header Content**

Výraz, který se má vyskytovat v hlavièce mailu a který jednoznaènì identifikuje adresáta. Tento výraz je jako PODØETÌZEC vyhledáván v hlavièce zpracovávaného mailu, a to v položkách "To:", "Cc:" a "Apparently-To:". Je-li v nìkteré z tìchto položek nalezen, doruèí se mail pøíslušnému uživateli.

#### **Deliver To**

Uživatel, jemuž má být mail doruèen. Pøi definici nového pravidla (po stisku tlaèítka "Add") je u této položky umožnìn výbìr ze seznamu lokálních uživatelù a skupin, kromì toho je však možné zde ruènì zadat alias (definovaný v záložce Aliases) nebo libovolnou externí e-mailovou adresu. I pøi tøídìní mailù z doménové schránky je tedy možné je pøeposílat na jiný server.

Ø*Poznámka: V tøídicích pravidlech se mùže pravidlo pro stejný obsah hlavièky (položka "Header Content") vyskytovat i vícekrát. Mùžete tak napø. doruèit mail lokálnímu uživateli a zároveò jej poslat na externí e-mailovou adresu, aniž byste museli použít alias.*

Ø*Poznámka 2: Na poøadí tøídicích pravidel nezáleží, protože jsou vždy procházena všechna.*

#### **If no rule match, deliver to**

Zde je možno specifikovat uživatele, kterému budou doruèovány maily nevyhovující žádnému z definovaných pravidel. DOPORUÈUJE SE zde nìjakého uživatele nastavit - v opaèném pøípadì budou takové maily zahozeny.

#### **Add, Edit a Remove**

Tìmito tlaèítky lze pøidat, zmìnit a odebrat tøídicí pravidlo. Dialog pro pøidání nebo zmìnu umožòuje pouze nastavit položky

"Header Content" a "Deliver To".

**Viz též...**  Mail server Základní informace Uživatelské mailové schránky Odesílání pošty - SMTP server Nastavení parametrù mail serveru Pøíjem pošty protokolem SMTP Aliasy Plánování pøijímání a odesílání pošty Antispamová ochrana mail serveru Nastavení e-mailových klientù

### **Plánování pøijímání a odesílání pošty**

Plánování umožòuje následující volby:

- § nastavení pravidelných intervalù, kdy má být pošta pøijímána a odesílána
- § nastavení pravidel pro odchozí e-maily
- § omezení èasové platnosti tìchto pravidel na urèitou èást dne a/nebo dny v týdnu (lze použít pøeddefinované èasové intervaly - viz kap. Nástroje / Èasové intervaly).

Definice plánování se provádí v menu Settings -> Mail Server, záložka "Scheduling". V hlavním oknì je možno zvolit:

#### **Start mail exchange when mail server has received a new outgoing mail**

Každý pøijatý mail je ihned odeslán do Internetu. Zároveò jsou vybrány všechny schránky definované v "Remote POP3" (pøijetí a odeslání pošty je ve WinRoute jednorázová operace).

#### **If remote server is unreachable use RAS to dial an Internet provider**

Máte-li vytáèenou linku, pak tato volba povoluje mail serveru pro úèely odeslání mailu vytoèit, je-li právì zavìšeno. Bez této volby budou maily odcházet okamžitì pouze v dobì, kdy je linka vytoèena (jinak se budou øadit do odchozí fronty, tj. do adresáøe "mail\ spool"). Jako upøesnìní je možno zvolit, zda se má vytáèet pro každý mail ("for any e-mail") nebo jen pro mail s pøíznakem "Urgentní" ("for high priority (urgent) e-mail").

V pøípadì pevného pøipojení do Internetu nemá tato volba žádný úèinek (nemáte-li v Interface Table ani jednu RAS linku, není volba pøístupná).

#### **Plánování èasù odeslání a pøijetí pošty**

V poli "Scheduled mail exchange" je možno definovat èasy, kdy má být pošta odesílána a pøijímána. Tlaèítkem "Add" pøidáte nové plánování:

#### **Every / At**

Tato volba urèuje, zda se jedná o interval ("Every" = každých, napø. každou hodinu) nebo v urèitém èase ("At" = v, napø. ve 12:00 hodin).

#### **Execute only when mail server's outgoing mail queue is not empty**

Spustí akci (tj. odeslání a pøijetí mailù) pouze v pøípadì, že fronta odchozích mailù není prázdná.

Ø*POZOR: NEDOPORUÈUJE se používat tuto volbu, je-li v záložce "Scheduling" nastavena volba "Start mail exchange when mail server has received new outgoing mail". V tomto pøípadì se maily odesílají ihned a fronta zùstává prázdná. Plánovaná akce by se tedy nikdy neprovedla.*

#### **If remote server is unreachable use RAS to dial an Internet provider**

Urèuje, zda má mail server právo pro tuto akci (v tomto naplánovaném èase) vytáèet linku, je-li právì zavìšeno. Není-li tato volba zapnuta, provede se akce pouze tehdy, pokud je linka právì vytoèena.

Ø*POZOR: Nezamìòujte tuto volbu se stejnojmennou volbou v záložce "Scheduling". Tato volba se vztahuje k definovanému èasu, zatímco volba v záložce "Scheduling" pouze k bezprostøednímu odeslání mailu!*

#### **Valid at**

Omezuje èasovou platnost definovaného pravidla. Možnosti jsou:

- § "Always valid" platí vždy
- § "Valid at selected days" platí jen v oznaèených dnech.
- § "Valid at time interval" platí ve zvoleném èasovém intervalu (viz kap. Nástroje / Èasové intervaly). Èasový interval vám umožní omezit platnost pravidla zcela libovolným zpùsobem.

#### **Optimální nastavení plánování**

Ideální plánování pøíjmu a odesílání pošty závisí na mnoha okolnostech, zejména pak na typu linky a na požadavcích uživatelù. Máte-li pevnou linku, mohou být všechny maily odesílány okamžitì. V pøípadì vytáèené linky je tøeba øešit dilema mezi intervalem pøijímání/odesílání pošty a cenou za pøipojení.

Ø*POZOR: Máte-li pevnou linku a zároveò vybíráte nìjaké POP3 schránky, je tøeba TAKÉ nastavit èasy, kdy se mají tyto schránky vybírat! Jinak by totiž byly schránky vybírány pouze v momentì, kdy nìjaký uživatel odešle mail do Internetu. NEDOPORUÈUJE se však nastavovat vybírání schránek èastìji než v intervalu 5-10 min (v závislosti na rychlosti linky). Jinak by totiž mohla nastat situace, že WinRoute nestihne stáhnout všechny maily a akce se již vyvolá znovu, èímž dojde k zahlcení.*

#### **Pøíklad nastavení plánování pro vytáèenou linku**

Na ukázku uvádíme jeden pøíklad, jak lze optimalizovat cenu za pøipojení a aktuálnost pøijatých a odeslaných mailù:

- § Jestliže bude vytoèeno, bude každý odchozí mail ihned odeslán, jinak se zaøadí do fronty. V záložce "Scheduling" zaškrtneme volbu "Start mail exchange when mail server has received new outgoing mail" a nezaškrtneme volbu "If remote server is unreachable use RAS to dial an Internet provider".
- § Bude-li vytoèeno, budou se pravidelnì vybírat POP3 schránky po 15 minutách. Tlaèítkem "Add" pøidáme plánování: "Every 00:15", nezaškrtneme ani jednu z voleb, v sekci "Valid at" ponecháme "Always valid".
- § Nebude-li vytoèeno, pak se jednou za hodinu vytoèí, odešlou maily z fronty a pøijmou nové maily z POP3 schránek. Tlaèítkem "Add" pøidáme druhé plánování: "Every 01:00" a zaškrtneme volbu "If remote server is unreachable use RAS to dial an Internet provider". Platnost tohoto plánování mùžeme ještì omezit èasovým intervalem napø. pouze na pracovní dobu.

#### **Viz též...**

Mail server Základní informace Uživatelské mailové schránky Odesílání pošty - SMTP server Nastavení parametrù mail serveru Pøíjem pošty protokolem SMTP **Aliasy** Vybírání vzdálených POP3 schránek Antispamová ochrana mail serveru Nastavení e-mailových klientù

### **Antispamová ochrana mail serveru**

Je-li váš SMTP server zpøístupnìn do Internetu (mapováním portu 25), mùže se na nìj stejnì jako z lokální sítì pøipojit také klient zvenèí a použít jej k odeslání pošty. Toho èasto zneužívají jednotlivci nebo firmy k rozesílání nevyžádaných, vìtšinou reklamních mailù (tzv. spamù). V hlavièce takového mailu je pak vidìt, že byl odeslán z vašeho mail serveru. Adresát se tedy bude domnívat, že nevyžádané maily jsou posílány z vaší domény, a v nejlepším pøípadì se zhorší jeho mínìní o vaší firmì.

Aby k tìmto situacím nedocházelo, umožòuje mail server ve WinRoute kontrolovat odesílatele mailu, a to dvìma zpùsoby:

- § kontrola IP adresy odesílatele
- § ovìøení odesílatele jménem a heslem

Je-li splnìna alespoò jedna z tìchto podmínek (pøípadnì obì), mùže odesílatel pøes tento SMTP server odeslat mail do libovolné domény. V opaèném pøípadì smí uživatel odesílat mail pouze do lokálních domén.

Nastavení antispamové ochrany se provádí volbou Settings -> Mail Server, záložka "Anti-Spam".

#### **Anti-Spam Check Enabled**

Zapnutí / vypnutí antispamové ochrany.

Ø*POZOR: Èastou chybou správcù WinRoute je, že zapnou pouze tuto volbu a další parametry již nenastaví. Pak lze ale odkudkoliv (tedy i z lokální) sítì poslat mail pouze do lokální domény! Je tøeba øádnì nastavit i ostatní volby.*

#### **Users from IP addresses specified by address group**

Zde je možno specifikovat skupinu IP adres (typicky napø. lokální sí[), odkud je možno posílat mail do libovolné domény. Podrobnosti o skupinách adres naleznete v kap. Nástroje / Skupiny IP adres.

#### **Users authenticated in SMTP session**

Tato volba umožòuje odeslání mail do libovolné domény uživatelùm, kteøí se na SMTP serveru ovìøí jménem a heslem. To je možno nastavit ve vìtšinì bìžných e-mailových klientù - napø. v programu Microsoft Outlook je to volba "My server requires authentication" - "Server odchozí pošty vyžaduje ovìøení".

#### **...domains specified below**

Ostatní uživatelé mohou posílat mail pouze do lokálních domén. Pokud SMTP server ve WinRoute obsluhuje nìjakou doménu, která nemùže být definována jako lokální (viz kap. Pøíjem pošty protokolem SMTP a Aliasy), je možno ji specifikovat v tomto poli. Jinak by do této domény nebylo možno zvenèí posílat maily.

#### **Viz též...**

Mail server Základní informace Uživatelské mailové schránky Odesílání pošty - SMTP server Nastavení parametrù mail serveru Pøíjem pošty protokolem SMTP Aliasy Vybírání vzdálených POP3 schránek Plánování pøijímání a odesílání pošty Nastavení e-mailových klientù

### **Nastavení e-mailových klientù**

V e-mailových klientech provozovaných ve vaší lokální síti staèí jednoduše nastavit (vnitøní) IP adresu nebo DNS jméno poèítaèe s WinRoute jako server pøíchozí (SMTP) a odchozí (POP3) pošty. Pro pøístup k POP3 schránce použijete jméno uživatelského úètu ve WinRoute a pøíslušné heslo.

Klient se pøipojuje k mail serveru ve WinRoute lokální sítí. Obecnì platí nìkolik základních pravidel:

- § Vnitøní adresa poèítaèe s WinRoute (resp. jeho DNS jméno) je adresou SMTP i POP3 serveru.
- § V klientovi nenastavuje žádný proxy server
- § Nenastavujte žádné vytáèení pøipojení, a to ani v klientovi na poèítaèi s WinRoute. Vytáèení pøipojení je èistì záležitostí WinRoute!

Vìtšina e-mailových klientù umožòuje definovat souèasnì více e-mailových úètù. Nic nebrání tomu, abyste napø. používali mail server ve WinRoute a souèasnì vybírali privátní POP3 schránku v Internetu. Zpravidla je však výhodnìjší, aby takové schránky vybíral WinRoute a doruèoval poštu do lokální schránky (viz kap. Vybírání vzdálených POP3 schránek).

Ø*Poznámka: Volba "Odeslat / Pøijmout" v klientovi vybírá pouze lokální POP3 schránku ve WinRoute. Touto volbou NENÍ MOŽNÉ vyvolat pøijetí mailù ze schránek definovaných v "Remote POP3". To se provádí pouze v plánovaných intervalech nebo pøi odeslání mailu do Internetu (v závislosti na nastavení plánování).*

**Viz též...** 

Mail server Základní informace Uživatelské mailové schránky Odesílání pošty - SMTP server Nastavení parametrù mail serveru Pøíjem pošty protokolem SMTP Aliasy Vybírání vzdálených POP3 schránek Plánování pøijímání a odesílání pošty Antispamová ochrana mail serveru

# **Proxy server**

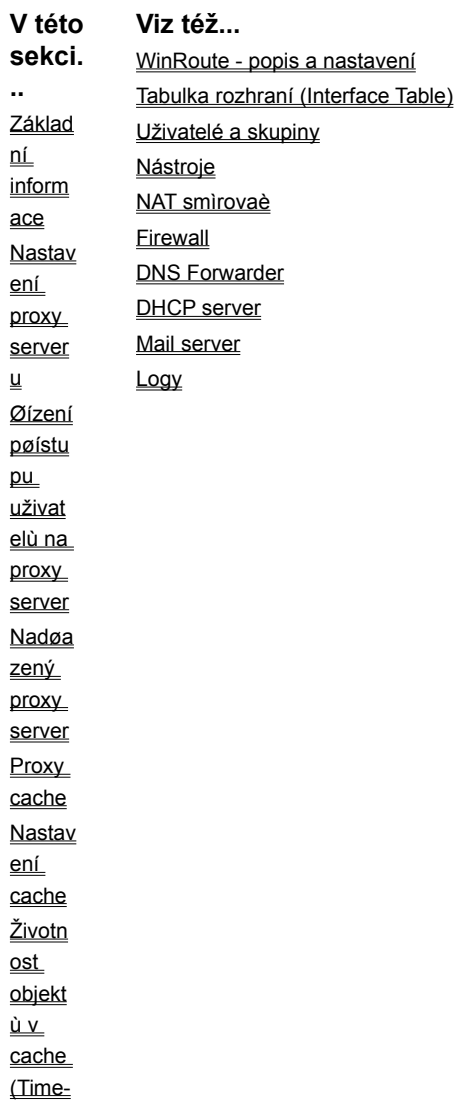

to-Live) **Proxy** versus **NAT** 

## **Základní informace**

Nejdùležitijší informace: s WinRoute NEPOTØEBUJETE proxy server pro pøístup do Internetu. Technologie NAT vám umožòuje pøístup do Internetu témìø stejnì, jako byste do nìj byli pøipojeni pøímo - pøes smìrovaè (viz kap. NAT smìrovaè). NAT nabízí nesrovnatelnì širší možnosti než technologie proxy.

Pøesto je ve WinRoute obsažen také klasický proxy server. Jeho hlavním úèelem je snížit zatížení vaší internetové linky. Pøistupujete-li do Internetu pøes proxy server, ukládají se stahované objekty (HTML stránky, obrázky a další typy souborù) do jeho cache.

Jsou-li objekty stahovány opakovanì (a už tímtéž uživatelem nebo kýmkoliv jiným), proxy server vezme tyto objekty ze své cache. Objekty tak nemusejí být znovu stahovány z Internetu, èímž se sníží zatížení internetového pøipojení.

Objekty v cache mají omezenou životnost. V proxy serveru mùžete nastavit standardní dobu uchovávání objektù jednotlivých typù, tak i definovat výjimky pro urèité specifické stránky (abyste si napø. na Internetu neèetli vèerejší noviny).

#### **Viz též...**

Proxy server Nastavení proxy serveru Øízení pøístupu uživatelù na proxy server Nadøazený proxy server Proxy cache Nastavení cache Životnost objektù v cache (Time-to-Live) Proxy versus NAT

### **Nastavení proxy serveru**

Abyste mohli používat pro pøístup do Internetu proxy server ve WinRoute, proveïte následující:

- § V programu WinRoute Administration zvolte menu Settings -> Proxy Server. V záložce "General" zaškrtnìte volbu "Proxy Server Enabled". Je-li to možné, ponechte výchozí port 3128. Chcete-li provozovat proxy server na jiném portu, pøesvìdèete se, že na tomto portu nebìží žádná jiná aplikace!
- § V klientovi (typicky WWW prohlížeèi) zvolte ruèní konfiguraci proxy serveru. Je-li to možné, vyberte volbu "použít stejný proxy pro všechny protokoly" ("Use the same proxy for all protocols"), jinak vyplòte tytéž údaje pro protokoly HTTP, FTP a Gopher. Zadejte IP adresu vnitøního rozhraní poèítaèe s WinRoute (napø. 192.168.1.1) a port nastavený v záložce "General" (typicky 3128).
- § Vyzkoušejte nastavení otevøením nìjaké WWW stránky.

Ø Poznámka: Chcete-li provozovat FTP pøes proxy server ve WinRoute, je možné soubory ze serveru pouze stahovat (download), nelze je na server nahrávat (upload). *Doporuèuje se NEPOUŽÍVAT FTP pøes proxy!*

Ø*Poznámka 2: Proxy server ve WinRoute NEPODPORUJE protokol SOCKS. Protože ale WinRoute umožòuje pøístup do Internetu pomocí NAT a mapování portù, protokol*  SOCKS nepotøebujete. Aplikaci nastavíte tak, aby NEPOUŽÍVALA proxy server, a port, na nìmž bìží, zpøístupníte mapováním. Konkrétní pøíklady naleznete v kap. Speciální *nastavení a pøíklady.*

#### **Proxy Server Enabled**

Tato volba zapíná / vypíná proxy server na definovaném portu.

#### **Proxy port**

Zde je možno nastavit port, na nìmž proxy server pobìží. Výchozí hodnota je 3128, dále se èasto používají porty 80 a 8080. Je-li to možné, ponechte výchozí port 3128. Chcete-li èíslo portu zmìnit, ujistìte se, že na tomto poèítaèi na vámi vybraném portu nebìží žádná jiná aplikace.

#### **Log access to proxy server**

Zapnutím této volby se budou veškeré požadavky klientù na proxy server zaznamenávat do okna HTTP Log a souboru "http.log".

**Viz též...**  Proxy server Základní informace Øízení pøístupu uživatelù na proxy server Nadøazený proxy server Proxy cache Nastavení cache Životnost objektù v cache (Time-to-Live) Proxy versus NAT

### **Øízení pøístupu uživatelù na proxy server**

Proxy server ve WinRoute umožòuje administrátorovi omezovat pøístup uživatelù na konkrétní WWW stránky (resp. na konkrétní URL). K vybraným stránkám je možno pøiøadit uživatele (popø. skupiny), kteøí budou mít na tyto stránky pøístup. Ostatním uživatelùm bude pøístup zamezen.

#### **Povolení pøístupu na WWW pouze pøes proxy server**

Chcete-li omezovat pøístup na urèité stránky v proxy serveru, je vhodné zakázat pøímý pøístup na WWW (tj. pøes NAT). Jinak by se totiž mohlo stát, že si nìkterý zdatnìjší uživatel vypne nastavení proxy serveru a získá tak neomezený pøístup ke všem stránkám.

Omezení pøístupu provedete nastavením paketového filtru zakazující všechny pakety jdoucí z lokální sítì na cílový port 80. Detaily naleznete v kap. Firewall / Paketový filtr.

#### **Nastavení omezení pøístupu v proxy serveru**

Zvolte menu Settings -> Proxy server, záložku "Access".

#### **Access List**

Seznam URL, na nìž má být omezen pøístup. URL je možno zadat v následujících tvarech:

- § kompletní URL (napø. "http://www.justice.cz/index.html")
- § URL zaèínající daným øetìzcem (napø. "http://www.justice.cz/\*")
- § URL konèící daným øetìzcem (napø. "\*.cz")
- § podøetìzec URL (napø. "\*sex\*")
- § libovolná adresa ("\*")

Ø*Poznámka: WinRoute Pro 4.1 považuje údaj v poli "Access List" za PODØETÌZEC skuteèného URL. Hvìzdièkovou konvenci pak není tøeba vùbec používat (výraz "sex" je ekvivalentní výrazu "\*sex\*"). Je ale tøeba si uvìdomit, že napø. výraz ".sk" pokryje nejen všechny slovenské stránky, ale také napø. adresu "http://www.skola.cz".*

Seznam URL je vždy procházen shora dolù a použije se první odpovídající záznam. Z toho vyplývá, že URL musí být v seznamu seøazeny od nejspecifiètìjšího (napø. konkrétní adresa) k nejobecnìjšímu (napø. "\*"). Tlaèítky se šipkami (v pravé èásti dialogového okna) je možno poøadí URL v seznamu upravit dle potøeby.

#### **Allow To**

Seznam uživatelù (pøíp. skupin), kteøí mají na OZNAÈENÝ URL povolen pøístup (nastavuje se pro každý URL zvláš□). Tyto uživatele lze pøidat / odebrat tlaèítky "<< Add" a "Remove >>".

#### **Avail. Users/Groups**

Seznam uživatelù a skupin definovaných ve WinRoute. Tlaèítkem "<< Add" se uživatel (skupina) z tohoto seznamu "pøesune" do

pole "Allow To", tlaèítkem "Remove >>" nazpìt.

Pokusí-li se uživatel otevøít nìkterou stránku z výètu "Access List", bude prohlížeèem vyzván, aby zadal své uživatelské jméno a heslo (rozumí se jméno a heslo k uživatelskému úètu ve WinRoute). WinRoute ovìøí, zda je jméno a heslo správné a zda má tento uživatel pøístup na konkrétní stránku. Pokud ano, stránka se zobrazí; v opaèném pøípadì se objeví zpráva, že uživatel nemá právo pøístupu na tuto schránku (záleží na typu prohlížeèe, zda zobrazí chybovou stránku proxy serveru nebo vlastní chybové hlášení).

Zadané jméno a heslo si prohlížeè uloží do pamìti, aby nebylo nutno pøi každém dalším pøístupu na stránku zadávat heslo znovu. Z bezpeènostních dùvodù je ale heslo zapamatováno pouze do uzavøení prohlížeèe - po jeho novém spuštìní je tøeba zadat heslo znovu.

Pøistupuje-li uživatel na stránky, které nejsou uvedeny v Access Listu, pøípadnì na stránky, na nìž je povolen pøístup speciální skupinì "Everyone" (= všichni uživatelé), není zadání jména a hesla vyžadováno.

#### **Viz též...**

Proxy server Základní informace Nastavení proxy serveru Nadøazený proxy server Proxy cache Nastavení cache Životnost objektù v cache (Time-to-Live) Proxy versus NAT

### **Nadøazený proxy server**

V nìkterých pøípadech mají poskytovatelé Internetového pøipojení svùj proxy server, který musí jejich zákazníci pro pøístup do Internetu používat - pøímý pøístup do Internetu není možný (napø. satelitní systém DVB). Proxy server ve WinRoute je možno nastavit tak, aby používal tento proxy server jako svùj nadøazený (tzv. parent proxy server). I v tomto pøípadì tedy WinRoute umožní sdílení internetového pøipojení pro celou lokální sí $\square$ .

#### **Nastavení nadøazeného proxy serveru**

Z menu zvolte Settings -> Proxy Server a vyberte záložku "Advanced". Zde zadejte IP adresu a port nadøazeného proxy serveru (tyto informace získáte od poskytovatele internetového pøipojení). Proxy server ve WinRoute tak nebude komunikovat pøímo s cílovými servery, ale bude pouze pøedávat požadavky nadøazenému proxy serveru.

Ø*Poznámka: Nadøazený proxy server je nutno zadat IP adresou, NIKOLIV DNS jménem! DNS totiž nemusí být v takovém pøípadì vùbec k dispozici.*

Ø*Poznámka 2: Chcete-li nastavení nadøazeného proxy serveru zrušit (tj. aby se již nadøazený server nepoužíval), je tøeba dùslednì vymazat pole "Parent proxy" (pozor, nesmí zde zùstat ani znak "mezera" nebo "tabulátor"). Pole "Port" naopak smazáno být nesmí (je kontrolováno na èíslo v rozsahu 1-65535).* 

#### **Ovìøování uživatele nadøazeným proxy serverem**

Vyžaduje-li nadøazený proxy server ovìøení uživatele jménem a heslem, postupujte následovnì:

- § Ovìøte si, zda máte WinRoute Pro 4.1 Build 21 nebo novìjší (lze zjistit v menu Help -> About application...). Pokud ne, upgradujte na novìjší verzi (podrobnosti viz kap. Instalace). Starší verze ovìøení na nadøazeném proxy serveru nepodporují.
- § Zastavte WinRoute Engine a spus□te Editor registru (regedit.exe). Pøepnìte se do vìtve "HKEY\_LOCAL\_MACHINE\ Software\TinySoftware\WinRoute". V pravé polovinì okna Editoru registru vyhledejte položky "ParentProxyUser" a "ParentProxyPass" a do nich zadejte správné jméno a heslo.
- § Ukonèete Editor registru a spus□te WinRoute Engine.

Ø*Poznámka: Vyžaduje-li nadøazený proxy server ovìøení uživatele, lze to provést POUZE tímto zpùsobem. NENÍ MOŽNÉ provést autorizaci z koncového klienta (WWW prohlížeèe). Tam se sice objeví okno pro zadání uživatelského jména a hesla, ale proxy server ve WinRoute NEMÙŽE tyto údaje na nadøazený server pøenést.*

**Viz též...**  Proxy server Základní informace Nastavení proxy serveru Øízení pøístupu uživatelù na proxy server Proxy cache Nastavení cache Životnost objektù v cache (Time-to-Live) Proxy versus NAT

### **Proxy cache**

Cache proxy serveru ve WinRoute používá velmi ekonomický zpùsob ukládání dat. Všechny objekty jsou ukládány do JEDNOHO SOUBORU PEVNÉ DÉLKY. Vìtšina ostatních proxy serverù naopak ukládá každý objekt do samostatného souboru. Používá-li však souborový systém velké alokaèní jednotky (jako napø. FAT16), pøedstavuje tato metoda ZNAÈNÉ PLÝTVÁNÍ diskovým prostorem, protože vìtšina komponent WWW stránek jsou velmi malé soubory (statisticky bylo zjištìno, že pøes 50% tìchto souborù je menších než 6kB), zatímco alokaèní jednotka na disku se systémem FAT16 má velikost až 32 kB (v závislosti na velikosti disku).

Díky tomu, že WinRoute používá ukládání dat do jednoho velkého souboru, se ušetøí okolo 90% diskového prostoru. Proxy server ve WinRoute tedy potøebuje pøibližnì desetinásobnì menší prostor než klasický proxy server. Získané místo je vám k dispozici pro vaše programy a data.

Ukládání do jednoho souboru je také rychlejší než ukládání jednotlivých souborù. WinRoute navíc používá speciální techniku indexování v tomto souboru, takže cache proxy serveru je také mimoøádnì rychlá.

**Viz též...**  Proxy server Základní informace Nastavení proxy serveru Øízení pøístupu uživatelù na proxy server Nadøazený proxy server Nastavení cache Životnost objektù v cache (Time-to-Live) Proxy versus NAT

### **Nastavení cache**

Nastavení vlastností proxy cache se provádí v menu Settings -> Proxy Server, záložka "Cache". Následující volby umožní výkon cache ještì dále optimalizovat.

#### **Cache Enabled**

Zapnutí / vypnutí používání cache. Je-li cache vypnuta, proxy server musí vždy všechny objekty stahovat pøímo z cílového serveru.

#### **Cache Directory**

Adresáø, kde bude cache uložena. Mùže jej být vhodné zmìnit napø. v pøípadì, že máte na jiné diskové jednotce více volného místa. Tlaèítkem "Browse" lze vyhledat, pøíp. vytvoøit požadovaný adresáø.

#### **Cache size**

Velikost souboru cache na disku (v MB). Pøi rozhodování o velikosti doporuèujeme vzít v úvahu poèet uživatelù a objem dat,

který z Internetu stahují. Máte-li dostatek místa na disku, vytvoøte cache co nejvìtší. Maximální velikost je 2 GB (2048 MB).

#### **Memory cache size**

Velikost cache v pamìti. Tato èást cache je velmi rychlá a ukládají se do ní nejèastìji pøistupované objekty. Volba její velkosti závisí pøedevším na velikosti operaèní pamìti, kterou má poèítaè s WinRoute k dispozici. Nezapomeòte, že zabrání velké èásti operaèní pamìti mùže znaènì snížit výkonnost systému! Nenastavujte proto pamì⊡ovou cache na více než 10% operaèní pamìti!

#### **Continue Aborted**

Je-li tato volba zaškrtnutá, pak bude proxy server automaticky "dotahovat" objekty, jejichž stahování bylo uživatelem pøerušeno (stiskem tlaèítka "Stop" v prohlížeèi). Ve velkém poètu pøípadù totiž uživatel pøerušuje otevírání stránky právì z toho dùvodu, že se natahuje pøíliš pomalu. Rozhodne-li se uživatel navštívit stránku znovu (pøípadnì ji navštíví jiný uživatel), bude stránka k dispozici nesrovnatelnì rychleji.

#### **Keep Aborted**

Øíká proxy serveru, aby ponechal v cache i nekompletní objekty (jejichž stahování bylo pøerušeno). To zpùsobí èásteèné urychlení natahování pøi opakované návštìvì stránky. Je-li nastavena volba "Continue Aborted", je tato volba ignorována.

#### **Cache FTP directory only**

Tato volba znamená, že má proxy server ukládat do cache pouze adresáø FTP serveru (stahování z FTP je zpravidla jednorázová záležitost a soubory mohou být veliké, zabíraly by v cache zbyteènì místo). Chcete-li pøesto ukládat do cache i soubory stahované protokolem FTP, vypnìte tuto volbu. Maximální velikost uloženého souboru lze nastavit v sekci "Max. Object Size" (viz dále).

#### **Use server supplied Time-to-Live**

Time-to-Live (TTL, doba života) je doba, po které je stránka považována za neplatnou a musí být znovu stažena ze serveru. Tato volba øíká proxy serveru ve WinRoute, aby akceptoval TTL nastavenou na jednotlivých stránkách (nemá-li stránka TTL nastavenu, použije se výchozí hodnota - viz následující kapitola).

#### **Ignore server Cache-Control directive**

Jestliže se obsah nìjaké stránky velmi èasto mìní, její autor na ni zpravidla umístí tzv. direktivu "no-cache" - tedy instrukci, aby se stránka neukládala do cache. To mùže být užiteèné, ale v nìkterých pøípadech je tato direktiva používána nerozumnì, napø. na všech stránkách na WWW serveru, nìkdy i za úèelem "vyøazení proxy serveru z cesty". Volba "Ignore server Cache-Control Directive" vás mùže ochránit pøed takovýmito stránkami.

#### **Max. Object Size**

Zde je možno nastavit maximální velikost objektù (souborù), které se mají ukládat do cache. Rùzné velikosti lze nastavit pouze pro protokoly, kterými jsou objekty stahovány, nikoliv pro jednotlivé typy souborù. Vìtší objekty jsou pouze staženy a poslány klientovi, ale nejsou uloženy do cache. V cache zpravidla není tøeba uchovávat velké soubory (napø. archivy), protože je nestahujete opakovanì.

#### **Viz též...**

Proxy server Základní informace Nastavení proxy serveru Øízení pøístupu uživatelù na proxy server Nadøazený proxy server Proxy cache Životnost objektù v cache (Time-to-Live) Proxy versus NAT

# **Životnost objektù v cache (Time-to-Live)**

V menu Settings -> Proxy Server, záložka "Time-to-Live", je možno nastavit výchozí doby, po které budou objekty stažené jednotlivými protokoly uchovávány v cache, a výjimky pro konkrétní stránky.

#### **Protocol Specific Settings**

Zde jsou nastaveny výchozí hodnoty uchování objektù v cache, v závislosti na tom, kterým protokolem byly staženy. Optimální hodnoty je nejvhodnìjší urèit experimentálnì.

Ø*Poznámka: Informace o aktuálním stavu zaplnìní cache lze získat v oknì Debug Log stiskem pravého tlaèítka myši a volbou Show -> Cache statistics.*

Tyto hodnoty se uplatní vždy u WWW stránek, kde není TTL definována, a v pøípadì vypnutí volby "Use server supplied Time-to-Live" i u všech ostatních stránek.

#### **URL Specific Settings**

Zde je možno definovat výjimky pro konkrétní stránky. Tlaèítkem "Add" pøidejte URL stránky, pro niž chcete nastavit specifickou dobu životnosti. WinRoute považuje výraz zadaný jako "URL" za podøetìzec skuteèného URL, èím je možno pokrýt i vìtší množinu stránek.

Nastavení doby "0 dní - 0 hodin" znamená, že stránka nemá být do cache vùbec ukládána (ve sloupci "TTL" se objeví "no cache"). Tlaèítky "Edit" a "Remove" lze nastavení pro vybranou stránku zmìnit èi smazat.

Ø*Poznámka: Je-li zapnuta volba "Use server supplied Time-to-Live" (záložka "Cache"), má hodnota TTL definovaná na stránce VYŠŠÍ PRIORITU než "URL Specific Settings". Chcete-li tedy nastavovat vlastní doby uchovávání v cache, je vhodné tuto volbu vypnout.*

#### **Viz též...**

Proxy server Základní informace Nastavení proxy serveru Øízení pøístupu uživatelù na proxy server Nadøazený proxy server Proxy cache Nastavení cache Proxy versus NAT

### **Proxy versus NAT**

Pøestože na mnoha místech tohoto manuálu již bylo øeèeno, že technologie NAT vám dává nesrovnatelnì vìtší možnosti než pøístup pøes proxy serveru, existuje v pøípadì služby WWW nìkolik argumentù hovoøících ve prospìch proxy serveru (pro ostatní služby a aplikace je jednoznaènì doporuèeno použití "pøímého" pøístupu pøes NAT).

- § Access List umožòuje omezit pøístup na konkrétní stránky, zadané pøímo URL, a to na základì uživatelského jména a hesla. Paketový filtr naproti tomu umožòuje pouze filtrování paketù podle zdrojových a cílových adres. Je tedy nutno zjiš⊡ovat IP adresy pøíslušných WWW serverù a nelze ošetøit situaci, kdy se u téhož poèítaèe støídá nìkolik uživatelù.
- § Cache umožòuje snížit zatížení vaší internetové linky a urychlit otevírání opakovanì navštìvovaných stránek.
- § Proxy server mùže spolupracovat s nadøazeným proxy serverem a umožnit tak sdílení i takového pøipojení, kde je pøístup do Internetu možný pouze pøes proxy server poskytovatele.

#### **Viz též...**

Proxy server Základní informace Nastavení proxy serveru Øízení pøístupu uživatelù na proxy server Nadøazený proxy server Proxy cache Nastavení cache Životnost objektù v cache (Time-to-Live)

### **Logy**

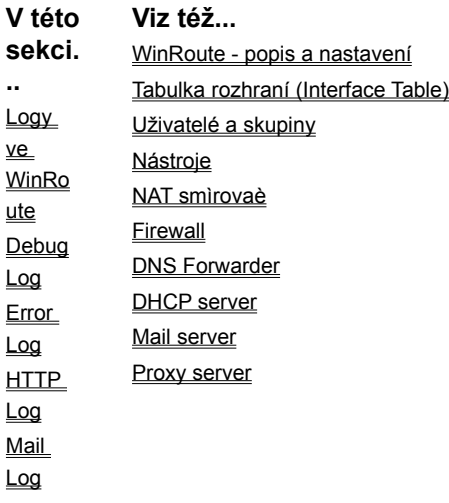

### **Logy ve WinRoute**

Logy jsou nástrojem umožòujícím sledovat, co se dìje "uvnitø WinRoute". Je možno sledovat èinnost jednotlivých serverù, aktivitu uživatelù (nikoliv ovšem objem pøenesených dat nebo èas strávený na Internetu. K tomuto úèelu doporuèujeme produkt TINY Network Monitor - viz http://www.tinysoftware.cz).

Jednotlivé logy je možno otevøít v menu View -> Logs -> <název logu>. Lze vybrat z následujících:

- § **Debug Log** základní log, v nìmž se zobrazují nejpodrobnìjší informace. Správce WinRoute má možnost detailnì nastavit, které informace chce zobrazovat (napø. za úèelem odhalení chyby).
- § **Error Log** zobrazuje závažná chybová hlášení. Výpis do tohoto logu nelze nijak ovlivnit.
- § **HTTP Log** požadavky klientù na proxy server
- § **Mail Log** základní informace o pøijatých a odeslaných mailech
- § **Security Log** informace týkající se firewallu a NAT (napø. filtrované pakety, pokusy o útok apod.)
- § **Dial Log** informace o vytáèení a zavišování RAS linek

Error, HTTP, Mail, Security a Dial log jsou po urèité dobì ukládány do souborù. Tyto soubory jsou uloženy v podadresáøi "logs" adresáøe, kde je WinRoute instalován (napø. "\Program Files\WinRoute Pro\logs") a jsou nazvány "error.log", "http.log" atd. Nové informace se vždy zapisují do pøíslušného okna a po urèité dobì je obsah okna pøepsán do souboru. V souborech lze vyhledávat volbou View -> Logs -> Logs History.

Výjimku tvoøí Debug Log, který se do souboru neukládá a je tedy k dispozici pouze po dobu, kdy bìží WinRoute Engine. Dále záleží na množství vypisovaných informací - v pøípadì nedostatku pamìti se nejstarší informace odmazávají.

#### **Uložení a smazání výpisu**

V každém logu je možno stiskem pravého tlaèítka myši vyvolat kontextové menu umožòující tyto volby:

- § **Save Screen** uložení obrazovky do souboru ve formátu HTML. POZOR: je uložena pouze aktuálnì viditelná èást logu. Svislou posuvnou lištou okna nastavte takovou pozici, abyste uložili požadované informace.
- § **Clear** vymazání CELÉHO obsahu logového okna.

**Viz též...**  Logy Debug Log Error Log HTTP Log Mail Log

## **Debug Log**

Debug Log je nejdùležitìjším logem ve WinRoute. Umožòuje detailní sledování velkého množství nejrùznìjších informací. Ve vìtšinì pøípadù ale potøebujete sledovat pouze urèitý typ informace (napø. DNS dotazy nebo stav vytáèení RAS linky). Proto je možné v Debug Logu pomìrnì detailnì nastavit, jaký typ informace se má zobrazovat. To lze nastavit v menu Settings -> Advanced -> Debug Info nebo pøímo v oknì Debug Log - stiskem pravého tlaèítka myši v oknì vyvolejte kontextové menu a zvolte Log Settings.

- § V záložce "Protocols" lze zapnout sledování paketù jednotlivých protokolù (ARP, ICMP, TCP, UDP a DNS). Za bìžného provozu však pøes poèítaè s WinRoute prochází velmi mnoho paketù a zobrazované informace zpravidla ani nelze sledovat. Nedoporuèuje se zapínat sledování více než jednoho protokolu souèasnì.
- § V záložce "Debug" je možno detailnìji specifikovat typ sledované informace. Informace jsou rozdìleny do dvou úrovní: hlubší úroveò se zobrazí po stisku tlaèítka "Show Advanced".

Pøíklad: Chcete-li zjistit, proè vám WinRoute nevybírá maily ze vzdálených POP3 schránek, staèí zaškrtnout volbu "Mail / Mail processing information".

Ø*Poznámka: Doporuèuje se zapínat vypisování informací do Debug Logu pouze v pøípadì, že chcete skuteènì nìco sledovat. Jinak výpisy zbyteènì zpomalují èinnost WinRoute.*

Kromì vybraných informací se v Debug Logu zobrazují ještì nìkteré systémové informace - napø. verze WinRoute a spuštìné moduly po startu WinRoute Engine apod.

#### **Jak èíst Debug Log?**

Pøíklad logování TCP paketù - zleva doprava:

- § èasová znaèka (v hranatých závorkách) datum a èas, kdy pøesnì událost nastala
- § protokol
- § from / to <rozhraní> Jméno rozhraní a zda je paket pøíchozí èi odchozí z pohledu rozhraní
- § Zdrojová IP adresa -> cílová IP adresa
- § Pøíznaky (závislé na protokolu)

#### **Viz též...**

Logy Logy ve WinRoute Error Log HTTP Log Mail Log

## **Error Log**

Error Log zobrazuje závažná chybová hlášení všech modulù WinRoute (napø. chyby RAS linek, neúspìšné pøipojení na nadøazený SMTP èi DNS server apod.)

Objeví-li se v Error Logu nové hlášení, zobrazí se v pravé èásti stavového pruhu (View -> Status Bar) zpráva "! Errors detected". Tato zpráva zmizí v okamžiku otevøení okna Error Log (èi jeho aktivace). WinRoute podle toho pøedpokládá, že si správce nová hlášení v Error Logu pøeèetl.

Pøíklad (zleva doprava):

- § èasová znaèka
- § "mail" modul, v nìmž k chybì došlo (v tomto pøípadì mail server)
- § "N:10060" typ a èíslo chyby

§ "Connection to "fw.winroute.cz" failed : connection timeout" - textový popis chyby (vypršel èasový limit pøi pokusu o navázání spojení se serverem)

```
Viz též... 
Logy
Logy ve WinRoute
Debug Log
HTTP Log
Mail Log
```
### **HTTP Log**

HTTP Log zobrazuje všechny požadavky uživatelù na proxy server. Mùže být tedy použit zejména ke sledování uživatelských aktivit (kdy a na které stránky pøistupovali apod.). Každý požadavek je zobrazen na jednom øádku a tento log je i pro laika pomìrnì dobøe èitelný.

Ø*Poznámka: HTTP Log má standardní formát logu proxy serveru a lze na nìj aplikovat programy pro vyhodnocování statistik proxy serveru. Nìkteré z tìchto produktù jsou dokonce volnì šiøitelné (napø. Webalizer, ClearRoute). Takto mùžete získat ještì pøehlednìjší informace.*

#### **Kdy jsou požadavky klientù zaznamenávány v HTTP Logu?**

- § HTTP Log zobrazuje pouze požadavky uživatelù na proxy server. Pøistupují-li tedy uživatelé do Internetu pøímo, požadavky se nezobrazí.
- § V nastavení proxy serveru (Settings -> Proxy Server, záložka "General") je nutno zapnout volbu "Log access to proxy server". Nezajímá-li vás HTTP Log, doporuèujeme tuto volbu vypnout.

#### **Jak èíst HTTP Log?**

Pøíklad (zleva doprava):

§ "192.168.1.3 - roman" - IP adresa a jméno klientského poèítaèe

Ø*POZOR: Jméno poèítaèe se zde zobrazí pouze tehdy, zapnete-li v menu Settings -> Advanced -> Misc. Options volbu "Enable reverse DNS (for logging)". V opaèném pøípdì se zobrazí místo jména poèítaèe pomlèka - tedy napø.: "192.168.1.3 - -". dì se zobrazí místo jména poèítaèe pomlèka - tedy napø.: "192.168.1.3 - -".*

- § èasová znaèka (v tomto pøípadì obsahuje i posun vùèi GMT/UTC)
- § vlastní požadavek (uzavøený v uvozovkách) obsahuje typ metody (GET nebo POST) a vlastní URL
- § návratový kód protokolu HTTP (napø.: 200 = v poøádku, 404 = objekt nenalezen atd.)
- § velikost objektu v bytech

#### **Viz též...**

Logy Logy ve WinRoute Debug Log Error Log Mail Log

### **Mail Log**

Mail Log zobrazuje základní informace o operacích provádìných mail serverem ve WinRoute:

- § SMTP zprávy pøijaté od klientù k odeslání
- § odesílání mailù na nadøazený (relay) SMTP server
- § vybírání mailù ze vzdálených POP3 schránek

#### § vybírání lokálních POP3 schránek klienty

Detailnìjší informace o pøijímání a odesílání mailù lze sledovat v oknì Debug Log - viz nastavení "Log Settings" v kap. Debug Log.

Ø*Poznámka: Informace se v oknì Mail Log zobrazují pouze tehdy, je-li v nastavení mail serveru (Settings -> Mail Server, záložka "General") zapnuta volba "Enable Logging".* 

**Viz též...**  Logy Logy ve WinRoute Debug Log Error Log HTTP Log

## **Speciální nastavení a pøíklady**

#### **V této kapitole...**

Vícesegmentové lokální sítì Služby Windows WWW, FTP, DNS a Telnet server za WinRoute Vzdálený pøístup do Windows Virtuální privátní sítì (VPN) Chat, multimédia a videokonference Hry Speciální sítì

# **Vícesegmentové lokální sítì**

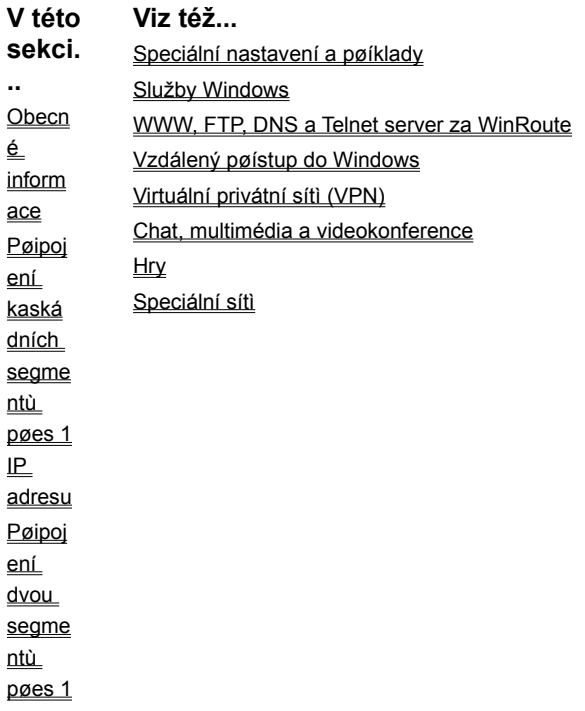

IP adresu Pøipoj ení dvou segme ntù pøes 2  $E$ adresy  $\leq$ segme nty, 2x **WinRo** ute, 1 fyzické pøipoj ení Pøipoj ení privátn ího a veøejn ého segme ntu (DMZ)

## **Obecné informace**

WinRoute je softwarový smìrovaè umožòující pøipojení jedné èi více lokálních IP subsítí pøes jediné internetové pøipojení (jednu veøejnou IP adresu). Tyto segmenty mohou být i fyzické sítì rùzných typù - Ethernet, Token Ring atd. WinRoute mùže obsluhovat libovolný poèet rozhraní (pokud je lze do poèítaèe fyzicky nainstalovat), není tedy omezen pouze na situaci jedno rozhraní do Internetu - jedno do lokální sítì.

Funkci NAT (pøeklad IP adres) pøitom není nutné zapínat na žádném rozhraní - WinRoute tedy mùže být také použit napø. jako smìrovaè mezi dvìma lokálními segmenty. Mìjte však na pamìti, že pro KAŽDOU instalaci WinRoute je tøeba zakoupit samostatnou licenci!

V následujících kapitolách uvádíme nìkolik typických konfigurací a nìkolik složitìjších pøíkladù. Získané informace by vám mìly umožnit nastavení témìø libovolné sí ové konfigurace.

**Viz též...**  Vícesegmentové lokální sítì Pøipojení kaskádních segmentù pøes 1 IP adresu Pøipojení dvou segmentù pøes 1 IP adresu Pøipojení dvou segmentù pøes 2 IP adresy 2 segmenty, 2x WinRoute, 1 fyzické pøipojení Pøipojení privátního a veøejného segmentu (DMZ)

### **Pøipojení kaskádních segmentù pøes 1 IP adresu**

Kaskádními segmenty je nazývána taková sí⊡ová konfigurace, kdy je nìkolik lokálních segmentù propojeno smìrovaèi a do jednoho z nich je pøipojen poèítaè s WinRoute. Uvažujme pro názornost 2 kaskádní segmenty, následující úvahy jsou však platné pro libovolný poèet segmentù.

Smìrování mezi tìmito segmenty mùže provádìt buï hardwarový smìrovaè (router), poèítaè s Windows NT nebo poèítaè s libovolnou verzí Windows a WinRoute. WinRoute zde mùže provádìt buï klasické smìrování nebo smìrování s pøekladem IP adres (ano, pøeklad adres mùže být provádìn vícekrát za sebou! Mùžete tak napø. chránit urèitý segment vùèi zbytku lokální sítì).

Aby fungovalo smìrování správnì, je tøeba jednak nastavit smìrovaè spojující oba segmenty, aby pakety do Internetu posílal pøes WinRoute, a jednak sdìlit WinRoute, že pakety pro druhý segment nemá posílat do Internetu, ale pøes vnitøní smìrovaè do tohoto segmentu. V praxi to znamená následující:

- § na poèítaèi s WinRoute je nastavit CESTU (tj. pøidat záznam do smìrovací tabulky) do druhého segmentu pøes vnitøní smìrovaè
- § na vnitøním smìrovaèi nastavit jako VÝCHOZÍ BRÁNU (Default Gateway) adresu vnitøního rozhraní poèítaèe s WinRoute pøes nìj budou odesílány pakety, jejichž cílová IP adresa nepatøí do žádného z lokálních segmentù

#### **Pøíklad:**

Mìjme dva lokální segmenty s IP adresami 192.168.1.x a 192.168.2.x (maska subsítì je 255.255.255.0). Vnitøní rozhraní poèítaèe s WinRoute má IP adresu 192.168.1.1, rozhraní interního smìrovaèe mají IP adresy 192.168.1.100 a 192.168.2.1.

#### **Nastavení segmentu 192.168.1.x (primárního)**

§ Na poèítaèi s WinRoute je tøeba nastavit: "Smìruj pakety s cílovou adresou 192.168.2.x na bránu 192.168.1.100" (smìrování ostatních paketù je již zajištìno správnì).

Bìží-li na tomto poèítaèi systém Windows NT/2000, otevøete Pøíkazový øádek (Command Prompt) a zadejte pøíkaz:

route -p add 192.168.2.0 mask 255.255.255.0 192.168.1.100

V pøípadì systému Windows 95/98/ME vytvoøte dávkový soubor (napø. "ADDROUTE.BAT") obsahující následující øádek:

route add 192.168.2.0 mask 255.255.255.0 192.168.1.100

Do menu Start / Programy / Po spuštìní (Start / Programs / Startup) pøidejte zástupce (Shortcut) tohoto souboru a restartujte poèítaè.

- § Na interním smìrovaèi musí být nastavena výchozí brána na vnitøní rozhraní poèítaèe s WinRoute tedy na IP adresu 192.168.1.1. Jedná-li se o softwarový smìrovaè, jednoduše nastavte tuto výchozí bránu na sí⊡ové kartì s adresou 192.168.1.100. V pøípadì hardwarového smìrovaèe postupujte podle pokynù v návodu.
- § Všechny ostatní poèítaèe v segmentu 192.168.1.x budou nastaveny tak, jako by existoval pouze tento segment a byl pøipojen pøes WinRoute do Internetu (viz kap. Nastavení WinRoute a lokální sítì). Výchozí brána MUSÍ být nastavena na WinRoute, nikoliv na interní smìrovaè.

Ø*Poznámka: Možná se vám bude zdát podivné, že pakety do segmentu 192.168.2.x jsou posílány nejprve na WinRoute a odtud na interní smìrovaè a na cílový poèítaè. Ve skuteènosti je takto smìrován pouze první paket vyslaný z daného poèítaèe. Tomu je totiž zároveò poslána øídicí zpráva "ICMP Redirect", která zpùsobí zmìnu v jeho smìrovací tabulce. To již ale není vaše starost - pøesmìrování se provádí automaticky.*

#### **Nastavení segmentu 192.168.2.x (sekundárního)**

Všechna nastavení zùstanou stejná jako pøed instalací WinRoute. Výchozí brána MUSÍ být nastavena na pøíslušné rozhraní interního smìrovaèe - tedy 192.168.2.1 v našem pøíkladì.

#### **NAT mezi interními segmenty**

Pro smìrování mezi interními segmenty mùžete použít WinRoute se zapnutou funkcí NAT (samozøejmì na rozhraní smìrem k Internetu, nikoliv do "koncového" segmentu!). Celý sekundární segment bude z pohledu poèítaèù v primárním vypadat jako jeden poèítaè. To umožòuje ochránìní tohoto segmentu pøed uživateli v primárním segmentu. Z "dvojnásobného NAT" pøitom nevyplývají žádná další omezení (oproti "jednoduchému NAT"). Chcete-li však zpøístupnit do Internetu službu bìžící na poèítaèi v sekundárním segmentu, je potøeba provést "dvojnásobné" mapování portù.

**Viz též...**  Vícesegmentové lokální sítì Obecné informace Pøipojení dvou segmentù pøes 1 IP adresu Pøipojení dvou segmentù pøes 2 IP adresy 2 segmenty, 2x WinRoute, 1 fyzické pøipojení Pøipojení privátního a veøejného segmentu (DMZ)

## **Pøipojení dvou segmentù pøes 1 IP adresu**

Máte-li více lokálních segmentù (pro jednoduchost pøedpokládejme pouze dva, ale následující úvahy platí zcela obecnì), pøièemž každý segment je pøipojen na jednu sí⊡ovou kartu poèítaèe s WinRoute, NENÍ TØEBA žádných speciálních nastavení. Poèítaèe v každém lokálním segmentu budou nastaveny tak, jako by byl k WinRoute pøipojen pouze tento segment (není tedy tøeba nastavovat žádné cesty do ostatních segmentù apod.). WinRoute bude provádìt smìrování paketù mezi každým lokálním segmentem a Internetem, stejnì jako mezi lokálními segmenty navzájem.

#### **Pøíklad:**

WinRoute má (kromì rozhraní do Internetu) dvì sí⊡ové karty, k nimž jsou pøipojeny segmenty 192.168.1.x a 192.168.2.x.

Jediná nastavení, která musíte provést jsou následující:

#### **Internetové rozhraní**

- § NAT je ZAPNUT
- § IP adresa, výchozí brána a DNS server(y) podle pokynù poskytovatele pøipojení (pøíp. konfigurováno dynamicky)

#### **Vnitøní rozhraní**

- § NAT NENÍ zapnut
- § IP adresa z privátního rozsahu (napø. 192.168.1.1 nebo 10.1.1.1)
- § NENÍ nastavena výchozí brána na ŽÁDNÉM vnitøním rozhraní

#### **Viz též...**

Vícesegmentové lokální sítì Obecné informace Pøipojení kaskádních segmentù pøes 1 IP adresu Pøipojení dvou segmentù pøes 2 IP adresy 2 segmenty, 2x WinRoute, 1 fyzické pøipojení Pøipojení privátního a veøejného segmentu (DMZ)

## **Pøipojení dvou segmentù pøes 2 IP adresy**

Dva lokální segmenty mohou sdílet Internetové pøipojení, pøièemž každý segment bude "maskován" jinou IP adresou. Jinými slovy - je možné simulovat situaci, jako by byl každý segment pøipojen samostatnì pøes vlastní veøejnou adresu vlastním WinRoute. Ve skuteènosti lze tuto situaci realizovat pøes jediné fyzické pøipojení a jediný WinRoute. Obì veøejné IP adresy budou pøiøazeny vnìjšímu rozhraní poèítaèe s WinRoute (je tøeba použít operaèní systém Windows NT/2000).

#### **Co je tøeba nastavit**

V tomto pøípadì staèí v menu Settings -> Advanced -> NAT definovat, jakou IP adresou se má nahrazovat zdrojová adresa v paketech odcházejících z jednotlivých vnitøních segmentù:

**Source:** Network/Mask

**IP Address Mask:** odpovídají

**Destination:** Any address

#### **Do NAT with specified IP address**

**IP Address:** pøíslušná vnìjší IP adresa

**Viz též...**  Vícesegmentové lokální sítì Obecné informace Pøipojení kaskádních segmentù pøes 1 IP adresu Pøipojení dvou segmentù pøes 1 IP adresu 2 segmenty, 2x WinRoute, 1 fyzické pøipojení Pøipojení privátního a veøejného segmentu (DMZ)

## **2 segmenty, 2x WinRoute, 1 fyzické pøipojení**

Pøedpokládejme následující situaci: 2 lokální segmenty jsou oddìlenì pøipojeny do Internetu - každý z nich má svou bránu (tj. poèítaè s WinRoute) a svou vnìjší IP adresu, oba jsou ale pøipojeny pøes jednu fyzickou internetovou pøípojku do téže sítì. Oba WinRoute je pak možno nastavit tak, aby lokální segmenty mohly komunikovat mezi sebou navzájem.

#### **Co je tøeba nastavit**

§ V OBOU WinRoute musí být nastaveno, aby se v paketech jdoucích do druhé lokální sítì neprovádìl pøeklad IP adres. V menu Settings -> Advanced -> NAT je tøeba provést nastavení: pro libovolnou zdrojovou adresu a cílovou adresu patøící do druhé lokální sítì neprovádìt NAT.

**Source:** Any address

**Destination:** Network/Mask **IP Address:** *IP adresa* **druhé lokální sítì Mask: subsí**□ová maska v této síti **Do not NAT**

§ Na každém poèítaèi s WinRoute musí být do smìrovací tabulky pøidána cesta do druhé lokální sítì - pøes vnìjší rozhraní druhého WinRoute, tedy napø.:

route -p add 192.168.2.0 mask 255.255.255.0 206.86.181.26

(na pøíkazovém øádku ve Windows NT/2000) nebo (v pøípadì systému Windows 95/98/ME) vytvoøte dávkový soubor (napø. "ADDROUTE.BAT") obsahující následující øádek:

route add 192.168.2.0 mask 255.255.255.0 192.168.1.100

Do menu Start / Programy / Po spuštìní (Start / Programs / Startup) pøidejte zástupce (Shortcut) tohoto souboru a restartujte poèítaè.

### **Viz též...**

Vícesegmentové lokální sítì Obecné informace Pøipojení kaskádních segmentù pøes 1 IP adresu Pøipojení dvou segmentù pøes 1 IP adresu Pøipojení dvou segmentù pøes 2 IP adresy Pøipojení privátního a veøejného segmentu

#### (DMZ)

### **Pøipojení privátního a veøejného segmentu (DMZ)**

Privátní segment obsahuje poèítaèe, které používají privátní IP adresy. Pøi pøístupu z tohoto segmentu do Internetu se provádí pøeklad adres (NAT) na pøidìlenou veøejnou adresu. Celá sí je tedy chránìna a z Internetu vypadá jako jediný poèítaè.

Veøejný segment (tzv. demilitarizovaná zóna, zkr. DMZ) obsahuje poèítaèe s veøejnými IP adresami, které jsou plnì pøístupné z Internetu (nejsou-li nastaveny žádné paketové filtry).

WinRoute umožòuje souèasné pøipojení veøejného a privátního segmentu s jednou IP adresou.

Ø*POZOR: Ve DMZ segmentu NELZE používat adresy ze subsítì, do níž je pøipojeno vnìjší (internetové) rozhraní! Jinak by totiž nebylo možné smìrovat pakety mezi vnìjší sítí a DMZ. DMZ musí mít poskytovatelem internetového pøipojení pøidìlenu vlastní IP subsí !*

#### **Nastavení WinRoute**

Ve WinRoute je nutné nastavit, aby pro pakety jdoucí z / do DMZ segmentu nebyl provádìn pøeklad IP adres (NAT) - zde jsou již pøímo veøejné adresy. Toto nastavení provedete v menu Settings -> Advanced -> NAT.

Definované pravidlo øíká, že budou-li zdrojové IP adresy v odchozích paketech v rozsahu 206.86.181.26 - 206.86.181.28 (adresy použité v DMZ v našem pøíkladu), pak se nemá provádìt NAT. Pro ostatní adresy (tedy z privátního segmentu) se NAT provádìt bude.

#### **Nastavení poèítaèù v privátném a ve veøejném (DMZ) segmentu**

Není tøeba žádných speciálních nastavení. V každém segmentu použijte jako výchozí bránu IP adresu toho rozhraní poèítaèe s WinRoute, k nìmuž je daný segment pøipojen. Jediná odlišnost veøejného segmentu je v tom, že se zde používají veøejné IP adresy namísto privátních.

#### **Viz též...**

Vícesegmentové lokální sítì Obecné informace Pøipojení kaskádních segmentù pøes 1 IP adresu Pøipojení dvou segmentù pøes 1 IP adresu Pøipojení dvou segmentù pøes 2 IP adresy 2 segmenty, 2x WinRoute, 1 fyzické pøipojení

### **Služby Windows**

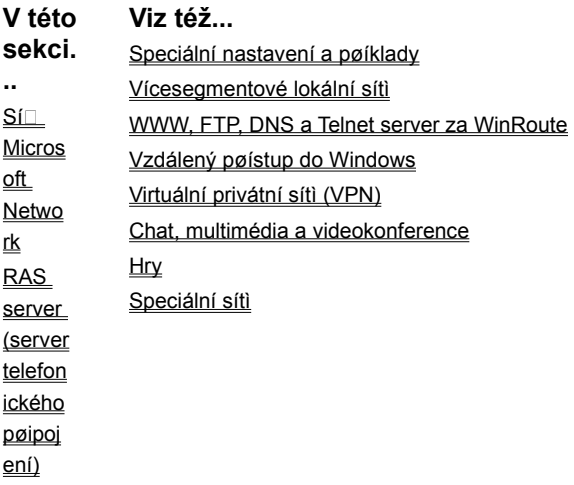

### **Sí** Microsoft Network

V nìkterých pøípadech mùže být požadováno, aby byl poèítaè chránìný NAT zvenèí viditelný v Okolních poèítaèích a byly dostupné jeho sdílené prostøedky (diskové jednotky, tiskárny). Mohou to být napø. následující situace:

§ vaše lokální sí⊡ se skládá z nìkolika IP segmentù a nìkteré jsou chránìny vùèi ostatním pomocí NAT

§ chcete WinRoute použít jako firewall pro ochranu koncové stanice

Pro zpøístupnìní služeb sítì Microsoft Networks proveïte následující mapování portù:

**Protocol:** TCP/UDP Listen IP: <Unspecified> nebo adresa vnìjšího rozhraní (tj. toho, na nìmž je zapnut NAT) Listen port: port range 137-139 **Destination IP:** shodná s Listen IP (viz kap. Mapování portù) **Destination Port:** 137-139

**Viz též...**  Služby Windows RAS server (server telefonického pøipojení)

## **RAS server (server telefonického pøipojení)**

RAS server (server telefonického pøipojení) umožòuje vzdálené pøipojení do lokální sítì pomocí modemu. WinRoute obsahuje pro tento úèel speciální RAS linku oznaèenou jako "Dial-in adapter". Toto rozhraní se nezobrazuje v Interface Table, protože na nìm nelze zapnout funkci NAT ani nastavovat žádné další parametry (to je záležitost RAS serveru). WinRoute RAS server nijak neomezuje, je-li splnìna následující podmínka:

§ RAS server musí mít nastavenu a klientùm pøidìlovat IP adresu z JINÉ SUBSÍTÌ než je lokální sí⊡ (pø.: používáte-li ve vaší lokální síti IP adresy 192.168.1.x s maskou 255.255.255.0, použijte v RAS serveru IP adresy 192.168.2.x s toutéž maskou. Jinak nebude smìrování mezi lokální sítí a vzdálenými klienty fungovat správnì.

Ø*Poznámka: Používáte-li RAS server ve Windows NT bez WinRoute, pak je možné používat IP adresy pøímo z lokální subsítì. Windows NT dokáží takovou situaci ošetøit. WinRoute ale provádí regulérní IP smìrování, a proto vyžaduje, aby na každém rozhraní byly IP adresy z JINÉ subsítì.* 

Tato konfigurace pøedstavuje situaci malého poskytovatele Internetu (pro internetové pøipojení musí být použit jiný modem nebo pevná linka). Pak totiž získá vzdálený klient pøístup nejen do lokální sítì, ale i do Internetu. WinRoute nijak neomezuje poèet vzdálenì pøipojených uživatelù.

**Viz též...**  Služby Windows Sí<sup>I</sup> Microsoft Network

## **WWW, FTP, DNS a Telnet server za WinRoute**

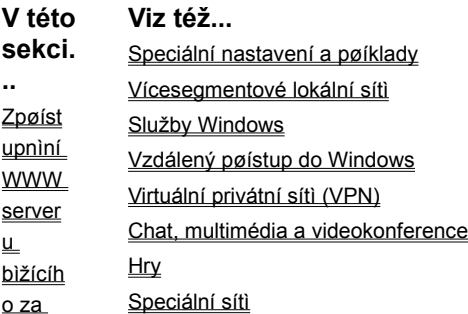

**WinRo** ute **DNS** server za WinRo ute Proble matika DNS FTP klient FTP server za WinRo ute **Mail** server **Telnet** server

### **Zpøístupnìní WWW serveru bìžícího za WinRoute**

Pro zpøístupnìní WWW serveru bìžícího ve vaší lokální síti (pøíp. pøímo na poèítaèi s WinRoute) proveïte následující mapování portù:

**Protocol:** TCP

Listen IP: <Unspecified> nebo adresa, na niž má být WWW server namapován (má-li vnijší rozhraní více IP adres)

**Listen port:** single port 80

**Destination IP:** IP adresa WWW serveru v lokální síti (napø. 192.168.1.10)

**Destination Port:** 80

Uživatelé v Internetu budou s WWW serverem komunikovat, jako kdyby bìžel pøímo na pøíslušné adrese vnìjšího rozhraní. V DNS pro vaši doménu je samozøejmì tøeba nastavit jméno "www.vasedomena.cz" na tuto adresu.

**Viz též...**  WWW, FTP, DNS a Telnet server za WinRoute DNS server za WinRoute Problematika DNS FTP klient FTP server za WinRoute Mail server Telnet server

## **DNS server za WinRoute**

DNS Forwader ve WinRoute umožòuje pøedávání dotazù jinému DNS serveru a zároveò zodpovídání lokálních dotazù podle údajù v souboru HOSTS a tabulkách DHCP serveru. To je ve vìtšinì pøípadù postaèující, pøesto však nìkdy mùže vzniknout požadavek provozování vlastního plnohodnotného DNS serveru (napø. chcete-li DNS server pro vaši doménu spravovat sami a mít jej umístìný v lokální síti).

DNS server používá pro komunikaci s klienty (zodpovídání dotazù) protokol UDP, port 53. Kromì toho umožòuje navázání TCP spojení (na tomtéž portu) pro pøenos údajù o celé doménì, typicky mezi primárním a sekundárním DNS serverem nebo pro výpis domény v programu NSLOOKUP. Pro zpøístupnìní DNS serveru do Internetu je tedy tøeba provést následující mapování portù:

**Protocol:** TCP/UDP

Listen IP: <Unspecified> nebo adresa vnìjšího rozhraní (tj. toho, na nìmž je zapnut NAT)

**Listen port:** single port 53

**Destination IP:** IP adresa DNS serveru v lokální síti (napø. 192.168.1.10)

**Destination Port:** 53

Samozøejmì je tøeba, aby v DNS nadøazené domény (zpravidla ".cz") byla správnì uvedena IP adresa primárního DNS serveru pro vaši doménu (tedy adresa vnìjšího rozhraní poèítaèe s WinRoute).

Ø*POZOR: Chcete-li provozovat vlastní DNS server na tomtéž poèítaèi jako WinRoute, musíte VYPNOUT DNS Forwarder! Jinak nastane na portu 53 kolize.*

**Viz též...**  WWW, FTP, DNS a Telnet server za WinRoute Zpøístupniní WWW serveru bižícího za **WinRoute** Problematika DNS **FTP** klient FTP server za WinRoute Mail server Telnet server

### **Problematika DNS**

Pøedpokládejme situaci, že ve vaší lokální síti bìží WWW server, který je mapováním portu zpøístupnìn do Internetu. Pøirozený požadavek je, aby na tento server mohlo být pøistupováno jménem "www.firma.cz" jak z Internetu, tak z lokální sítì. Problém je ale v tom, že v lokální síti má tento server privátní adresu, zatímco v Internetu je reprezentován IP adresou vnìjšího rozhraní poèítaèe s WinRoute. Tento problém lze øešit dvìma zpùsoby:

#### **1. Dva DNS servery pro tutéž doménu**

- § DNS server pro vaši doménu bude umístìn u vašeho poskytovatele Internetu (èastý pøípad). Zde bude jménu "www.firma.cz" pøiøazena veøejná IP adresa poèítaèe s WinRoute. Klient z Internetu dotazem na toto jméno obdrží platnou veøejnou adresu, na níž je server namapován, a spojení se serverem tedy bude moci navázat.
- § Ve vaší lokální síti rozbìhnete vlastní DNS server, který bude rovnìž primárním serverem pro vaši doménu. Zde ale jménùm jednotlivých poèítaèù pøiøadíte jejich skuteèné (privátní) IP adresy.
- § Všem poèítaèùm v lokální síti nastavíte jako adresu DNS serveru adresu VAŠEHO DNS serveru. Klient z lokální sítì tedy dotazem na "www.firma.cz" obdrží privátní adresu vašeho WWW serveru a v rámci lokální sítì s ním naváže spojení.

Tento postup je regulérní, jestliže budou klienti v lokální síti používat lokální DNS server a tento server nebude zpøístupnìn do Internetu.

#### **2. Využití DNS Forwarderu ve WinRoute**

- § Primární DNS server pro doménu bude pouze jeden. Nezáleží na tom, zda bude umístìn pøímo v Internetu (napø. u poskytovatele pøipojení) nebo ve vaší lokální síti a do Internetu zpøístupnìn mapováním portù.
- § Ve WinRoute zapnete DNS Forwarder. Chcete-li, aby byly dotazy pøedávány vašemu DNS serveru, zvolte "Forward DNS queries to the specified DNS server(s)" a uveïte IP adresu vašeho DNS serveru (napø. 192.168.1.10). Dále zde nastavte jméno lokání domény (v poli "When resolving name from HOSTS file or lease table combine it with DNS domain below" napø. "firma.cz") a tlaèítkem "Edit file" do tohoto souboru zadejte požadovaná jména (napø. "www") a odpovídající privátní IP adresy. Podrobnosti viz kap. WinRoute - popis a nastavení / DNS Forwarder.

§ Klientské poèítaèe je tøeba nastavit tak, aby používaly DNS Forwarder. Jako adresu DNS serveru tedy zadejte IP adresu vnitøního rozhraní poèítaèe s WinRoute. Bude-li se pak klient dotazovat na jméno "www.firma.cz", DNS Forwarder nalezne toto jméno v souboru HOSTS a v odpovìdi vrátí pøíslušnou privátní IP adresu serveru. Ostatní DNS dotazy bude správnì pøedávat na váš DNS server, pøípadnì na jiný DNS server (dle nastavení).

Ø*Poznámka: Váš vlastní DNS server nemùže v tomto pøípadì bìžet na tomtéž poèítaèi jako WinRoute, protože stejnì jako DNS Forwarder využívá port 53. Dvì aplikace nemohou bìžet na tomtéž portu.*

Ø*Poznámka 2: DNS Forwarder lze využít i v situaci podle bodu 1. - díky schopnosti vyhledávání v souboru HOSTS mùže být použit jako interní DNS server vaší domény. Toto øešení je nejjednodušší a zpravidla plnì postaèující.*

### **Viz též...**  WWW, FTP, DNS a Telnet server za WinRoute Zpøístupnìní WWW serveru bìžícího za **WinRoute** DNS server za WinRoute FTP klient FTP server za WinRoute Mail server Telnet server

## **FTP klient**

Protokol FTP používá pro komunikaci dvì TCP spojení - øídicí (standardnì na portu 21) a datové (standardní port 20). Komunikaci zahajuje VŽDY FTP klient navázáním øídicího spojení. Datové spojení pak mùže navazovat buï také klient, nebo server na klienta (na pøedem dohodnutém portu). Podle toho, kdo naváže datové spojení, se rozlišují dva režimy (módy) FTP:

- § PASIVNÍ MÓD obì spojení (øídicí i datové) navazuje sám klient. Protože se v obou pøípadech jedná o spojení navazovaná z chránìné lokální sítì smìrem do Internetu, neklade WinRoute žádná omezení. FTP server mùže bìžet i na nestandardním portu (tedy jiném než 21).
- § AKTIVNÍ MÓD klient naváže pouze øídicí spojení a server navazuje (v opaèném smìru) spojení datové. Navázat spojení pøes NAT z Internetu do vnitøní sítì nelze. WinRoute však obsahuje speciální podporu pro FTP, která dokáže zpracovat požadavek FTP serveru na navázání datového spojení a správnì jej pøesmìrovat na klientský poèítaè. Omezením této podpory ale je, že funguje pouze, bìží-li FTP server na standardním portu 21 (právì podle èísla portu se totiž rozpozná, že se jedná o FTP spojení).

#### **Závìr:**

Bìží-li FTP server na standardním portu 21, lze v lokální síti za WinRoute provozovat FTP klienty bez omezení. V pøípadì nestandardního portu je tøeba nastavit klienta do PASIVNÍHO MÓDU.

### **Viz též...**  WWW, FTP, DNS a Telnet server za WinRoute Zpøístupnìní WWW serveru bìžícího za **WinRoute** DNS server za WinRoute Problematika DNS FTP server za WinRoute Mail server Telnet server

### **FTP server za WinRoute**

FTP používá dvì TCP spojení: øídicí (standardnì na portu 21) a datové (standardní port 20). Použije-li FTP klient aktivní mód, pak klient navazuje pouze øídicí spojení (datové naváže server na klienta). Teoreticky by tedy staèilo zpøístupnit (namapovat) pro FTP server port 21. Aby se však k FTP serveru mohl pøipojit klient v libovolném módu (nìkteré klienty nastavení módu neumožòují), je tøeba provést mapování OBOU portù.

### **Protocol:** TCP Listen IP: <Unspecified> nebo adresa vnìjšího rozhraní (tj. toho, na nìmž je zapnut NAT) Listen port: port range 20-21 **Destination IP:** IP adresa FTP serveru v lokální síti (napø. 192.168.1.10) **Destination Port:** 20-21

#### **Viz též...**

WWW, FTP, DNS a Telnet server za WinRoute Zpøístupnìní WWW serveru bìžícího za **WinRoute** DNS server za WinRoute Problematika DNS FTP klient Mail server Telnet server

### **Mail server**

Mail server je obvykle složen ze dvou èástí: SMTP a POP3 server. Do Internetu mùžete chtít zpøístupnit buï jen SMTP server, nebo jen POP3 server, nebo oba. Rozhodnìte se správnì, který server zpøístupníte:

- § SMTP server je tøeba zpøístupnit, jestliže je pøímo na váš server (poèítaè s WinRoute) nasmìrován MX záznam pro vaši doménu. Pokud tedy napø. pošta pro vaši doménu chodí do doménové schránky u poskytovatele Internetu, není tøeba SMTP server zpøístupòovat.
- § POP3 server musí být pøístupný pouze tehdy, chtìjí-li si (nìkteøí) vaši uživatelé vybírat své schránky odjinud než z vaší lokální sítì.

#### **Zpøístupnìní SMTP serveru**

Pro zpøístupnìní vašeho SMTP serveru proveïte následující mapování portù:

**Protocol:** TCP

Listen IP: <Unspecified> nebo adresa vnìjšího rozhraní (tj. toho, na nìmž je zapnut NAT)

**Listen port:** single port 25

**Destination IP:** IP adresa SMTP serveru v lokální síti (napø. 192.168.1.10)

**Destination Port:** 25

#### **POP3 server**

Stejným zpùsobem proveïte mapování portu 110.

#### **IMAP server**

Jestliže mail server používá pro pøístup do mailových schránek namísto POP3 protokol IMAP (Internet Message Access Protocol), proveïte mapování portu 143.

**Viz též...**  WWW, FTP, DNS a Telnet server za WinRoute Zpøístupnìní WWW serveru bìžícího za **WinRoute** 

DNS server za WinRoute Problematika DNS FTP klient FTP server za WinRoute Telnet server

### **Telnet server**

#### **Telnet**

Telnet je velmi rozšíøený protokol pro vzdálený pøístup k systému - tzv. virtuální terminál (napø. na všechny systémy typu Unix se lze Telnetem pøihlásit). Pro svou èinnost používá jednoduché TCP spojení. Chcete-li umožnit pøístup z Internetu na systém ve vaší lokální síti protokolem Telnet, proveïte následující mapování portù:

#### **Protocol:** TCP

Listen IP: <Unspecified> nebo adresa vnìjšího rozhraní (tj. toho, na nìmž je zapnut NAT)

**Listen port:** single port 23

**Destination IP:** IP adresa Telnet serveru (unixového systému) v lokální síti (napø. 192.168.1.10)

**Destination Port:** 23

#### **SSH (Secure SHell)**

SSH je obdoba Telnetu, ale komunikace mezi klientem a serverem je šifrována, aby ji nebylo možno odposlouchávat. SSH používá protokol TCP, port 22 (zpøístupnìní SSH serveru tedy provedete mapováním portu 22).

#### **Viz též...**

WWW, FTP, DNS a Telnet server za WinRoute Zpøístupniní WWW serveru bižícího za **WinRoute** DNS server za WinRoute Problematika DNS FTP klient FTP server za WinRoute Mail server

### **Vzdálený pøístup do Windows**

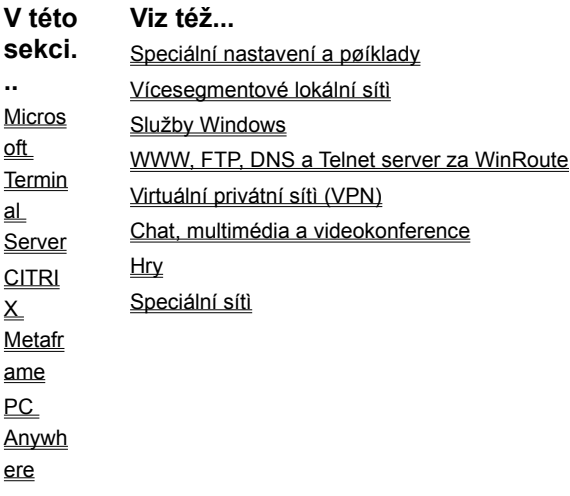

### **Microsoft Terminal Server**

Chcete-li umožnit terminálovým klientùm vnì lokální sítì pøipojit se na váš terminálový server, proveïte následující mapování portù:

**Protocol:** TCP Listen IP: < Unspecified> nebo adresa vnìjšího rozhraní (tj. toho, na nìmž je zapnut NAT) **Listen port:** single port 3389 **Destination IP:** IP adresa MS Terminal Serveru v lokální síti (napø. 192.168.1.10) **Destination Port:** 3389

**Viz též...**  Vzdálený pøístup do Windows CITRIX Metaframe PC Anywhere

### **CITRIX Metaframe**

WinRoute plnì podporuje protokol aplikace CITRIX Metaframe. Pro pøístup k CITRIX Metaframe serveru ve vaší lokální síti z Internetu proveïte následující mapování portù:

**Protocol:** TCP

Listen IP: < Unspecified> nebo adresa vnìjšího rozhraní (tj. toho, na nìmž je zapnut NAT)

**Listen port:** single port 1494

**Destination IP:** IP adresa CITRIX Metaframe serveru v lokální síti (napø. 192.168.1.10)

#### **Destination Port:** 1494

V pøípadì CITRIX Metaframe je možno vytvoøit více mapovaných portù pro pøístup k více serverùm souèasnì. Klienty je samozøejmì nutné nastavit tak, aby se pøipojovali vždy na správný port.

**Viz též...**  Vzdálený pøístup do Windows Microsoft Terminal Server PC Anywhere

### **PC Anywhere**

WinRoute obsahuje speciální podporu pro PC Anywhere fy. Symantec. PC Anywhere umožòuje kompletní vzdálený pøístup k vybranému poèítaèi. Pro umožnìní vzdáleného pøístupu uvnitø vaší lokální sítì proveïte následující:

- § Na spravovaném poèítaèi nainstalujte aplikaci PC Anywhere Host.
- § Na vzdáleném (spravujícím) poèítaèi nainstalujte PC Anywhere Remote.
- § Ve WinRoute proveïte následující mapování portù

**Protocol:** TCP/UDP

Listen IP: < Unspecified> nebo adresa vnìjšího rozhraní (tj. toho, na nìmž je zapnut NAT)

Listen port: port range 5631-5632

**Destination IP:** IP adresa PC Anywhere Host v lokální síti (napø. 192.168.1.10)

**Destination Port:** 5631-5632

#### **Bezpeènost**

Pro zvýšení bezpeènosti je doporuèeno mapování portù doplnit omezením pøístupu z vybraných IP adres. Podrobnosti
naleznete v kap. WinRoute - popis a nastavení / Mapování portù.

### **Zmìna spravovaného poèítaèe**

Mapování portù lze vždy provést pouze pro jeden cílový poèítaè ve vaší lokální síti. PC Anywhere Host však mùžete nainstalovat na libovolný poèet poèítaèù a pøed vlastním vzdáleným pøipojením se pøipojit k WinRoute programem WinRoute Administration a nastavit "Destination IP" na vybraný poèítaè. Tak mùžete vzdálenì pøistupovat k libovolnému poèítaèi ve vaší lokální síti (vždy však pouze k jednomu).

Pozn.: Pro vzdálené pøipojení programem WinRoute Administration je tøeba provést mapování portu 44333 (viz kap. Program WinRoute Administration / Administrace z Internetu.

**Viz též...**  Vzdálený pøístup do Windows Microsoft Terminal Server CITRIX Metaframe

# **Virtuální privátní sítì (VPN)**

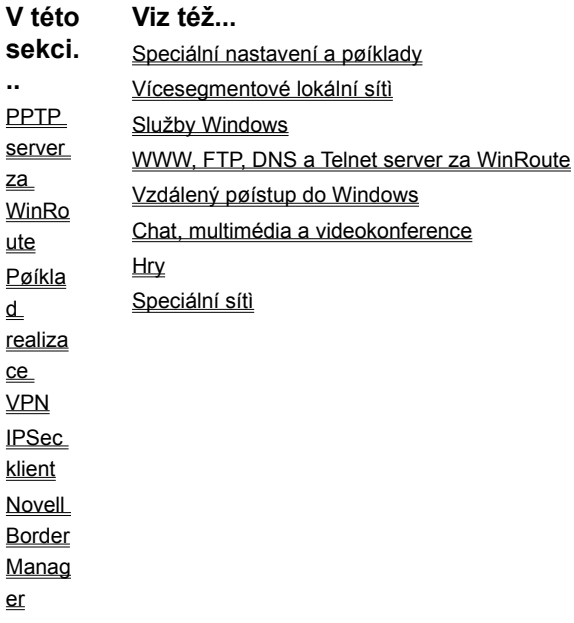

# **PPTP server za WinRoute**

#### **PPTP server**

Pro zpøístupnìní PPTP serveru ve vaší lokální síti, pøíp. na poèítaèi s WinRoute, je tøeba provést následující mapování portù:

**Pro øídicí TCP spojení**

**Protocol:** TCP

Listen IP: <Unspecified> nebo adresa vnìjšího rozhraní (tj. toho, na nìmž je zapnut NAT)

**Listen port:** single port 1723

**Destination IP:** IP adresa PPTP serveru v lokální síti (napø. 192.168.1.20)

**Destination Port:** 1723

**Pro pakety PPTP (GRE)**

**Protocol:** PPTP

Listen IP: < Unspecified> nebo adresa vnìjšího rozhraní (tj. toho, na nìmž je zapnut NAT) **Destination IP:** IP adresa PPTP serveru v lokální síti (napø. 192.168.1.20)

## **PPTP klient**

Díky vestavìné podpoøe pro PPTP ve WinRoute je možno provozovat v lokální síti libovolný poèet PPTP klientù bez nutnosti dalších nastavení.

### **Viz též...**

Virtuální privátní sítì (VPN) Pøíklad realizace VPN IPSec klient Novell Border Manager

# **Pøíklad realizace VPN**

Použitím WinRoute a protokolu PPTP lze velmi efektivnì propojit dvì lokální sítì (napø. poboèky firmy) pøipojené do Internetu. Vytvoøené propojení (tzv. tunel) umožòuje bezpeènou komunikaci mezi obìma lokálními sítìmi.

Realizace takovéto VPN pøedpokládá následující:

- § NT Server na obou stranách
- § WinRoute na obou stranách
- § RRAS (Routing and Remote Access Service Smìrování a vzdálený pøístup) na obou NT serverech
- 1. Na obou NT serverech pøidejte do smìrovací tabulky cestu do lokální sítì na druhé stranì PPTP tunelu pøes RRAS rozhraní.
- 2. V programu WinRoute Administration zvolte Settings -> Interface Table a vyberte RAS linku pro PPTP spojení (je-li tøeba, pøidejte novou linku v menu Settings -> Advanced -> Interface Maintenance). Ujistìte se, že na tomto rozhraní není zapnut NAT (platí pro obì strany tunelu).
- 3. V záložce RAS pøiøaïte vybrané lince pøíslušné PPTP pøipojení.
- 4. Otestujte propojení (napø. pøíkazem ping) z libovolného poèítaèe ve vaší lokální síti by mìly být dosažitelné jak poèítaèe v lokální síti na druhé stranì PPTP tunelu, tak i poèítaèe v Internetu.

# **Viz též...**  Virtuální privátní sítì (VPN) PPTP server za WinRoute IPSec klient Novell Border Manager

# **IPSec klient**

WinRoute podporuje protokol IPSec v tzv. tunelovém módu. Tunelový mód by mìl umožòovat libovolný IPSec klient povolující zmìnu IP adresy. Ve WinRoute je tøeba provést následující mapování portù:

#### **Mapování portù pro ESP (Encapsulation Security Payload)**

**Protocol:** Other 50

**Listen IP:** <Unspecified>

**Destination IP:** IP adresa poèítaèe, na nìmž bìží IPSec client

Dále doporuèujeme definovat mapování portù pro IKE (Internet Key Exchange). Toto sice není nutné, pokud IPSec spojení

navazuje klient z lokální sítì do Internetu. Nìkteré implementace IPSec však mohou toto mapování vyžadovat.

**Mapování portù pro IKE Protocol:** UDP **Listen IP:** <Unspecified> **Listen Port:** single port 500 **Destination IP:** IP adresa poèítaèe, na nìmž bìží IPSec klient **Destination Port:** 500

#### **Provozování více IPSec klientù souèasnì**

Spuštìní více IPSec klientù ve vaší lokální síti je možné, ale každý klient vyžaduje vlastní vnìjší IP adresu (tj. na vnìjším rozhraní poèítaèe s WinRoute musíte mít pøiøazeno tolik IP adres, kolik IPSec klientù chcete souèasnì provozovat. Pro každého klienta provedete výše uvedená mapování portù ("Listen IP" bude vždy jedna z vnìjších IP adres a "Destination IP" adresa poèítaèe v lokální síti, na nìmž bìží pøíslušný IPSec klient.

Ø*Poznámka: Implementace protokolu IPSec jednotlivých výrobcù mohou být znaènì odlišné. Z tohoto dùvodu nelze zaruèit stoprocentní funkènost všech typù klientù.*

**Viz též...**  Virtuální privátní sítì (VPN) PPTP server za WinRoute Pøíklad realizace VPN Novell Border Manager

# **Novell Border Manager**

Novell Border Manager je jednou z implementací protokolu IPSec. Jedná se o softwarový balík urèený k vytváøení virtuálních privátních sítí. Na stranì klienta se používá aplikace Border Manager VPN Client, na stranì serveru (tj. ve vzdálené síti, do níž klient vytváøí "tunel") Border Manager Enterprise Server.

V souboru README.TXT na instalaèním disku se uvádí následující:

*"Není možné použít NAT na cestì mezi VPN klientem a VPN serverem. IP a IP pakety jsou zapouzdøeny a šifrovány VPN klientem a pro zapouzdøení je použita zdrojová adresa VPN klienta. Zabezpeèující hlavièka IPSec (Authentication Header) je vytvoøena na základì IP adres VPN klienta a VPN serveru. Zmìní-li NAT nìkterou z tìchto adres (klienta nebo serveru), ovìøení zabezpeèení po pøijetí paketu selže a paket bude zahozen. NAT také zpravidla zpracovává pouze protokoly TCP, UDP a ICMP a ostatní pakety zahazuje.*

*Chcete-li sdílet VPN pøipojení pro celou lokální sí, doporuèuje se namísto Border Manager VPN klienta použít Border Manager Enterprise Server a vytvoøit VPN typu server - server."*

Border Manager Enterprise Server je ale velmi drahý pro domácí uživatele a malé firmy. Navíc vyžaduje nastavení statického smìrování ve vzdálené síti, do níž se pøipojujete. Øešení doporuèované firmou Novell je pro lokální sí $\Box$  pøipojenou jednou internetovou pøípojkou (pomocí NAT) nepoužitelné.

Experimentálnì však bylo ovìøeno, že je možné propojení realizovat za použití WinRoute a Novell Border Manager VPN Client, jestliže bude VPN Client nainstalován pøímo na poèítaèi s WinRoute. Tato konfigurace umožní všem poèítaèùm ve vaší lokální síti pøístup do vzdálené sítì. Není nutná žádná konfigurace vzdálené sítì.

### **Postup pøi instalaci**

- 1. Nainstalujte Border Manager VPN Client na poèítaè, který bude branou do Internetu (na nìjž bude nainstalován WinRoute). Pøesvìdèete se, že je možno navázat spojení do vzdálené sítì a poèítaèe v ní jsou dostupné.
- 2. Nainstalujte na tento poèítaè WinRoute Pro a proveïte konfiguraci WinRoute a ostatních poèítaèù v síti (viz kap. Instalace a Nastavení WinRoute a lokální sítì) - bez ohledu na VPN. Ujistìte se, že pøístup do Internetu pøes WinRoute z lokální sítì funguje.
- 3. Pro vytvoøení VPN spus⊡te Border Manager VPN Client a pøihlaste se do vzdálené sítì.

Toto je možné díky podpoøe IPSec ve WinRoute Pro. Ta zajistí, že se pøeklad adres (NAT) provede DØÍVE, než je paket smìrován na virtuální IPSec rozhraní. Tím je zajištìno, že pøi zapouzdøení bude mít paket již správnou zdrojovou IP adresu (tj. veøejnou adresu vnìjšího rozhraní WinRoute). Pro pøíchozí pakety je proces obrácený: nejprve probìhne odpouzdøení paketu a teprve potom zpìtný pøeklad adres. Paket pak mùže být smìrován na správný poèítaè uvnitø lokální sítì.

Omezení této konfigurace spoèívá v tom, že pøipojování VPN klienta do vzdálené sítì se musí provádìt ruènì. Klient nemùže být pøipojen trvale - po urèité dobì neèinnosti (nastavené na VPN serveru) dojde k automatickému odpojení. Pøestože Border Manager podporuje i smìrování IPX paketù, nelze v tomto pøípadì mezi lokální a vzdálenou sítí protokolem IPX komunikovat, protože WinRoute smìruje pouze IP pakety. Komunikace IPX by tedy fungovala pouze z poèítaèe s WinRoute / Border Manager VPN klientem.

# **Viz též...**

Virtuální privátní sítì (VPN) PPTP server za WinRoute Pøíklad realizace VPN IPSec klient

# **Chat, multimédia a videokonference**

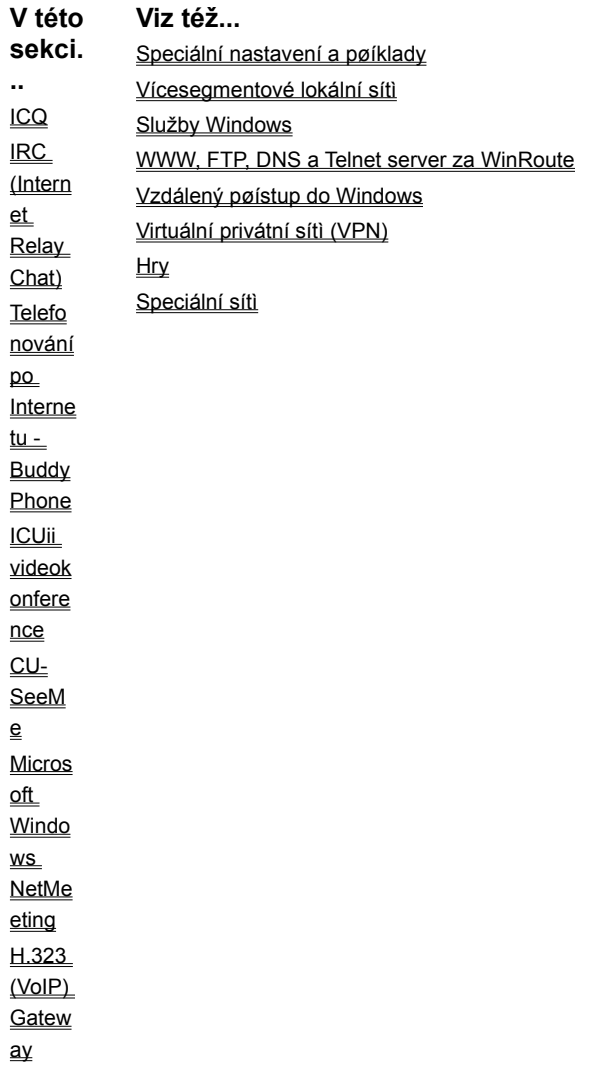

# **ICQ**

ICQ je chat (tj. program pro online komunikaci mezi uživateli), který umožòuje buï vytvoøení pøímého spojení mezi dvìma uživateli anebo komunikaci uživatelù pøes ICQ server.

### **Nastavení WinRoute**

WinRoute Pro 4.1 obsahuje speciální podporu pro ICQ, takže není nutné nic nastavovat (ani mapování portù, které bylo vyžadováno v pøedchozích verzích).

### **Nastavení ICQ**

ICQ nastavte tak, jako by byl pøíslušný poèítaè pøipojen pøímo do Internetu (žádný firewall, žádný proxy server).

#### **Omezení**

Nevýhodou ICQ je, že jeho autoøi v každé verzi mìní komunikaèní protokol. Podpora ICQ ve WinRoute byla vyvinuta pro verzi 99b. Starší verze nelze s WinRoute používat. Verze 2000a a 2000b lze používat, ale není možné navázat chat a pøenos souboru smìrem z Internetu do lokální sítì.

## **Viz též...**

Chat, multimédia a videokonference IRC (Internet Relay Chat) Telefonování po Internetu - BuddyPhone ICUii videokonference CU-SeeMe Microsoft Windows NetMeeting H.323 (VoIP) Gateway

# **IRC (Internet Relay Chat)**

Provozování IRC klienta za WinRoute nevyžaduje žádná speciální nastavení. Funkce DCC (Direct Chat/Send/Receive Files) ale vyžaduje použití standardního portu 6667.

Chcete-li provozovat IRC server ve vaší lokální síti, je tøeba provést následující mapování portù:

**Protocol:** TCP **Listen IP:** <Unspecified> (nebo jedna z adres vnìjšího rozhraní, kterou chcete pro IRC server použít) **Listen Port:** single port 6667 **Destination IP:** IP adresa IRC serveru (napø. 192.168.1.30) **Destination Port:** 6667 V pøípadì použití jiného portu nebude DCC fungovat.

**Viz též...**  Chat, multimédia a videokonference ICQ Telefonování po Internetu - BuddyPhone ICUii videokonference CU-SeeMe Microsoft Windows NetMeeting H.323 (VoIP) Gateway

# **Telefonování po Internetu - BuddyPhone**

WinRoute je první router/firewall, který podporuje telefonování po Internetu. S použitím aplikace BuddyPhone (http://www.buddyphone.com) umožòuje volat po Internetu z vaší sítì do libovolné jiné.

Podpora pro BuddyPhone pracuje nejlépe s ICQ. Všichni aktivní uživatelé z vašeho ICQ Buddy List se zároveò objeví v seznamu BuddyPhone Phone Book. Pro zavolání pak staèí jednoduše vybrat uživatele z tohoto seznamu.

Používáte-li BuddyPhone spoleènì s ICQ, není tøeba žádné speciální nastavení. Cílový port je 700 (standardní port používaný aplikací BuddyPhone).

Ø*Poznámka: Protože je plnì podporována pouze verze ICQ 99b, je tøeba použít tuto verzi (viz kap. ICQ).*

### **Použití BuddyPhone bez ICQ**

WinRoute umožòuje rozlišit pøíchozí hovory (z Internetu do lokální sítì) na základì portu. Pro každého uživatele je tedy potøeba vytvoøit mapovaný port (viz kap. WinRoute - Popis a nastavení / Mapování portù).

**Protocol:** TCP/UDP

**Listen IP:** <Unspecified> nebo jedna z adres vnìjšího rozhraní poèítaèe s WinRoute

**Listen Port:** single port 710

**Destination IP:** 192.168.1.2

#### **Destination Port:** 710

Vytvoøte toto mapování pro každého uživatele. Použijte porty 710, 711 atd.

Tøi uživatelé, kteøí budou používat BuddyPhone.

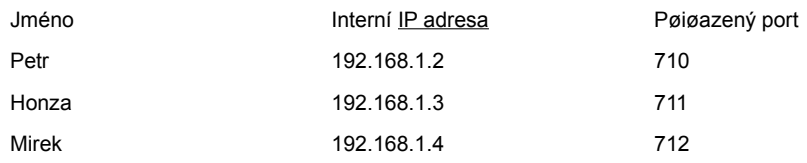

Zavolání uživateli pak spoèívá pouze v uvedení adresy (jména) poèítaèe s pøíslušným portem v BuddyPhone Direct Dial dialogu. Napø. uživateli "Honza" zavoláte zadáním "server.vase-domena.cz:711".

#### **Viz též...**

Chat, multimédia a videokonference ICQ IRC (Internet Relay Chat) ICUii videokonference CU-SeeMe Microsoft Windows NetMeeting H.323 (VoIP) Gateway

# **ICUii videokonference**

WinRoute je první softwarový firewall / smìrovaè, který umožòuje provozování videokonferencí z chránìné lokální sítì za použití aplikace ICUii (http://www.icuii.com).

Pro používání ICUii v lokání síti je tøeba provést následující mapování portù:

**Protocol:** TCP **Listen IP:** <Unspecified> (nebo jedna z adres vnìjšího rozhraní) **Listen Port:** port range 2000-2038 **Destination IP:** IP adresa poèítaèe s ICUii, kde budete chtít pøijímat hovory (napø. 192.168.1.22) **Destination Port:** 2000-2038

**Viz též...**  Chat, multimédia a videokonference ICQ IRC (Internet Relay Chat) Telefonování po Internetu - BuddyPhone CU-SeeMe Microsoft Windows NetMeeting H.323 (VoIP) Gateway

# **CU-SeeMe**

Pro pøíjem hovorù v aplikaci CU-SeeMe je tøeba provést následující mapování portù:

**Protocol:** TCP **Listen IP:** <Unspecified> (nebo jedna z adres vnìjšího rozhraní, kterou chcete pro CU-SeeMe použít) **Listen Port:** port range 7648-7649 **Destination IP:** IP adresa poèítaèe, na nìmž bìží CU-SeeMe (napø. 192.168.1.30) **Destination Port:** 7648-7649

### **Omezení:**

- § Ve vaší lokální síti je možno provozovat pouze jednoho CU-SeeMe klienta.
- § Není možno pøipojit se k "reflektoru" chránìnému heslem.

# **Viz též...**

Chat, multimédia a videokonference ICQ IRC (Internet Relay Chat) Telefonování po Internetu - BuddyPhone ICUii videokonference Microsoft Windows NetMeeting H.323 (VoIP) Gateway

# **Microsoft Windows NetMeeting**

WinRoute obsahuje omezenou podporu pro Microsoft NetMeeting pro pøenos hlasu a videa. Není možno používat adresáøové služby.

Pro pøíjem hovorù v NetMeetingu je tøeba provést následující mapování portù:

**Protocol:** TCP **Listen IP:** <Unspecified> (nebo jedna z adres vnìjšího rozhraní) **Listen Port:** single port 1720 **Destination IP:** IP adresa stanice, na níž budete NetMeeting provozovat (napø. 192.168.1.30) **Destination Port:** 1720

Ø*POZOR: Mapování portu je nutné provést pouze pro protokol TCP, nikoliv pro UDP (resp. TCP/UDP). Mapováním portu pro UDP vyøadíte vestavìnou podporu ve WinRoute z èinnosti!*

#### **Omezení:**

Pøijímat hovory lze pouze na jednom poèítaèi ve vaší lokální síti (na nìjž je port 1720 namapován).

**Viz též...**  Chat, multimédia a videokonference ICQ IRC (Internet Relay Chat) Telefonování po Internetu - BuddyPhone ICUii videokonference CU-SeeMe H.323 (VoIP) Gateway

# **H.323 (VoIP) Gateway**

Chcete-li zpøístupnit do Internetu H.323 Gateway bìžící v lokální síti, proveïte následující mapování portù:

**Protocol:** TCP **Listen IP:** <Unspecified> nebo jedna z adres vnìjšího rozhraní **Listen Port:** single port 1720 **Destination IP:** IP adresa poèítaèe, na nìmž H.323 Gateway bìží (napø. 192.168.1.100) **Destination Port:** 1720

Na jednu vnìjší (veøejnou) IP adresu lze namapovat vždy pouze jednu H.323 Gateway.

Ø*POZOR: Mapování portù pro H.323 Gateway je stejné jako pro Microsoft NetMeeting (ten rovnìž používá protokol H.323). Z toho vyplývá, že nelze provozovat H.323 Gateway a NetMeeting souèasnì, nemáte-li na více veøejných IP adres (pøiøazených vnìjšímu rozhraní).*

**Viz též...**  Chat, multimédia a videokonference ICQ IRC (Internet Relay Chat) Telefonování po Internetu - BuddyPhone ICUii videokonference CU-SeeMe Microsoft Windows NetMeeting

# **Hry**

**V této kapitole...**  Provozování her za NAT MSN Gaming Zone **Quake** Half-Life Battle.net (Blizzard)

# **Provozování her za NAT**

Mnoho souèasných her má multiuživatelské prostøedí: uživatelé mohou hrát proti sobì po síti anebo se mohou pøipojit na existující herní servery v Internetu. Mohou také vytvoøit svùj vlastní herní server a umožnit ostatním pøipojit se do hry.

Velké množství her nepotøebuje žádné speciální nastavování firewallu (tedy WinRoute). Doporuèujeme každou hru nejprve vyzkoušet (bez nastavování WinRoute). Narozdíl od proxy serverù, základní architektura WinRoute (smìrovaè + NAT) podporuje mnoho her bez dalšího nastavení.

Nìkteré hry však potøebují nastavit mapování portù ve WinRoute (aby bylo možno navázat spojení z Internetu na hráèùv poèítaè - viz kap. WinRoute - popis a nastavení / NAT smìrovaè / Jak funguje NAT).

To však není žádný problém, staèí vytvoøit pøíslušné mapované porty s cílovou IP adresou hráèova poèítaèe. Používané porty se u jednotlivých her samozøejmì liší. V následujících kapitolách budou popsána nastavení pro nìkolik nejrozšíøenìjších her. Další informace pak mùžete nalézt v manuálu k pøíslušné høe, pøípadnì zavolat na linku technické podpory výrobce této hry.

**Viz též...**  Hry MSN Gaming Zone **Quake** Half-Life Battle.net (Blizzard)

# **MSN Gaming Zone**

Následující nastavení bylo dùkladnì testováno na høe MechWarrior3 v MSN Gaming Zone. Pøístup do MSN Gaming Zone je možný pouze z jednoho poèítaèe v lokální síti, pro který provedete následující mapování portù:

1. **Protocol:** TCP

**Listen IP:** <Unspecified> nebo jedna z adres vnìjšího rozhraní poèítaèe s WinRoute

**Listen Port:** port range 2300-2400

**Destination IP:** IP adresa poèítaèe, který se má pøipojovat do MSN Gaming Zone

**Destination Port:** 2300-2400

2. 2. 2. **Protocol:** UDP

**Listen IP:** <Unspecified> nebo jedna z adres vnìjšího rozhraní poèítaèe s WinRoute **Listen Port:** 28800-28912 **Destination IP:** IP adresa poèítaèe, který se má pøipojovat do MSN Gaming Zone **Destination Port:** 28800-28912

#### **Viz též...**

Hry Provozování her za NAT **Quake** Half-Life Battle.net (Blizzard)

# **Quake**

#### **Quake 2/3 klient**

Quake klient nevyžaduje žádná speciální nastavení. V lokální síti mùže bìžet i více klientù souèasnì.

### **Quake 2/3 Server:**

Mapování portù pro Quake Master Server:

**Protocol:** UDP

**Listen IP:** <Unspecified> nebo jedna z adres vnìjšího rozhraní poèítaèe s WinRoute

**Listen Port:** single port 8002

**Destination IP:** IP adresa poèítaèe, kde bìží Quake Master Server (napø. 192.168.1.22)

**Destination Port:** 8002

Mapování portù pro Quake3 Arena Server

**Protocol:** UDP

**Listen IP:** <Unspecified> nebo jedna z adres vnìjšího rozhraní poèítaèe s WinRoute

**Listen Port:** single port 27960

**Destination IP:** IP adresa poèítaèe, kde bìží Quake3 Arena Server (napø. 192.168.1.22)

**Destination Port:** 27960

# **Viz též...**

Hry Provozování her za NAT MSN Gaming Zone Half-Life Battle.net (Blizzard)

# **Half-Life**

Hru Half-Life lze do Internetu zpøístupnit pouze z jednoho poèítaèe ve vaší lokální síti. Proveïte následující mapování portù:

**Protocol:** TCP/UDP **Listen IP:** <Unspecified> nebo jedna z adres vnìjšího rozhraní poèítaèe s WinRoute **Listen Port:** single port 27015 **Destination IP:** IP adresa hráèova poèítaèe (napø. 192.168.1.11) **Destination Port:** 27015

# **Viz též...**

Hry Provozování her za NAT **MSN Gaming Zone Quake** Battle.net (Blizzard)

# **Battle.net (Blizzard)**

Pro hraní her na Battle.net je nutno provést následující mapování portù. Pøipojit se mùže vždy jen jeden poèítaè v lokální síti.

**Protocol:** UDP **Listen IP:** <Unspecified> nebo jedna z adres vnìjšího rozhraní poèítaèe s WinRoute **Listen Port:** single port 6112 **Destination IP:** IP adresa hráèova poèítaèe (napø. 192.168.1.11) **Destination Port:** 6112 **Viz též...**  Hry Provozování her za NAT **MSN Gaming Zone** 

**Quake** Half-Life

# **Speciální sítì**

**V této Viz též...** 

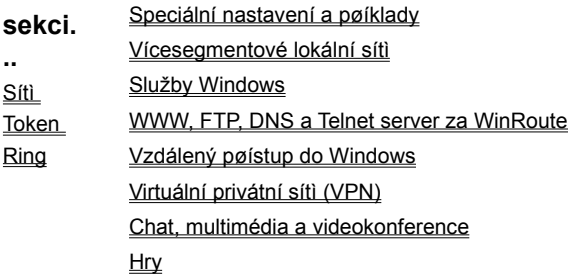

# **Sítì Token Ring**

TokenRing je velmi specifický typ sítì. Pøedpokládáme, že sí⊡ TokenRing spravují pouze zkušení sí⊡oví administrátoøi, a zde se omezíme pouze na nastavení nutná pro správnou èinnost WinRoute s rozhraními typu TokenRing.

- § na všech poèítaèích v síti TokenRing nastavte MTU (Maximum Transmission Unit) na **1500**
- § ve WinRoute v menu Settings -> Advanced -> Misc. Options zapnìte volbu "TokenRing support enabled"
- § ostatní nastavení proveïte dle typu vašeho internetového pøipojení (viz kap. Nastavení WinRoute a lokální sítì)

# **Viz též...**

Speciální sítì

## **ETRN**

Pøijímáte-li poštu protokolem SMTP a váš server není trvale pøipojen do Internetu, mùže se pošta shromažïovat na jiném SMTP serveru. Tento SMTP server musí být nastaven jako nadøazený (relay) SMTP server. V okamžiku pøipojení do Internetu vyšle váš SMTP server pøíkaz ETRN (jeden z pøíkazù protokolu SMTP), èímž si žádá o poslání uložených mailù.

Nejsou-li na nadøazeném SMTP serveru žádné maily uloženy, nadøazený SMTP server na pøíkaz ETRN neodpoví. Proto je tøeba definovat dobu (timeout), po které váš SMTP server ukonèí spojení, jestliže žádné maily nepøijal.

### **IP adresa**

IP adresa je jedineèné 32-bitové èíslo identifikující poèítaè v Internetu. Každý paket posílaný Internetem obsahuje informaci, odkud byl vyslán (zdrojová IP adresa) a kam má být doruèen (cílová IP adresa).

#### **IPSec**

Protokol pro vytvoøení bezpeèného (šifrovaného) spojení mezi dvìma poèítaèi. Používá se pro vytváøení virtuálních privátních sítí (VPN). Standard IPSec definuje tvar paketù, nespecifikuje však napø. šifrovací algoritmy. Proto se implementace IPSec jednotlivých výrobcù mohou navzájem lišit.

## **Mailové schránky**

Mailová schránka je místo, kde jsou pøijaté maily uloženy, než si je klient vybere (typicky protokolem POP3). Fyzicky je schránka reprezentována adresáøem na disku, který je vytvoøen v adresáøi mail serveru (typicky "\Program Files\WinRoute Pro\mail").

Schránky nejsou vytvoøeny pøi definici uživatelù, konkrétní schránka je vždy vytvoøena až po pøijetí prvního mailu, který do ní má být uložen.

## **Mapování portù**

Mapování portù znamená pøesmìrování paketù s urèitými cílovými porty pøicházejích na vnìjší rozhraní poèítaèe provádìjícího NAT (tedy jedinou zvenèí viditelnou IP adresu) na vybraný poèítaè v lokální síti. Tak je možno zpøístupnit do Internetu aplikaci bìžící uvnitø chránìné (nepøístupné) lokální sítì.

### **Maska subsítì**

Maska subsítì rozdìluje IP adresu na dvì èásti: vyšší, oznaèující sí□, a nižší, oznaèující poèítaè v rámci této sítì. Maska se zapisuje stejnì jako IP adresa (napø. 255.255.255.0), ale je tøeba ji vidìt jako 32 bitové èíslo, mající zleva urèitý poèet jednièek a zbytek nul (maska tedy nemùže obsahovat libovolné hodnoty). Jednièka v masce oznaèuje bit adresy sítì a nula bit adresy poèítaèe. Všechny poèítaèe v jednom IP segmentu musejí mít stejnou masku subsítì a stejnou sí**Dovou èást IP adresy.** 

## **MX záznamy**

Záznam MX je jedním z typù záznamù, které mohou být uloženy v DNS. Obsahuje informaci o mail serveru pro danou doménu (tzn. na který SMTP server má být poslán mail pro tuto doménu). MX záznamù pro jednu doménu mùže být více, pak mají rùznou prioritu a mohou definovat napø. primární a záložní mail server.

### **NAT**

Použitím technologie NAT (Network Address Translation - pøeklad IP adres) je možno pøipojit lokální sí□ do Internetu pøes jedinou veøejnou IP adresu. Celá sí□ tak navenek vypadá jako jeden poèítaè, ale poèítaèe v ní mají pøístup na Internet, jako by k nìmu byla sí pøipojena klasickým smìrovaèem (platí zde urèitá omezení).

Ve všech paketech jdoucích z lokální sítì do Internetu je zdrojová IP adresa nahrazena vnìjší IP adresou a proveden záznam do tzv. NAT tabulky. Odpovídá-li pøíchozí paket nìkterému záznamu v tabulce, provede se nahrazení cílové adresy pùvodní IP adresou a paket je smìrován na správný poèítaè v lokální síti. Jinak je paket zahozen. NAT tak chrání celou lokální sí⊡ proti pøístupu zvenèí.

Oproti klasickým proxy serverùm a aplikaèním branám se NAT vyznaèuje tím, že dokáže propustit témìø libovolný protokol založený na IP. Umožòuje tedy pøístup do Internetu stejným zpùsobem, jako bìžný smìrovaè.

#### **Paket**

Paket je základní datová jednotka pøenášena poèítaèovou sítí. Každý paket se skládá z tzv. hlavièky (tj. napø. zdrojovou a cílovou adresu, typ protokolu a další informace) a datové èásti obsahující vlastní pøenášená data. Maximální velikost datové èásti (MTU) je dána typem sítì - napø. v síti Ethernet je to 1500B. Data pøenášená sítí jsou vždy rozdìlena do (relativnì malých) paketù. Pøi ztrátì èi chybì v jednom paketu nemusí být opakován celý pøenos, staèí zopakovat vyslání chybného paketu.

## **POP3**

POP3 je protokol používaný zejména e-mailovým klientem k vybírání poštovní schránky. Pro komunikaci používá protokol TCP, port 110. Aby se zabránilo neoprávnìnému pøístupu do schránky, používá POP3 ovìøení uživatele jménem a heslem.

### **Port**

Port je 16-bitové èíslo (1-65535) používaná protokoly TCP a UDP pro identifikaci aplikací (služeb) na daném poèítaèi. Na jednom poèítaèi (jedné IP adrese) mùže totiž bìžet více aplikací souèasnì (WWW server, WWW klient - prohlížeè, FTP klient atd.). Každá aplikace je však jednoznaènì urèena èíslem portu. Porty 1-1023 jsou vyhrazené a používají je standardní, pøíp. systémové služby (napø. 80 = WWW). Porty 1024 mohou být volnì použity libovolnou aplikací (typicky klientem jako zdrojový port nebo nestandardní aplikací serverového typu).

### **PPTP**

PPTP (Point-to-Point Tunelling Protocol) je protokol používaný operaèním systémem Windows pro vytváøení bezpeèného (šifrovaného) spojení. Typicky se používá pro vytváøení virtuálních privátních sítí (VPN).

## **Proxy**

Proxy je velmi rozšíøená metoda sdílení internetového pøipojení. Proxy server pøedstavuje prostøedníka mezi klientem a cílovým serverem. Pracuje však na aplikaèní úrovni a je pøizpùsoben nìkolika typùm aplikaèních protokolù. Ve srovnání s technologií NAT jsou jeho možnosti velmi omezené.

### **Sí**□ové rozhraní

Sí ové rozhraní je obecné oznaèení pro zaøízení, které propojuje poèítaè s ostatními poèítaèi urèitým typem komunikaèního média. Sí⊡ové rozhraní mùže být napø. karta Ethernet, karta TokenRing, modem atd. Prostøednictvím sí⊡ového rozhraní poèítaè vysílá a pøijímá pakety.

#### **Smìrovací tabulka**

Smìrovací tabulka je množina pravidel, jak posílat pakety mezi jednotlivými sí ovými rozhraními daného poèítaèe. Smìrování se provádí výhradnì dle cílové adresy paketu. Systémovou smìrovací tabulku lze zobrazit pøíkazem "route print" z pøíkazového øádku.

### **SMTP**

SMTP (Simple Mail Transfer Protocol) je protokol používaný pro komunikaci mezi mail servery a pro odesílání pošty klientem na mail server. Pro komunikaci používá protokol TCP, port 25. Samotný protokol obsahuje pouze pøíkazy pro vytvoøení a odeslání zprávy, neumožòuje žádné zabezpeèení ani ovìøení uživatele.

### **TCP/IP**

TCP/IP je spoleèné oznaèení pro komunikaèní protokoly používané v Internetu (napø. IP, ICMP, TCP, UDP atd.). Všechny tyto protokoly jsou založené na paketech (tzv. paketovì orientované). TCP/IP NENÍ konkrétní protokol!